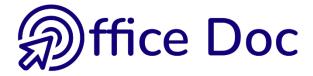

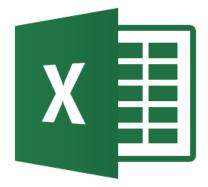

# MS-OFFICE 2016 - EXCEL

## English version

### **Managing data**

Organize, sort & filter, subtotals, pivot tables and charts ...

### **Introduction to Power Bi Add-ins**

Power Query Power Pivot Power View (version Pro Plus only)

#### © Office Doc

Place Longemale 2B - CH-1262 Eysins - www.office-doc.ch

*Terms and conditions of sale or use*: the purchased files can be freely printed with no restriction in terms of quantity and time but only for the company's internal use. The files can also be installed on the company's Intranet. Buying does not allow to distribute - even free - or sell to third parties. Only internal use is permitted. You may use touchup tools to slightly modify the PDF files (adding a logo for instance) but only if such changes do not significantly alter the source text and do not lead to removing the name of the company and the author.

Modifying the source .docx files is permitted. You may reorganize the chapters order, add or remove contents, insert screen captures specific to your company's environment. Nevertheless, such changes must not lead to removing the name of the company and the author or significantly alter the source text.

## **Table of contents**

| OR | RGANIZING DATA                                                                             | 5                        |
|----|--------------------------------------------------------------------------------------------|--------------------------|
| 1  | Criteria for a <i>list</i> of records                                                      | 7                        |
| 2  | Converting from text to columns                                                            | 7                        |
| 3  | Transposing data                                                                           | 10                       |
| 4  | Text functions such as TRIM                                                                | 11                       |
| 5  | The CONCATENATE function                                                                   | 12                       |
| 6  | Tracking duplicates                                                                        | 13                       |
| 7  | Consolidation                                                                              |                          |
| -  | 7.1 Simple using a 3D reference                                                            |                          |
|    | 7.2 Consolidation using DATA - CONSOLIDATE                                                 |                          |
| 8  | Outline mode                                                                               | 17                       |
| 0  | 8.1 Generalities                                                                           |                          |
|    | 8.2 Creating                                                                               |                          |
|    | 8.2.1 Automatically                                                                        |                          |
|    | -                                                                                          |                          |
|    | 8.3 Expanding/Collapsing levels                                                            |                          |
|    | <ul><li>8.4 Viewing or hiding the outline symbols</li><li>8.5 Ungrouping a level</li></ul> |                          |
|    | <ul><li>8.5 Ungrouping a level</li><li>8.6 Removing the outline</li></ul>                  |                          |
|    | 8.7 The outline options                                                                    |                          |
|    | 8.8 Collapsing levels and restricting the selection to                                     |                          |
| 9  | Get typing help using data validation                                                      |                          |
| •  | 9.1 The purpose of this option and how to set the ce                                       |                          |
|    | 9.2 Setting the restrictions                                                               |                          |
|    | 9.3 Viewing the cells containing invalid data (becaus been ignored)                        |                          |
| 10 | 0 Hints and tips to select, move, type into a v                                            | erv long list of records |
|    | 10.1 Extending a selection                                                                 |                          |
|    | 10.2 Filling a range of cells with data or a formula                                       |                          |
|    | 10.3 Copy-paste using the mouse but with no overwr                                         | ting24                   |
|    | 10.4 Naming a cell to navigate faster                                                      |                          |
| то | OOLS TO MANAGE DATA                                                                        | 25                       |
| 1  | Adding new records                                                                         |                          |
| 2  | Sorting                                                                                    |                          |
|    | 2.1 Important rules about sorting                                                          |                          |
|    | 2.2 Standard sorting                                                                       |                          |
|    | 2.3 Custom sorting                                                                         |                          |

| 3 | Star       | dard filtering                                                 | 31         |
|---|------------|----------------------------------------------------------------|------------|
|   | 3.1        | Turning on the autofilter mode                                 | 31         |
|   | 3.2        | Simple filter : by value, format or special criteria           | 32         |
|   |            | 3.2.1 Filtering by value – 1, 2, 3 criteria                    |            |
|   |            | 3.2.2 Filtering by fill color, font or icon                    |            |
|   |            | 3.2.3 Number or text or date filters                           |            |
|   |            | 3.2.4 Filtering using the right click on a given cell          |            |
|   |            | 3.2.5 Filter criteria working on more than one column          |            |
|   |            | 3.2.7 Clearing ALL criteria                                    |            |
|   |            | 3.2.8 Turning off the autofilter mode                          |            |
|   |            | 3.2.9 Copying-pasting-printing the filtered result             |            |
| 4 | م دام ۸    | enced filter                                                   | <b>)</b> E |
| 4 |            | anced filter                                                   |            |
|   | 4.1        | Setting the criteria range                                     |            |
|   | 4.2        | Filtering                                                      |            |
|   |            | <ul><li>4.2.1 Filter the list, in-place</li></ul>              |            |
|   |            | 4.2.3 Partial extraction                                       |            |
|   |            | 4.2.4 Duplicates (only when you copy to another location).     |            |
|   |            | 4.2.5 Reverting to a whole table or list                       |            |
|   |            | 4.2.6 Special : calculated criteria                            |            |
| 5 | Forr       | natting as a table                                             | 20         |
| 3 | 5.1        | Creating the data table                                        |            |
|   | 5.2        | Headers row                                                    |            |
|   | 5.2<br>5.3 | Adding a record to the table                                   |            |
|   | 5.3<br>5.4 | Selecting                                                      |            |
|   | 5.4<br>5.5 | Inserting a calculated column                                  |            |
|   |            |                                                                |            |
|   | 5.6        | DESIGN tab                                                     |            |
|   |            | 5.6.2 Removing duplicates and converting to range              |            |
|   |            | 5.6.3 Filtering using segments                                 |            |
|   |            | 5.6.4 Modifying the style that has been applied                |            |
|   |            | 5.6.5 Dynamic subtotals                                        |            |
|   | 5.7        | Defining a table using the quick analysis tag                  | 43         |
|   | 5.8        | Strong points – weak points                                    | 43         |
| 6 | Sub        | totals integrated into the list                                | 4.4        |
| 0 |            | •                                                              |            |
|   | 6.1        | Creating                                                       |            |
|   | 6.2        | How to copy-paste the subtotals or apply a special format ?    |            |
|   | 6.3        | Strong points - weak points                                    | 46         |
| 7 | Add        | ing totals using the quick analysis tag                        | 46         |
| 8 | Pivo       | ot tables and pivot charts                                     | 47         |
|   | 8.1        | Creating                                                       | 47         |
|   | 8.2        | Sorting and filtering the pivot table                          | 52         |
|   |            | 8.2.1 Report filter                                            | 52         |
|   |            | 8.2.2 Field filter (rows or columns)                           |            |
|   | 8.3        | Simple modifications in the FIELD LIST pane                    |            |
|   |            | 8.3.1 Dragging a field into another section – Removing a field |            |
|   |            | 8.3.2 Changing the default function                            |            |
|   | <b>c</b> : | 8.3.3 Adding a function                                        |            |
|   | 8.4        | Creating a worksheet showing the calculation details           | 55         |

|    | 8.5                                                                       | DESIGN Tab : changing the layout and the format                                                                                                    |                                                                                                    |
|----|---------------------------------------------------------------------------|----------------------------------------------------------------------------------------------------|----------------------------------------------------------------------------------------------------|
|    |                                                                           | 8.5.1 Subtotals                                                                                                    |                                                                                                    |
|    |                                                                           | 8.5.2 Grand Totals<br>8.5.3 Report Layout                                                                                                    |                                                                                                    |
|    |                                                                           | 8.5.4 Blank line between items                                                                                                    |                                                                                                    |
|    |                                                                           | 8.5.5 Modifying the table format                                                                                                    |                                                                                                    |
|    |                                                                           | 8.5.6 Removing the table format / Creating a new custom table style                                                                                                    |                                                                                                    |
|    | 8.6                                                                       | ANALYZE Tab : working more deeply                                                                                                    |                                                                                                    |
|    | 0.0                                                                       | 8.6.1 Displaying/Hiding table elements                                                                                                    | 61                                                                                                    |
|    |                                                                           | 8.6.2 Deleting the table, selecting, moving                                                                                                    |                                                                                                    |
|    |                                                                           | 8.6.3 Updating the table data                                                                                                    |                                                                                                    |
|    |                                                                           | 8.6.4 Adding a slicer                                                                                                    |                                                                                                    |
|    |                                                                           | 8.6.5 Using TIMELINE to display the data for a specific period of time                                                                                                    | 65                                                                                                    |
|    |                                                                           | 8.6.6 Manually grouping rows & columns – grouping date fields                                                                                                    | 66                                                                                                    |
|    |                                                                           | 8.6.7 Adding a formula in the table                                                                                                    |                                                                                                    |
|    |                                                                           | 8.6.8 Adding a value setting such as "in % of Grand Total"                                                                                                    |                                                                                                    |
|    |                                                                           | 8.6.9 Field settings : adding internal functions to a table                                                                                                    |                                                                                                    |
|    |                                                                           | 8.6.10 Various other options                                                                                                    |                                                                                                    |
|    |                                                                           | 8.6.11 Creating a pivot chart                                                                                                    | 73                                                                                                    |
| 9  | Data                                                                      | a base functions                                                                                                    | 75                                                                                                    |
|    |                                                                           |                                                                                                    |                                                                                                    |
| PO | WER                                                                       | QUERY                                                                                                    | 77                                                                                                    |
| 1  | Wha                                                                       | at is Power Query                                                                                                    | 79                                                                                                    |
| 1  |                                                                           | ions about how the program will work                                                                                                    |                                                                                                    |
|    | -                                                                         |                                                                                                    |                                                                                                    |
|    |                                                                           |                                                                                                    | 00                                                                                                    |
| 2  |                                                                           | ating and managing a query                                                                                                    |                                                                                                    |
| 2  | 2.1                                                                       | The source data                                                                                                    | 80                                                                                                    |
| 2  |                                                                           | The source data<br>Close and Load                                                                                                    | 80<br>81                                                                                                    |
| 2  | 2.1                                                                       | The source data                                                                                                    | 80<br>81                                                                                                    |
| 2  | 2.1<br>2.2                                                                | The source data<br>Close and Load                                                                                                    | 80<br>81<br>82                                                                                                    |
| 2  | 2.1<br>2.2<br>2.3                                                         | The source data<br>Close and Load<br>Queries & Connections pane                                                                                                    | 80<br>81<br>82<br>82                                                                                                    |
| 2  | 2.1<br>2.2<br>2.3<br>2.4                                                  | The source data<br>Close and Load<br>Queries & Connections pane<br>Link between the query and the generated table                                                                                                    | 80<br>81<br>82<br>82<br>83                                                                                                    |
| 2  | 2.1<br>2.2<br>2.3<br>2.4<br>2.5<br>2.6                                    | The source data<br>Close and Load<br>Queries & Connections pane<br>Link between the query and the generated table<br>Running the Query Editor again<br>Refresh                                                                                                    | 80<br>81<br>82<br>82<br>83<br>83                                                                                                    |
| 2  | 2.1<br>2.2<br>2.3<br>2.4<br>2.5<br>2.6<br>2.7                             | The source data<br>Close and Load<br>Queries & Connections pane<br>Link between the query and the generated table<br>Running the Query Editor again<br>Refresh<br>Query Properties                                                                                                    | 80<br>81<br>82<br>82<br>83<br>83<br>84                                                                                                    |
| 2  | 2.1<br>2.2<br>2.3<br>2.4<br>2.5<br>2.6<br>2.7                             | The source data<br>Close and Load<br>Queries & Connections pane<br>Link between the query and the generated table<br>Running the Query Editor again<br>Refresh                                                                                                    | 80<br>81<br>82<br>82<br>83<br>83<br>84                                                                                                    |
|    | 2.1<br>2.2<br>2.3<br>2.4<br>2.5<br>2.6<br>2.7                             | The source data<br>Close and Load<br>Queries & Connections pane<br>Link between the query and the generated table<br>Running the Query Editor again<br>Refresh<br>Query Properties                                                                                                    | 80<br>81<br>82<br>82<br>83<br>83<br>84<br><b>84</b>                                                                                                    |
|    | 2.1<br>2.2<br>2.3<br>2.4<br>2.5<br>2.6<br>2.7<br><b>The</b>               | The source data<br>Close and Load<br>Queries & Connections pane<br>Link between the query and the generated table<br>Running the Query Editor again<br>Refresh<br>Query Properties<br>Query Editor window                                                                                                    | 80<br>81<br>82<br>82<br>83<br>83<br>84<br>84<br>84                                                                                                    |
|    | 2.1<br>2.2<br>2.3<br>2.4<br>2.5<br>2.6<br>2.7<br><b>The</b><br>3.1        | The source data<br>Close and Load<br>Queries & Connections pane<br>Link between the query and the generated table<br>Running the Query Editor again<br>Refresh<br>Query Properties<br><b>Query Editor window</b><br>Filtering<br>HOME TAB<br>3.2.1 Managing the query                                                                                                    | 80<br>81<br>82<br>82<br>83<br>83<br>84<br>84<br>84<br>85<br>85                                                                                                    |
|    | 2.1<br>2.2<br>2.3<br>2.4<br>2.5<br>2.6<br>2.7<br><b>The</b><br>3.1        | The source data<br>Close and Load<br>Queries & Connections pane<br>Link between the query and the generated table<br>Running the Query Editor again<br>Refresh<br>Query Properties<br><b>Query Editor window</b><br>Filtering<br>HOME TAB<br>3.2.1 Managing the query<br>3.2.2 Each step is memorized and can be deleted                                                                                                    | 80<br>81<br>82<br>82<br>83<br>83<br>83<br>84<br>84<br>84<br>85<br>85<br>86                                                                                                 |
|    | 2.1<br>2.2<br>2.3<br>2.4<br>2.5<br>2.6<br>2.7<br><b>The</b><br>3.1        | The source data<br>Close and Load<br>Queries & Connections pane<br>Link between the query and the generated table<br>Running the Query Editor again<br>Refresh<br>Query Properties<br>Query Properties<br><b>Query Editor window</b><br>Filtering<br>HOME TAB<br>3.2.1 Managing the query<br>3.2.2 Each step is memorized and can be deleted<br>3.2.3 Choose Columns / Rows – Keep Columns / Rows                                                                                                    | 80<br>81<br>82<br>82<br>83<br>83<br>83<br>84<br>84<br>85<br>85<br>86<br>86                                                                                                 |
|    | 2.1<br>2.2<br>2.3<br>2.4<br>2.5<br>2.6<br>2.7<br><b>The</b><br>3.1        | The source data<br>Close and Load<br>Queries & Connections pane<br>Link between the query and the generated table<br>Running the Query Editor again<br>Refresh<br>Query Properties<br>Query Properties<br><b>Query Editor window</b><br>Filtering<br>HOME TAB.<br>3.2.1 Managing the query<br>3.2.2 Each step is memorized and can be deleted<br>3.2.3 Choose Columns / Rows – Keep Columns / Rows<br>3.2.4 Split Column                                                                                                    | 80<br>81<br>82<br>82<br>83<br>83<br>83<br>84<br>84<br>85<br>85<br>86<br>86<br>87                                                                                           |
|    | 2.1<br>2.2<br>2.3<br>2.4<br>2.5<br>2.6<br>2.7<br><b>The</b><br>3.1        | The source data<br>Close and Load<br>Queries & Connections pane<br>Link between the query and the generated table<br>Running the Query Editor again<br>Refresh<br>Query Properties<br>Query Properties<br>Query Editor window<br>Filtering<br>HOME TAB<br>3.2.1 Managing the query<br>3.2.2 Each step is memorized and can be deleted<br>3.2.3 Choose Columns / Rows – Keep Columns / Rows<br>3.2.4 Split Column<br>3.2.5 Group By                                                                                                    | 80<br>81<br>82<br>82<br>83<br>83<br>83<br>84<br>84<br>84<br>85<br>85<br>86<br>87<br>87                                                                                     |
|    | 2.1<br>2.2<br>2.3<br>2.4<br>2.5<br>2.6<br>2.7<br><b>The</b><br>3.1        | The source data<br>Close and Load<br>Queries & Connections pane<br>Link between the query and the generated table<br>Running the Query Editor again<br>Refresh<br>Query Properties<br>Query Properties<br>Query Editor window<br>Filtering<br>HOME TAB<br>3.2.1 Managing the query<br>3.2.2 Each step is memorized and can be deleted<br>3.2.3 Choose Columns / Rows – Keep Columns / Rows<br>3.2.4 Split Column<br>3.2.5 Group By<br>3.2.6 Data Type                                                                                                    | 80<br>81<br>82<br>82<br>83<br>83<br>83<br>84<br>84<br>84<br>84<br>85<br>85<br>86<br>86<br>87<br>87<br>88                                                                   |
|    | 2.1<br>2.2<br>2.3<br>2.4<br>2.5<br>2.6<br>2.7<br><b>The</b><br>3.1        | The source data<br>Close and Load<br>Queries & Connections pane<br>Link between the query and the generated table<br>Running the Query Editor again<br>Refresh<br>Query Properties<br>Query Editor window<br>Filtering<br>HOME TAB<br>3.2.1 Managing the query<br>3.2.2 Each step is memorized and can be deleted<br>3.2.3 Choose Columns / Rows – Keep Columns / Rows<br>3.2.4 Split Column<br>3.2.5 Group By<br>3.2.7 Use First Row as Headers – Replace Values                                                                                                | 80<br>81<br>82<br>82<br>83<br>83<br>83<br>84<br>84<br>84<br>84<br>85<br>85<br>86<br>86<br>87<br>87<br>88<br>88                                                             |
|    | 2.1<br>2.2<br>2.3<br>2.4<br>2.5<br>2.6<br>2.7<br><b>The</b><br>3.1        | The source data<br>Close and Load<br>Queries & Connections pane<br>Link between the query and the generated table<br>Running the Query Editor again<br>Refresh<br>Query Properties<br>Query Editor window<br>Filtering<br>HOME TAB<br>3.2.1 Managing the query<br>3.2.2 Each step is memorized and can be deleted<br>3.2.3 Choose Columns / Rows – Keep Columns / Rows<br>3.2.4 Split Column<br>3.2.5 Group By<br>3.2.7 Use First Row as Headers – Replace Values<br>3.2.8 Special and advanced                                                                  | 80<br>81<br>82<br>82<br>83<br>83<br>83<br>84<br>84<br>84<br>84<br>85<br>86<br>86<br>87<br>88<br>88<br>88<br>88<br>88                                                       |
|    | 2.1<br>2.2<br>2.3<br>2.4<br>2.5<br>2.6<br>2.7<br><b>The</b><br>3.1<br>3.2 | The source data<br>Close and Load.<br>Queries & Connections pane<br>Link between the query and the generated table<br>Running the Query Editor again<br>Refresh<br>Query Properties.<br>Query Properties.<br>Query Editor window.<br>Filtering<br>HOME TAB.<br>3.2.1 Managing the query<br>3.2.2 Each step is memorized and can be deleted.<br>3.2.3 Choose Columns / Rows – Keep Columns / Rows<br>3.2.4 Split Column.<br>3.2.5 Group By<br>3.2.6 Data Type<br>3.2.7 Use First Row as Headers – Replace Values<br>3.2.8 Special and advanced<br>3.2.9 New query | 80<br>81<br>82<br>82<br>83<br>83<br>83<br>84<br>84<br>84<br>85<br>85<br>86<br>87<br>87<br>88<br>88<br>88<br>89<br>89<br>89                                                 |
|    | 2.1<br>2.2<br>2.3<br>2.4<br>2.5<br>2.6<br>2.7<br><b>The</b><br>3.1        | The source data<br>Close and Load<br>Queries & Connections pane<br>Link between the query and the generated table<br>Running the Query Editor again<br>Refresh<br>Query Properties<br>Query Editor window<br>Filtering<br>HOME TAB<br>3.2.1 Managing the query<br>3.2.2 Each step is memorized and can be deleted<br>3.2.3 Choose Columns / Rows – Keep Columns / Rows<br>3.2.4 Split Column<br>3.2.5 Group By<br>3.2.7 Use First Row as Headers – Replace Values<br>3.2.8 Special and advanced                                                                  | 80<br>81<br>82<br>82<br>83<br>83<br>83<br>84<br>84<br>84<br>85<br>85<br>86<br>87<br>87<br>88<br>88<br>88<br>89<br>89<br>89                                                 |
|    | 2.1<br>2.2<br>2.3<br>2.4<br>2.5<br>2.6<br>2.7<br><b>The</b><br>3.1<br>3.2 | The source data                                                                                                    | 80<br>81<br>82<br>82<br>83<br>83<br>83<br>84<br>84<br>84<br>84<br>84<br>85<br>85<br>86<br>87<br>88<br>88<br>88<br>89<br>89<br>89<br>89<br>89                               |
|    | 2.1<br>2.2<br>2.3<br>2.4<br>2.5<br>2.6<br>2.7<br><b>The</b><br>3.1<br>3.2 | The source data                                                                                                    | 80<br>81<br>82<br>82<br>82<br>83<br>83<br>84<br>84<br>84<br>84<br>84<br>84<br>85<br>85<br>86<br>87<br>87<br>88<br>89<br>89<br>89<br>89<br>89<br>89<br>89<br>89<br>89<br>89 |
|    | 2.1<br>2.2<br>2.3<br>2.4<br>2.5<br>2.6<br>2.7<br><b>The</b><br>3.1<br>3.2 | The source data                                                                                                    |                                                                                                    |

|    | 3.4                              | ADD COLUMN TAB                                                                                                    |
|----|----------------------------------|----------------------------------------------------------------------------------------------------|
|    |                                  | Column                                                                                                    |
| 4  | The                              | Query Tab98                                                                                                    |
| 5  | Whe                              | n create only a connection98                                                                                                    |
| 6  | <b>Spec</b><br>6.1<br>6.2        | Cial : MERGE vs APPEND QUERIES         100           APPEND         100           MERGE         102                                                                                                    |
| РО | WER                              | PIVOT107                                                                                                    |
| 1  | Wha                              | t is Power Pivot109                                                                                                    |
| 2  | Whe                              | re is Power Pivot109                                                                                                    |
| 3  | <b>Wor</b><br>3.1<br>3.2<br>3.3  | king with massive data111Importing data from an external source111Working with the imported tables113Adding an existing Excel list or a table to the data model115                                                                                                    |
| 4  | <b>Data</b><br>4.1<br>4.2<br>4.3 | model and relationships116A sample of tables to connect116Using Power Pivot to link the tables1214.2.1Diagram View to display and create the relationships1214.2.2Pivot table that you can create once the tables are linked123The DAX language (Data Analysis Expression)1244.3.1In EXCEL : using VLOOKUP1254.3.2In POWER PIVOT : using DAX RELATED125 |

# ORGANIZING DATA

.....

.....

#### **IMPORTANT**

If your worksheet contains a list of records that is not recognized as a *list* by Excel, many tools to manage your data will not be available or only partially.

Consequently, this section presents the rules you must follow to make sure Excel correctly detects your *list* and also some useful tools to organize your data.

### 1 Criteria for a *list* of records

Here after the beginning of such a list :

|   | А      | В          | С            | D   | Е           | F      | G        | Н        |
|---|--------|------------|--------------|-----|-------------|--------|----------|----------|
| 1 | Number | Inv. Date  | Customer Nr. | Qty | Price/Piece | Amount | Salesman | Product  |
| 2 | 100    | 15.déc.16  | 12           | 1   | 100.50      | 100.50 | BRUNO    | EAO      |
| 3 | 101    | 19.déc.16  | 6            | 3   | 120.60      | 361.80 | BRIAN    | EAO      |
| 4 | 102    | 12.janv.17 | 3            | 2   | 111.00      | 222.00 | JOHN     | Office   |
| 5 | 103    | 04.févr.17 | 5            | 4   | 111.95      | 447.80 | BRUNO    | EAO      |
| 6 | 104    | 25.févr.17 | 6            | 1   | 88.50       | 88.50  | PETER    | Language |
| 7 | 405    | OE 47      | 7            | 2   | 77 10       | 464.00 |          |          |

A header row with *column labels*. It is not compulsory but usually the header row has a specific format.

Each row is a *record* Each column represents a *criteria field* 

The list can contain *empty cells* but should never contain *empty rows or columns*.

If a given column must remain empty, here after a hint : type an x or any other character into the cell containing the *column label*. That way Excel will not consider that the column is empty (even though the rest of the cells below are indeed empty !). And if you do not want to see the character you have typed, make it « disappear » by applying to it the color for the cell fill.

#### Should you select before sorting, filtering ... ?

Make sure that the active cell is located inside the table and the Excel will detect it automatically. If Excel – exceptionally – fails to properly detect the table or if you must perform a partial sort or filter – this should be rare – then you may select the required range of cells.

### 2 Converting from text to columns

External data bases – sometimes not Microsoft programs – usually include an export command to Excel. Most of the time this is full satisfactory but it can happen at times that the result is not a real *list or Excel table*.

The data exportation ends into one column as the following screen capture shows it :

### **5** Second-hand cars

- 6 Trademark;Type;Color;Year;KM;Price
- 7 Peugeot;106;White;2002;10000;14500
- 8 Opel;Omega;Black;2003;60000;23000 9 Renault;Clio;Green;2005;120000;10200
- 10 BMW;Z3;Dark Blue;2000;8000;39000
- 11 Mercedes;SLK;Yellow;2004;30000;45000

It is therefore necessary to CONVERT this into a list of records

DATA Tab – DATA TOOLS Group – TEXT TO COLUMNS Button

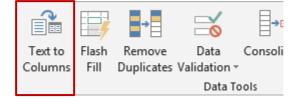

#### Follow the Wizard instructions

| Convert Text to Columns Wizard - Step 1 of 3                                                                                                    | ?        | ×        |  |  |  |
|----------------------------------------------------------------------------------------------------|----------|----------|--|--|--|
| The Text Wizard has determined that your data is Delimited.<br>If this is correct, choose Next, or choose the data type that best describes you<br>Original data type                                      | r data.  |          |  |  |  |
| Choose the file type that best describes your data:                                                                                                    |          |          |  |  |  |
| Preview of selected data:                                                                                                    |          |          |  |  |  |
| <pre>2 Trademark;Type;Color;Year;KM;Price<br/>3 Audi;A3;Violet;2015;55000;25000<br/>4 BMW;Z3;Dark Blue;2016;8000;39000<br/>5 BMW;M3;Black;2007;10000;85000<br/>6 Chrysler;Neon;Blue;2012;26000;34000</pre> |          | <b>^</b> |  |  |  |
| Cancel < Back <u>N</u> ext >                                                                                                    | <u> </u> | nish     |  |  |  |

#### **Delimited**

The separation corresponds to a character. Check carefully

**Fixed width** 

There is no character to make the field separation. You set a fixed number of characters beyond which a new column will be created.

| Convert Text to Columns Wizard -                                                                                                    | Step 2 of 3                                                                                  | ?                                                                           | ×                                                                                     |
|----------------------------------------------------------------------------------------------------|----------------------------------------------------------------------------------------------|-----------------------------------------------------------------------------|---------------------------------------------------------------------------------------|
| This screen lets you set the delimite<br>in the preview below.                                                                                           | rs your data contains. You ca                                                                | n see how your text is af                                                   | fected                                                                                |
| Delimiters                                                                                                    | secutive delimiters as one<br>r:                                                             | column. There is n                                                          | n its own into an additional<br>othing you can do at this<br>ve to manage the problem |
| Data preview<br>Trademark Type Color<br>Audi A3 Violet<br>BMW Z3 Dark Blue<br>BMW M3 Black<br>Chrysler Neon Blue                                         | Year KM Price<br>2015 55000 25000<br>2016 8000 39000<br>2007 10000 85000<br>2012 26000 34000 | Jean De<br>Johanna Dupo:<br>Pierre Duda:<br>François Dufo:<br>Charles Dupo: | n<br>ur                                                                               |
|                                                                                                    | Cancel < <u>B</u> ack                                                                        | <u>N</u> ext > <u>F</u> in                                                  | ish                                                                                   |
| Check the delimiter symbol                                                                                                    |                                                                                              |                                                                             |                                                                                       |
| Convert Text to Columns Wizard                                                                                                    | - Step 3 of 3                                                                                | ?                                                                           | ×                                                                                     |
| This screen lets you select each co<br>Column data format<br><u>G</u> eneral<br><u>T</u> ext<br><u>D</u> ate: DMY<br>Do not <u>i</u> mport column (skip) | 'General' converts numer<br>to dates, and all remaining                                      | ric values to numbers, d                                                    | late values                                                                           |
| Destination: =\$C\$2                                                                                                    |                                                                                              |                                                                             | F.S.                                                                                  |
| Data preview<br>General GenerGeneral<br>Trademark Type Color                                                                                             | GenerGeneraGeneral<br>Year KM Price                                                          |                                                                             |                                                                                       |
| Audi A3 Violet                                                                                                    | 2015 55000 25000<br>2016 8000 39000<br>2007 10000 85000<br>2012 26000 34000                  |                                                                             | >                                                                                     |
| [                                                                                                    | Cancel < <u>B</u> ack                                                                        | Next >                                                                      | <u>F</u> inish                                                                        |
| Column data format                                                                                                    | Each column can be f<br>data it contains (text of                                            |                                                                             | g to the nature of the                                                                |

Do not import columnThis means that the selected column will be totally omitted with<br/>« separating » or distributing the data.DestinationCaution : by default Excel suggest the first cell of the column to<br/>distribute, which will lead to overwriting it. If you leave it, Excel<br/>will prompt you to confirm. Change the destination cell – only on

the active worksheet – to insert the distribution somewhere else.

Here below the result :

| Trademar | Туре   | Color     | Year | KM    | Price |
|----------|--------|-----------|------|-------|-------|
| Audi     | A3     | Violet    | 2015 | 55000 | 25000 |
| BMW      | Z3     | Dark Blue | 2016 | 8000  | 39000 |
| BMW      | M3     | Black     | 2007 | 10000 | 85000 |
| Chrysler | Neon   | Blue      | 2012 | 26000 | 34000 |
| Fiat     | Punto  | Red       | 2014 | 48000 | 18000 |
| Ford     | Fiesta | Grey      | 2012 | 42000 | 8500  |
| Ford     | К      | Grey      | 2016 | 9000  | 15000 |
| Marcadac | CL K   | Crow      | 2010 | 500   | 60000 |

### 3 Transposing data

Sometimes data could be used but they spread out in the wrong direction ...

|    | -           |         |       |        |     |      |        |        |           |         |          |          |
|----|-------------|---------|-------|--------|-----|------|--------|--------|-----------|---------|----------|----------|
| 14 | January     | 16      |       |        |     |      |        |        |           |         |          |          |
| 15 | February    | 17      |       |        |     |      |        |        |           |         |          |          |
| 16 | March       | 45      |       |        |     |      |        |        |           |         |          |          |
| 17 | April       | 23      |       |        |     |      |        |        |           |         |          |          |
| 18 | May         | 12      |       |        |     |      |        |        |           |         |          |          |
| 19 | June        | 29      |       |        |     |      |        |        |           |         |          |          |
| 20 | July        | 12      |       |        |     |      |        |        |           |         |          |          |
| 21 | August      | 56      |       |        |     |      |        |        |           |         |          |          |
| 22 | September   | 89      |       |        |     |      |        |        |           |         |          |          |
| 23 | October     | 35      |       |        |     |      |        |        |           |         |          |          |
| 24 | November    | 63      |       |        |     |      |        |        |           |         |          |          |
| 25 | December    | 14      | au I  | ieu de | :   |      |        |        |           |         |          |          |
|    |             |         |       |        |     |      |        |        |           |         |          |          |
|    | January Feb | ruary M | larch | April  | May | June | July A | August | September | October | November | December |
|    | 16          | 17      | 45    | 23     | 12  | 29   | 12     | 56     | 89        | 35      | 63       | 14       |

To solve the problem you must TRANSPOSE your data

- Select the data
- COPY (CTRL + C or any other method)
- Select the cell from which the transpose must start
- HOME Tab CLIPBOARD Group PASTE Button PASTE SPECIAL Option

| Paste Special        | ? ×                                                 |
|----------------------|-----------------------------------------------------|
| Paste                |                                                     |
|                      | ○ All using Source t <u>h</u> eme                   |
| O <u>F</u> ormulas   | All except borders                                  |
| ◯ <u>V</u> alues     | Column widths                                       |
| ○ Forma <u>t</u> s   | Formulas and number formats                         |
| O <u>C</u> omments   | Values and number formats                           |
| 🔿 Validatio <u>n</u> | <ul> <li>All merging conditional formats</li> </ul> |
| Operation            |                                                     |
| None                 | O <u>M</u> ultiply                                  |
| ○ A <u>d</u> d       | O D <u>i</u> vide                                   |
| ○ <u>Subtract</u>    |                                                     |
| Skip <u>b</u> lanks  | Transpos <u>e</u>                                   |
| Paste <u>L</u> ink   | OK Cancel                                           |

### 4 Text functions such as TRIM

In French : SUPPRESPACE

Syntax : TRIM(text)

It can sometimes happens that when you export data to Excel, the result columns all start with a space character.

You may opt for a global replace of the space by nothing but the command will also remove spaces between words ...

The TRIM function can be an interesting solution as it removes spaces before or after a string of characters but not between words.

|   | А                | В                       | С                              |  |
|---|------------------|-------------------------|--------------------------------|--|
|   |                  |                         | Retrieving the results through |  |
| 1 | Name             | Using the TRIM function | a copy - paste as values       |  |
| 2 | Charles Van Deer | Charles Van Deer        | Charles Van Deer               |  |
| 3 | Jack The Ripper  | Jack The Ripper         | Jack The Ripper                |  |
| 4 | Frida Evans      | Frida Evans             | Frida Evans                    |  |
| 5 | Luke Skywalker   | Luke Skywalker          | Luke Skywalker                 |  |

**Important** : you cannot delete the columns and only keep the result column without first go through a copy-paste as values

Other text functions can be handy, especially when you are working with massive data ...

LOWER - UPPER : to manage the case PROPER : first letter of each word in capital, the rest normal LEN : total number of characters in the cell

### 5 The CONCATENATE function

#### In French CONCATENER.

Syntax : CONCATENATE(text1 ;[text 2] ...)

But also =Ref\_cell&Ref\_cell .... The & sign is called a concatenation operator

This function is used to "merge" the contents of two or more cells.

*Important to mention* : when you merge the contents of cells, you should always add the *space*. The space sign must always be placed between quotes.

Example :

|    | А             | В         | С      | D           | E     |
|----|---------------|-----------|--------|-------------|-------|
| 1  | First name    | Last Name | Age    |             |       |
| 2  | Charles       | Bloom     | 37     |             |       |
| 3  | John          | Bonnet    | 36     |             |       |
| 4  | Edna          | Evans     | 35     |             |       |
| 5  | Peter         | Ford      | 38     |             |       |
| 6  | Mike          | Olaf      | 40     |             |       |
| 7  | Franck        | Siny      | 29     |             |       |
| 8  | Luke          | Skinner   | 42     |             |       |
| 9  | Keith         | Smith     | 31     |             |       |
| 10 |               |           |        |             |       |
| 11 | Full name     | Age       |        |             |       |
| 12 | Charles Bloom |           |        |             |       |
| 13 | John Bonnet   | 35        |        |             |       |
| 14 | Edna Evans    | 31        | _      | A2&" "&B2   |       |
| 15 | Peter Ford    | 29        | -      | or          |       |
| 16 | Mike Olaf     | 37        | =CONCA | TENATE(A2;" | "-B2) |
| 17 | Franck Siny   | 38        | CONCA  |             | ,52/  |
| 18 | Luke Skinner  | 40        |        |             |       |
| 19 | Keith Smith   | 42        |        |             |       |

**Important** : you cannot delete the columns and only keep the result column without first go through a copy-paste as values

*Since 2013* : note that some CONCATENATE and other text functions can now be replaced by the new FLASH FILL (DATA Tab) feature :

Type in the first cell the required result

|   | А         | В         | С          |
|---|-----------|-----------|------------|
| 1 | FirstName | LastName  | Name       |
| 2 | John      | Evans     | John Evans |
| 3 | Peter     | O'Neil    |            |
| 4 | Luke      | Smith     |            |
| 5 | Mark      | Greenaway |            |
|   |           |           |            |

| Select the cell – FLASHFILL and the column |
|--------------------------------------------|
| is automatically completed                 |

|   | •         | •         |                |   |
|---|-----------|-----------|----------------|---|
|   | А         | В         | С              |   |
| 1 | FirstName | LastName  | Name           |   |
| 2 | John      | Evans     | John Evans     |   |
| 3 | Peter     | O'Neil    | Peter O'Neil   | ĺ |
| 4 | Luke      | Smith     | Luke Smith     |   |
| 5 | Mark      | Greenaway | Mark Greenaway |   |
|   |           |           |                |   |

### 6 Tracking duplicates

When a table is built through pasting various ranges of cells (coming from external sources for instance), it is frequent that some records appear twice.

2 possibilities :

- **Display** duplicate values through a conditional format (simply select DUPLICATE VALUES)
- **O** Delete directly :

DATA Tab – DATA TOOLS Group – REMOVE DUPLICATES Button :

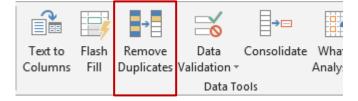

A dialog box will let you select the columns where duplicates should be tracked down:

Here below an example :

| 1  | A                                                                                             | В                    | С            | D       | F           |       | G           | Н        |           |  |  |
|----|-----------------------------------------------------------------------------------------------|----------------------|--------------|---------|-------------|-------|-------------|----------|-----------|--|--|
| 1  | Number                                                                                        | Inv. Date            | Customer Nr. | Qty     | Price/Piece | Am    | ount        | Salesman | Product   |  |  |
| 2  | 100                                                                                           | 15.déc.16            | 12           | 1       | 100.50      | 10    | 0.50        | BRUNO    | EAO       |  |  |
| 3  | 101                                                                                           | 19.déc.16            | 6            | 3       | 120.60      | 36    | 51.80       | BRIAN    | EAO       |  |  |
| 4  | 101                                                                                           | 19.déc.16            | 6            | 3       | 120.60      | 36    | 61.80       | BRIAN    | EAO       |  |  |
| 5  | 103                                                                                           | 0/ fóvr 17           | 5            | Λ       | 111 95      | 1/    | 7.80        | BRUNO    | EAO       |  |  |
| 6  | Remove [                                                                                      | Duplicates           |              |         | ?           | ×     | 4.60        | BRUNO    | EAO       |  |  |
| 7  |                                                                                               | BRIAN                | EAO          |         |             |       |             |          |           |  |  |
| 8  | To delete duplicate values, select one or more columns that contain duplicates. 9.75 BRUNO EA |                      |              |         |             |       |             |          |           |  |  |
| 9  |                                                                                               |                      | 9.20         | JOHANNA | EAO         |       |             |          |           |  |  |
| 10 | §≣ Se                                                                                         | lect <u>A</u> ll 🔡 📗 | 0.00         | JOHN    | Games       |       |             |          |           |  |  |
| 11 |                                                                                               |                      |              |         |             |       | D.00        | JOHANNA  | Langages  |  |  |
| 12 | Columns                                                                                       |                      |              |         |             | ^     | B.50        | PETER    | Languages |  |  |
| 13 |                                                                                               | ber                  |              |         |             |       | 4.75        | PETER    | Languages |  |  |
| 14 | Inv. D                                                                                        | ate                  |              |         |             |       | 6.50        | JOHN     | Languages |  |  |
| 15 |                                                                                               | mer Nr.              |              |         |             |       | B.50        | BRIAN    | Languages |  |  |
| 16 | Qty                                                                                           |                      |              |         |             |       | <b>B.80</b> | BRUNO    | Languages |  |  |
| 17 |                                                                                               | Diece                |              |         |             |       | D.00        | JOHN     | Languages |  |  |
| 18 |                                                                                               |                      |              |         |             | ~     | 2.30        | BRUNO    | Languages |  |  |
| 19 | IMI AMOU                                                                                      | m                    |              |         |             |       | 2.00        | JOHN     | Office    |  |  |
| 20 |                                                                                               |                      |              |         | ок с        | ancel | 3.90        | BRUNO    | Office    |  |  |
| 21 |                                                                                               |                      |              |         |             |       | D.60        | PETER    | Office    |  |  |

Leave every column checked to track full duplicates

Caution if you decide to uncheck columns : in the above screen capture, leave only the column SALESMAN and the list will be reduced to the first occurrence of each salesman, 5 rows altogether as there are 5 salesmen in this list.

*Note :* the advanced filter (see corresponding chapter) provides an *extraction without duplicates* and this can also be an interesting alternative.

### 7 Consolidation

Large data to be turned into a list can also be generated by consolidation.

#### 7.1 Simple using a 3D reference

The cells reference (their "address" such as B4, C18 ...) must be identical and the sheets to consolidate must be consecutive.

|                | A                                                                                   | В        | С        | D        | E          |
|----------------|-------------------------------------------------------------------------------------|----------|----------|----------|------------|
| 1              |                                                                                     |          | _        |          |            |
| 2              | Deading 1 a pag                                                                     |          |          |          |            |
| 3              | Readind ! a das                                                                     | SILL     |          |          |            |
| 4              | meaning i a pae                                                                     |          |          |          |            |
| 5              | • •                                                                                 |          | -        |          |            |
| 6              |                                                                                     |          |          |          |            |
| 7              | Top sales – Harry Potter                                                            |          |          |          |            |
| 8              |                                                                                     |          |          |          |            |
| 9              | Title                                                                               | January  | February | March    | Total Qtr1 |
| 10             | Harry Potter and the Sorcerer's Stone                                               | 60       | 100      | 92       | 252        |
| 11             | Harry Potter and the Chamber of Secrets                                             | 70       | 89       | 46       | 205        |
| 12             | Harry Potter and the Prisoner of Azkaban                                            | 80       | 69       | 95       | 244        |
| 13             | Harry Potter and the Goblet of Fire                                                 | 83       | 40       | 98       | 221        |
|                |                                                                                     |          |          |          |            |
| 14             | Harry Potter and the Order of the Phoenix                                           | 80       | 98       | 85       | 263        |
| 14<br>15       |                                                                                     | 80<br>65 | 98<br>79 | 85<br>89 | 263<br>233 |
| 15<br>16       | Harry Potter and the Order of the Phoenix                                           |          |          |          |            |
| 15<br>16<br>17 | Harry Potter and the Order of the Phoenix<br>Harry Potter and the Half-Blood Prince | 65       | 79       | 89       | 233        |
| 15<br>16       | Harry Potter and the Order of the Phoenix<br>Harry Potter and the Half-Blood Prince | 65       | 79       | 89       | 233        |

Tables on Qtr1, Qtr2, Qtr3 et Qtr2 are strictly identical in term of location, structure, even color. The last table on the Year-total sheet is empty.

• Activate the sheet Year-total

| 7  | Top sales – Harry Potter                  |       |
|----|-------------------------------------------|-------|
| 8  |                                           |       |
| 9  | Title                                     | Total |
| 10 | Harry Potter and the Sorcerer's Stone     |       |
| 11 | Harry Potter and the Chamber of Secrets   |       |
| 12 | Harry Potter and the Prisoner of Azkaban  |       |
| 13 | Harry Potter and the Goblet of Fire       |       |
| 14 | Harry Potter and the Order of the Phoenix |       |
| 15 | Harry Potter and the Half-Blood Prince    |       |
| 16 | Harry Potter and the Deathly Hallows      |       |

- Click in the cell where the first result is required here on B11.
- Click on the SUM button (HOME Tab EDITING Group)
- Activate the first sheet and click on the first cell that will be added (here E10)
- SHIFT + click on the *tab* of the last sheet to be consolidated.
- ENTER

Here below the formula on the consolidation sheet (Year-total) :

• Drag the autofill handle to fill in the table

.

#### 7.2 Consolidation using DATA - CONSOLIDATE

Advantage : you may consolidate tables that are not strictly identical and the consolidated results can be linked to their source cells through the outline view mode.

Here below a screen capture showing a workbook with three sheets that have been consolidated into a fourth one :

|             | А          |         | В          | С         | D         | Е    | F     |       | G        | A -        | 4    | А          | В         | С          | D           | E        |       | F    |   |
|-------------|------------|---------|------------|-----------|-----------|------|-------|-------|----------|------------|------|------------|-----------|------------|-------------|----------|-------|------|---|
| 1           | ~          |         |            | v         | 0         | -    |       |       | <b>-</b> | - 1        |      |            |           |            |             |          |       |      |   |
|             | Switzerl   | and     | OTD 4      | 070.2     | 070.2     |      |       |       | -        | 2          | En   | gland      | QTR 1     | QTR 2      | 2 QTR       | 3        |       |      |   |
| _           |            | anu     | QTR 1      | QTR 2     | QTR 3     |      |       |       |          | 3          | Arvi | ine        | 130       | 160        | ) 19        | 0        |       |      |   |
|             | Beaujolais |         | 220        | 170       | 190       |      |       |       |          | 4          | Bea  | ujolais    | 70        | 70         | ) 10        | 0        |       |      |   |
|             | Bordeaux   |         | 30         | 60<br>140 | 70<br>160 |      |       |       |          | 5          | Bor  | deaux      | 70        | 100        | ) 13        | 0        |       |      |   |
|             | Bourgogne  |         | 120        | 140       | 160       |      |       |       |          | 6          | Bou  | irgogne    | 100       | 130        | ) 16        | 0        |       |      |   |
| 6           |            |         |            |           |           |      |       |       |          | - 7        |      |            |           |            |             |          |       |      | Ŧ |
|             | < >        | Wine-Sv | vitzerland | Wine-Eng  | 🕂 :       | 4    |       |       | Þ        |            |      | ▶ Wine-E   | ngland V  | /in 🕂      |             |          |       | Þ    |   |
| REA         | DY 🔠       |         |            |           | •         |      | — H   | +     | 100%     | R          | EADY | <b>1</b>   |           |            | •           |          | +     | 100% |   |
|             | А          |         | в          | С         | D         |      | E     | F     |          | <b>▲</b> 1 | 2    | A          | в с       | 0          | )           | Е        | F     |      | - |
| 1           |            |         |            |           |           |      |       |       |          |            |      |            |           |            |             | _        |       |      |   |
| 2           |            | Ge      | rmany      | 01        | R1 Q      | TR 2 | QTR 3 | QTR 4 |          |            |      |            | Sample of | what you r | need to cre | ate      |       |      |   |
| 3           |            |         | ijolais    | Q1        | 80        | 90   | 100   | 110   |          |            | 1    |            | QTR 1     | QTR 2      | QTR         | 2        | QTR 4 |      |   |
|             | -          |         | eaux       |           | 160       | 170  | 180   | 190   |          | - 17       |      | Arvine     | QIRT      | 130        | 160         | 5<br>190 |       |      |   |
| 5           | 1          |         | gogne      |           | 130       | 140  | 150   | 160   |          |            | 8    |            |           | 370        | 330         | 390      |       | 110  |   |
| 4<br>5<br>6 | _          |         | npagne     |           | 120       | 30   | 40    | 50    |          | ++++++     | 1    | 2 Bordeaux |           | 260        | 330         | 380      |       | 190  |   |
| 7           |            | ona     | npugno     |           |           |      |       |       |          | +          | 1    |            |           | 350        | 410         | 470      |       | 160  |   |
| 8           |            |         |            |           |           |      |       |       |          | ÷          | 1    |            |           | 120        | 30          | 40       |       | 50   | L |
| 9           |            |         |            |           |           |      |       |       |          | -          | 1    |            |           |            |             |          |       |      | Ŧ |
|             | < →        | Wine-Er | igland Wi  | n 🕂       | E 4       |      |       |       | Þ        |            | 4    | ▶ Wine-E   | ngland V  | /in 🕂      | ÷ •         |          |       | Þ    |   |
| REA         | DY 🔠       |         |            |           | =         |      |       | +     | 100%     | R          | EADY | 1          |           |            | 🙂           |          | -+    | 100% |   |

 Activate the "corner" cell of the future consolidation, in the destination sheet or workbook (here the cell A1 on CONSOLIDATION-EXAMPLE (that would be empty of course).
 DATA table DATA TOOLS Cream CONSOLIDATE Butter

| <ul> <li>DATA tab – DATA TOOLS Group – CONSOLIDATE Butto</li> </ul> | on. |
|---------------------------------------------------------------------|-----|
|---------------------------------------------------------------------|-----|

| Consolidate                                                      |   | ?             | ×  |
|------------------------------------------------------------------|---|---------------|----|
| <u>F</u> unction:                                                |   |               |    |
| Sum 🗸                                                            |   |               |    |
| <u>R</u> eference:                                               |   |               |    |
|                                                                  | 6 | <u>B</u> rows | e  |
| All r <u>e</u> ferences:                                         |   |               |    |
| 'Wine-England'!\$A\$3:\$D\$74                                    |   | <u>A</u> do   | ł  |
| 'Wine-Germany'!\$B\$3:\$F\$7<br>'Wine-Switzerland'!\$A\$3:\$D\$6 |   | <u>D</u> ele  | te |
| Use labels in                                                    |   |               |    |
| ✓ <u>I</u> op row                                                |   |               |    |
| □ Left column                                                    |   |               |    |
| ОК                                                               |   | Clos          | e  |

| Function                                                                                                    | The consolidation = adding several sheets, subtracting them or multiplying their data ?                                                                                                    |  |  |  |  |  |
|----------------------------------------------------------------------------------------------------|----------------------------------------------------------------------------------------------------|--|--|--|--|--|
| Reference                                                                                                    | In order to collect the required data, make sure the cursor is placed in this box. Then you activate the first sheet and select the range of cells. Finally you click on the ADD button.                                                                                                    |  |  |  |  |  |
|                                                                                                    | Note : if the data includes labels in line or columns, it is necessary to include them in the selection.                                                                                                    |  |  |  |  |  |
|                                                                                                    | <u>Using a name instead of a range of cells:</u><br>Sheet inside current workbook : type the name<br>Sheet of another workbook : activate the workbook and the<br>required sheet and then type the name                                                                                                    |  |  |  |  |  |
| Use labels in                                                                                                    | Check the boxes corresponding to the required labels. They will be displayed in the consolidated result.                                                                                                    |  |  |  |  |  |
| Link to source data                                                                                                    | The consolidation will be in the outline form. A link will exist between the source sheet (or file) and the client sheet (or file).                                                                                                    |  |  |  |  |  |
|                                                                                                    | Caution : if the option is not activated the result will be a simple consolidation inserted at the active cell.                                                                                                    |  |  |  |  |  |
| BROWSE Button                                                                                                    | To consolidate ranges of cells located in external workbooks. But caution, these files will not be opened. You can manually type in the range of cells or better its name (provided you know the address or the name). <i>Caution : do not use HOME or any arrow in this box as this selects cells in the current sheet.</i> |  |  |  |  |  |
| COMMENT                                                                                                    | S                                                                                                    |  |  |  |  |  |
| • The collected references remain in DATA - CONSOLIDATE in case you wish to run the consolidation again or change its settings. This is important if you need to modify the data source. If you change the figures, the update is automatic. If the reference areas are the same but you have changed some labels, you can simply run the consolidation function again. If the changes are important, it is advisable to run a new consolidation. |                                                                                                    |  |  |  |  |  |
| • <u>To remove the out</u>                                                                                                    | tline                                                                                                    |  |  |  |  |  |

DATA Tab – OUTLINE Group – Drop-down list of the UNGROUP Button – CLEAR OUTLINE Option. All rows and columns will be displayed. Caution : no undo for this operation.

• <u>Selecting the visible cells only (on a collapsed outline)</u> : (to create a chart for example) Collapse outline to required levels and select the area.

HOME Tab – EDITING Group – Drop-down list of the FIND & SELECT Button – GO TO SPECIAL Option – In the dialog box : VISIBLE CELLS ONLY.

You can also add this button : to the Quick Access toolbar. Caution, scroll down the list to the "s" section (for Select visible cells).

### 8 Outline mode

The Outline mode will help you to structure data *manually* (by creating groups of rows or columns when they belong to a same *level*) or automatically (the subtotals command automatically generates an outline).

#### 8.1 Generalities

The Outline mode is a powerful tool to hierarchize, navigate or structure a worksheet containing large amount of data.

#### When?

When you need to hide rows or columns in order to improve the « readability » of the worksheet. You may group rows or columns that are rarely read or modified. This is far more comfortable than *hiding* them.

If there is a hierarchy in the data - that is if some data can be grouped under one topic and several topics can also be grouped together etc... then an outline can be created.

Several functionalities automatically create an outline : subtotals added to a list of records, when you consolidate data and set that the source data be linked to the consolidated result ...

Automatic Excel analyzes the formulas, if they are the result of others and groups them.

Manual There are no formulas and you indicate the hierarchy yourself.

8.2 Creating

DATA Tab – OUTLINE Group

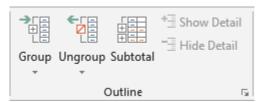

#### 8.2.1 Automatically

Automatic because formulas or functions are applied to rows or columns and Excel can automatically detect the required hierarchy.

| Drop-down menu of the GROUP Button - AUTOMATIC |  |
|------------------------------------------------|--|
| OUTLINE                                        |  |

| ->-<br>+<br>-       |               |
|---------------------|---------------|
| Group               | Ungroup Subto |
| 0 <b>8</b> <u>G</u> | roup          |
| A                   | uto Outline   |

#### Example :

|         | 4 |                |         |         |         |          |        |        |         |         |          |
|---------|---|----------------|---------|---------|---------|----------|--------|--------|---------|---------|----------|
|         | 2 |                | ·       |         |         | — – r    |        |        |         | -       | -        |
|         | 3 |                |         |         |         |          |        |        |         |         |          |
| 1 2 3   | 1 | A              | В       | С       | D       | E        | F      | G      | Н       |         | J        |
|         |   |                |         |         |         | Total    |        |        |         | Total   | Total    |
|         | 1 |                | janv.17 | févr.17 | mars.17 | Qtr 1    | avr.17 | mai.17 | juin.17 | Qtr 2   | Semester |
| Γ.      |   |                |         |         |         |          |        |        |         |         |          |
|         | 2 | Sales          | 150000  | 200000  | 250000  | 600000   | 300000 | 350000 | 400000  | 1050000 | 1650000  |
| -   ·   | 3 | Fixed Costs    | 30000   | 30000   | 30000   | 90000    | 30000  | 30000  | 30000   | 90000   | 180000   |
| -     · | 4 | Variable Costs | 30000   | 40000   | 50000   | 120000   | 60000  | 70000  | 80000   | 210000  | 330000   |
|         | 5 | Total Costs    | 60000   | 70000   | 80000   | 210000   | 90000  | 100000 | 110000  | 300000  | 510000   |
|         |   |                | 00000   |         |         | - 210000 | 50000  | 100000 | 110000  | 500000  | 510000   |
| —       | 6 | Result         | 90000   | 130000  | 170000  | 390000   | 210000 | 250000 | 290000  | 750000  | 1140000  |
|         | 7 |                |         |         |         |          |        |        |         |         |          |

If there is no specific selection, the outline is generated automatically for the existing data (Excel groups rows **and** columns).

If specific lines are selected, the outline can be restricted to those lines.

#### 8.2.2 <u>Manually</u>

- Select the rows or columns to group and that represent the lowest level
- Click on the top part of the GROUP button and then choose the GROUP ...option

| 12 |   | A                                      | A B             |                |
|----|---|----------------------------------------|-----------------|----------------|
|    | 1 | Selling dpts : person in charge Geneva |                 | Lausanne       |
|    | 2 | Food                                   | John Buck       | Peter Sailers  |
|    | 3 | Daily fresh goods                      | Amanda Tucky    | Bill Smith     |
|    | 4 | Long keeping goods                     | Jane Evelon     | Edna Evans     |
| Ŀ  | 5 | Housing                                | Charles Robinon | Jack Payne     |
|    | 6 | Clothes                                | David Gould     | John Hassey    |
|    | _ | Mens'                                  | I surent Weher  | Raniamin Campa |

- Do the same for the other levels.
- If you select cells rather than rows, Excel will ask you whether the operation will affect rows or columns.

It is not possible to select discontinuous rows or columns to group even if they belong to the same level.

| 8.3 Expanding/Collapsing                                            | levels | 3                   |    |                |
|---------------------------------------------------------------------|--------|---------------------|----|----------------|
| 1 2                                                                 | +      | to expand a level.  | or | +∃ Show Detail |
| Click on the required number<br>to collapse or expand as<br>needed. | -      | to collapse a level | or | - Hide Detail  |

#### 8.4 Viewing or hiding the outline symbols

If the outline includes many levels, the outline panes at the top right and left of the Excel window can considerably reduce the editing area. Without removing the outline you may simply hide the expand/collapse buttons (momentarily of course)

 FILE – OPTIONS - ADVANCED Category – DISPLAY OPTIONS FOR THIS WORKSHEET Topic – SHOW OUTLINE SYMBOLS IF AN OUTLINE IS APPLIED Option.

#### 8.5 Ungrouping a level

- Make sure not to ungroup a collapsed level. The operation is successful but the rows or columns remain hidden.
- Select the rows/columns to ungroup.
- Click on the lower part of the UNGROUP button or drop-down menu of the button and click on the UNGROUP ... option.

#### 8.6 Removing the outline

- No prior selection is required but we advise you to check that no level is collapsed.
- Drop-down menu of the UNGROUP button and click on the CLEAR OUTLINE option

#### 8.7 The outline options

| The dialog box launcher of the<br>OUTLINE Group | Settings                                   | ?    | ×  |
|-------------------------------------------------|--------------------------------------------|------|----|
|                                                 | Direction Summary rows below detail        |      |    |
|                                                 | Summary columns to <u>r</u> ight of detail |      |    |
|                                                 | Automatic styles                           |      |    |
|                                                 | <u>C</u> reate Apply <u>S</u> tyles OK     | Cano | el |

Automatic styles Excel applies preset cell styles called RowLevel\_1, ColLevel\_1 (for instance italic) to all synthesis rows/columns. Select outline (totally or partially – expanded or collapsed) and then click on the APPLY STYLES button.

You will certainly find these styles a bit « light », compared to the new 2007 cell formats and  $\dots$  and no UNDO  $\dots$ 

| Summary<br>rows/columns below | If you uncheck these options, the <i>direction</i> is reversed as show in the following screen | <b>-</b> | 4      | Sa        |
|-------------------------------|------------------------------------------------------------------------------------------------|----------|--------|-----------|
| detail                        | capture :                                                                                      | Ľ.       | 5<br>6 | Fix<br>Va |
| Create                        | To create an automatic outline                                                                 | •        | 7      | Tot       |

#### 8.8 Collapsing levels and restricting the selection to the visible cells only

<u>Aim</u>: avoid selecting the hidden (or invisible) rows/columns in order to copy and pate only the collapsed outline, apply a format or create a chart from the outline.

- Collapse to the required levels and select
- Restrict the select to those levels only through :.
- HOME Tab Drop-down menu of the FIND & SELECT Button GO TO SPECIAL Option –VISIBLE CELLS ONLY Option.
- Then you can perform the needed operation :

#### Format

COPY-PASTE : it will be values only

Chart

#### Notes for charts

Freezing the selection to the visible cells only makes sure that the chart will remain unchanged even when the outline levels are expanded. But if the chart still becomes smaller or bigger when modifying the height/width of the worksheet rows/columns, you also need to free the object from the underlying cells:

To free the chart :

Double-click on the chart outside border – FORMAT Tab – SIZE Group – Dialog box launcher – PROPERTIES Tab – Turn on DON'T MOVE OR SIZE WITH CELLS.

### 9 Get typing help using data validation

#### 9.1 The purpose of this option and how to set the cell restrictions

It is possible to set data restrictions to one or more cells. When the user types the data, a warning message might either inform him of the set restriction or prevent any invalid entry. This command is often used when creating forms but can at times be used with lists.

DATA Tab - DATA TOOLS Group – DATA VALIDATION Button

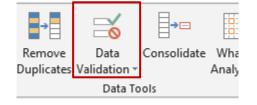

| rop-down list                                                                                                    |              | V<br>0   | <b>→</b> =   | 2                                                                           |
|----------------------------------------------------------------------------------------------------|--------------|----------|--------------|-----------------------------------------------------------------------------|
|                                                                                                    |              | ita      | Consolidat   |                                                                             |
|                                                                                                    | Valida       |          | alidation    | Analysis                                                                    |
|                                                                                                    |              |          | Invalid Dat  |                                                                             |
|                                                                                                    |              | -        | /alidation ( |                                                                             |
|                                                                                                    | - <b>*</b> - | <u> </u> |              |                                                                             |
| ETTINGS Tab                                                                                                    |              |          |              |                                                                             |
| Data Validation                                                                                                    | ?            | >        | <            | Possibilities :                                                             |
|                                                                                                    |              |          |              | · ·                                                                         |
| Settings Input Message Error Alert                                                                                             |              |          |              | Any value                                                                   |
| Settings Input Message Error Alert<br>Validation criteria                                                                      |              |          | -            | Any value<br>Whole number                                                   |
|                                                                                                    |              |          | -            | Any value                                                                   |
| Validation criteria                                                                                                    |              |          | -            | Any value<br>Whole number<br>Decimal<br>List<br>Date                        |
| Validation criteria<br>Allow:                                                                                                  |              |          | -            | Any value<br>Whole number<br>Decimal<br>List<br>Date<br>Time<br>Text length |
| Validation criteria<br><u>A</u> llow:<br>Whole number v Ignore <u>b</u> lank                                                   |              |          |              | Any value<br>Whole number<br>Decimal<br>List<br>Date<br>Time                |
| Validation criteria<br><u>A</u> llow:<br>Whole number v Ignore <u>b</u> lank<br><u>D</u> ata:                                  |              |          | -            | Any value<br>Whole number<br>Decimal<br>List<br>Date<br>Time<br>Text length |
| Validation criteria<br><u>A</u> llow:<br>Whole number v Ignore <u>b</u> lank<br><u>D</u> ata:<br>between v                     |              |          | -            | Any value<br>Whole number<br>Decimal<br>List<br>Date<br>Time<br>Text length |
| Validation criteria<br><u>A</u> llow:<br>Whole number V Ignore <u>b</u> lank<br><u>D</u> ata:<br>between V<br><u>M</u> inimum: |              |          |              | Any value<br>Whole number<br>Decimal<br>List<br>Date<br>Time<br>Text length |

#### An interesting choice : List

It is possible to create a list of entries to limit typing. Choose the option LIST from the drop-down list and indicate below the corresponding range of cells. (the data must be on the same sheet if you wish to select cells directly (=**\$K\$2:\$K\$27** for ex.) but you may indicate an external sheet provided the corresponding range of cells has been named (**=depts.** for ex.))

You may also type the list items manually (with the list separator). Drawback : you need to type manually. Advantage : there is not "external" list.

#### Another interesting choice : Decimal

Choose *Decimal* from the drop-down list and set that the number of decimals must be *comprised between 0 and 2* if you wish to limit the data entering to numbers with no or maximum 2 decimals.

#### **INPUT MESSAGE Tab**

| Data Valida          | ition                 |                 |              | ?  | ×    |
|----------------------|-----------------------|-----------------|--------------|----|------|
| Settings             | Input Message         | Error Alert     |              |    |      |
| <mark>∕∕</mark> Show | input message whe     | en cell is sele | cted         |    |      |
| When cel             | l is selected, show t | this input me   | ssage:       |    |      |
| <u>T</u> itle:       |                       |                 |              |    |      |
| Restrict             |                       |                 |              |    |      |
|                      | ist type a whole nu   | mber betwee     | en 0 and 100 |    | ~    |
|                      |                       |                 |              |    |      |
|                      |                       |                 |              |    |      |
|                      |                       |                 |              |    | × .  |
|                      |                       |                 |              |    |      |
| <u>C</u> lear All    |                       |                 | OK           | Ca | ncel |

*Input Message :* set for a large range of cells, it can finally become very irritating. Possible solution : set the message for the first cell(s) only.

#### ERROR ALERT Tab

If the user tries to enter invalid data, a message of stop, warning or information can appear.

| Data Validation   |                  |                                    |                                        | ?               | ×   | Style:                                     |    |
|-------------------|------------------|------------------------------------|----------------------------------------|-----------------|-----|--------------------------------------------|----|
| Settings Inpu     |                  | rror Alert<br>I data is ent        | ered                                   |                 |     | Stop<br>Stop<br>Warning<br>Information     |    |
| When user ente    | rs invalid data, | show this e                        | rror alert:                            |                 |     |                                            |    |
| Style:            |                  | <u>T</u> itle:                     |                                        |                 |     |                                            |    |
| Stop              | $\sim$           | Info                               |                                        |                 |     |                                            |    |
|                   |                  | Error mess                         | age:                                   |                 |     |                                            |    |
| E                 | 8                | Sorry. No<br>whole nu<br>100. Than | other data tha<br>imber between<br>iks | in a<br>0 and   | < > |                                            |    |
| <u>C</u> lear All |                  |                                    | ОК                                     | Can             | cel |                                            |    |
| Information       | Info             |                                    |                                        |                 |     |                                            | ×  |
|                   |                  | Sorry. No o                        | ther data thar                         | a whol<br>Cance |     | er between 0 and 100. Than<br><u>H</u> elp | ks |
|                   |                  |                                    |                                        |                 |     |                                            |    |
| Get typing he     | elp using da     | ta validat                         | tion                                   |                 |     |                                            | Pa |

| Warning | Info | ×                                                                                                    |
|---------|------|----------------------------------------------------------------------------------------------------|
|         |      | Sorry. No other data than a whole number between 0 and 100. Thanks<br>Continue?<br><u>Y</u> es <u>No</u> Cancel <u>H</u> elp |
| Stop    | Info | ×                                                                                                    |
|         | 8    | Sorry. No other data than a whole number between 0 and 100. Thanks          Retry       Cancel       Help                    |

If the message is not a stop message, the user can ignore the information or the alert, and type what he wants.

- In fact the protection against unwanted data is not secured 100% and it is better to take this functionality as a simple *help to enter data*. Indeed, if you wish to by pass the validation restriction, a simple COPY-PASTE will work ...
- 9.3 Viewing the cells containing invalid data (because the warning message has been ignored)

Drop-down menu of the DATA VALIDATION Button –CIRCLE INVALID DATA Option

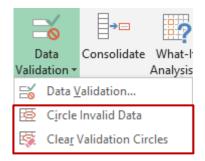

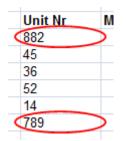

Removing the circles : the last option of the drop-down list : CLEAR VALIDATION DATA

# 10 Hints and tips to select, move, type ... into a very long list of records

#### 10.1 Extending a selection

Click on the start cell or range of cells of the future selection Point the top, side ... border (according to the direction you need) SHIFT + Double-click

The selection is extended to the first empty cell You may then carry on double-clicking or resize the selection by using keyboard keys such as SHIFT + arrow for instance).

10.2 Filling a range of cells with data or a formula

#### Typing

Select the range of cells Type the data or the formula Validate with CTRL + ENTER

#### Recopying a text or a formula

Point the copy handle

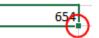

Double-click

(copying is extended until the last filled cell of the column located right next to it (on the left or on the right)

10.3 Copy-paste using the mouse but with no overwriting

Select the row(s) / column(s) SHIFT + drag the selection border = moving + inserting CTRL + SHIFT + drag the selection border = copy + inserting

#### 10.4 Naming a cell to navigate faster

Click in the name box and type the required name

If you copy the cell, you also copy the name.

| VAT | : | $\times$ | $\checkmark$ | $f_{x}$ |
|-----|---|----------|--------------|---------|
|     |   | в        |              | с       |
| 1   |   |          |              |         |

Go to the named cell :

Get the same drop-down list and click onto the name

Managing the names : FORMULAS Tab

| B3  |  |
|-----|--|
| VAT |  |
| _   |  |

# TOOLS TO MANAGE DATA

.....

### 1 Adding new records

You may type manually new records at the end of the list. But you can also use a form dialog box, which provides a nice alternative when there are hundreds or thousands of rows ...

The command is not on the Ribbon, its button has to be added to the Quick Access Toolbar.

- Click on the toolbar chevron (right end) and select MORE COMMANDS
- Choose to display ALL COMMANDS
- The command to be added is the following :

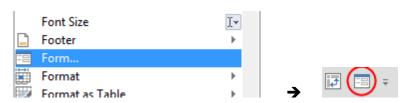

It will generate the following dialog box :

|    | A                             | В          | С            | D                 |      |
|----|-------------------------------|------------|--------------|-------------------|------|
| 1  | Numbe 🝷                       | Inv. Da 🔻  | Customer N 🔻 | Qt -              | Prie |
| 2  | 100                           | 15.déc.16  | 12           | 1                 |      |
| 3  | 101                           | 19.déc.16  | 6            | 3                 |      |
| 4  | Auto-filte                    | er         |              | ? ×               |      |
| 5  |                               | -          |              |                   |      |
| 6  | Number:                       | 100        | A            | 1 of 24           |      |
| 7  |                               |            |              | Maur              |      |
| 8  | _ <u>I</u> nv. Date:          | 15.12.2016 |              | Ne <u>w</u>       |      |
| 9  | Cu <u>s</u> tomer             | Nr.: 12    |              | Delete            |      |
| 10 |                               |            |              | _                 |      |
| 11 | <u>Q</u> ty:                  | 1          | _            | Restore           |      |
| 12 | Price/Piece                   | e: 100.5   |              |                   |      |
| 13 |                               |            |              | Find <u>P</u> rev |      |
| 14 | <u>A</u> mount:               | 100.50     |              |                   |      |
| 15 | <ul> <li>Salesman:</li> </ul> | BRUNO      |              | Find <u>N</u> ext |      |
| 16 |                               |            |              | <u>C</u> riteria  |      |
| 17 | Pr <u>o</u> duct:             | EAO        |              | <u>e</u> ncena    |      |
| 18 |                               |            |              | Close             |      |
| 19 |                               |            |              | C <u>l</u> ose    |      |
| 20 |                               |            |              |                   |      |
| 21 |                               |            | ~            |                   |      |
| 22 | 110                           | 73.000.17  | /            | 1 21 1            |      |

The buttons are quite clear. Interesting to mention :

#### NEW

To add a record. It will be automatically added as the last entry at the bottom of the list

#### CRITERIA

The form fields are all emptied. Type what you are searching and press the ENTER key

The dialog box will show the matching record

### 2 Sorting

| HOME Tab- EDITING Group - SORT & FILTER Button | AZ             |                  |       |             |    |
|------------------------------------------------|----------------|------------------|-------|-------------|----|
|                                                | Sort           | & Find           | 38 b  |             |    |
|                                                | Filter         | 🔻 Sele           | ct≖   |             |    |
|                                                | ₽↓             | <u>S</u> ort Si  | malle | st to Large | st |
|                                                | Ă↑             | S <u>o</u> rt La | arges | t to Smalle | st |
|                                                | ¥۲             | C <u>u</u> sto   | m So  | rt          |    |
|                                                | T              | <u>F</u> ilter   |       |             |    |
|                                                | ×              | <u>C</u> lear    |       |             |    |
|                                                | Y <sub>C</sub> | Reapp            | ly    |             |    |

The label depends on the nature of the data in the column

Sort A to  $Z \rightarrow$  Text Sort Smallest to Largest  $\rightarrow$  Numbers Sort Oldest to Newest  $\rightarrow$ Dates

The rest of the functionality commands as well as others related to it, are located on the DATA Tab, the SORT & FILTER / DATA TOOLS / OUTLINE groups.

#### 2.1 Important rules about sorting

#### Sorting is impossible

Sorting is not possible if the table contains merged cells. But it is a little bit tricky as Excel allows you to set custom sorting keys but when you perform the sort, a warning message will be displayed telling you it is not possible.

If the active cell is not inside the cell, the following warning message will be displayed : *the command could not be completed by using the range specified.* ...

#### Header row or not ?

Usually tables have header rows but it is not compulsory. However, sorting si more difficult as Excel will display the column fields as *Column A*, *Column B*, *Column C* instead of *LastName, FirstName, Address* for instance.

#### Default sorting order

Numbers – punctuation signs – text (no difference between small letters and caps) – logical values – error values – empty cells.

#### 2.2 Standard sorting

The AZ and ZA commands from the drop-down menu of the SORT & FILTER button.

#### 2.3 Custom sorting

#### CUSTOM SORT

| Sort                     |                      |            |                    |        |         | ?      | $\times$        |
|--------------------------|----------------------|------------|--------------------|--------|---------|--------|-----------------|
| * <u>A</u> ↓ <u>A</u> dd | Level X Delete Level | Copy Level | ▲ ▼ <u>O</u> ption | ıs     | 🗹 My da | ta has | <u>h</u> eaders |
| Column                   |                      | Sort On    |                    | Order  |         |        |                 |
| Sort by                  | Salesman 🗸           | Values     | ~                  | A to Z |         |        | $\sim$          |
|                          |                      |            |                    |        |         |        |                 |
|                          |                      |            |                    |        |         |        |                 |
|                          |                      |            |                    |        |         |        |                 |
|                          |                      |            |                    |        |         |        |                 |
|                          |                      |            |                    |        |         |        |                 |
|                          |                      |            |                    |        | OK      | 6-     | n col           |
|                          |                      |            |                    |        | OK      | Ca     | ncel            |

\* Sort On - Values : the word Values means data as opposed to cell color, icon. It does not refer to numbers.

#### Multi-level sort

• You can add up to a maximum of 64 keys

Multi-level sort will give you the possibility to sort first by *Number of years in the company,* then by *Department,* then by *Name ...* 

| Selecting a level   | Click between two levels. It will be more comfortable  |
|---------------------|--------------------------------------------------------|
| ADD LEVEL Button    | An empty key is added after the selected level         |
| DELETE LEVEL Button | The selected level is deleted. No confirmation message |
| COPY LEVEL Button   | The selected level is copied after the current one     |
| Arrows              | To change the keys order                               |

- Performing a multi-level sorting does not force you to work with the custom sort dialog box. You may also perform simple sorts, in sequence by using the AZ / ZA commands or buttons but remember to go from the lowest level to the highest level.
- Sorting keys remain active in the above dialog box, provided you do not add a new record at the end of the list (in the middle : it is OK).

#### Special criteria: cell color and icon

• Here after an example of sorting on fill color:

| Column  |        | S   | ort On     |   | Order           |        |   |
|---------|--------|-----|------------|---|-----------------|--------|---|
| Sort by | Amount | v C | Cell Color | ~ | No Cell Color 🔻 | On Top | ¥ |
|         |        |     |            |   | No Cell Color   |        |   |

When working with colors (fill or font), order does not mean that you can sort first on a color, then on another one ... In this latter case, simply apply successive sorts.

You can sort on the cell icon – coming from a conditional format applied to the column :

| Column                       | Sort On     | Order    |       |
|------------------------------|-------------|----------|-------|
| Sort by Years in the company | V Cell Icon | ✓ X ✓ On | Тор 🗸 |
|                              |             | 🗙 ! 🖌    |       |

Click on the OPTIONS *button* for additional settings : CASE SENSITIVE and ORIENTATION (sort direction).

#### Sorting on custom lists

What to do when you need to sort on a column containing *text dates* (months typed as standard text for instance) ? By default Excel will apply an A to Z sort and the result will be : *April, August, December, February* ... Here below the solution :

| Column                                               |                                | Sort On               |    | Order                                      |      |   |
|------------------------------------------------------|--------------------------------|-----------------------|----|--------------------------------------------|------|---|
| Sortby                                               | AUDIT month                    | Values                |    | A to Z<br>A to Z<br>Z to A<br>Custom List. |      | • |
| Custom                                               | n Lists                        |                       |    | ?                                          | ×    |   |
| Mono<br>Jan, F<br>Janua<br>Lun.,<br>Lundi<br>janv, f | m <u>l</u> ists:               | List <u>e</u> ntries: | ^  | <u>A</u> dd<br>Delet                       |      |   |
| Pre                                                  | ess Enter to separate list ent | ries.                 | ~  |                                            |      |   |
|                                                      |                                |                       | OK | Car                                        | ncel |   |

Select the list that corresponds to the characters used in the column (Caution : Excel does not understand abbreviations).

These lists are the standard Excel custom lists that you certainly regularly use to create series : (from one given element : click and drag using the autofill handle and Excel automatically creates the corresponding series).

These lists can also be checked, modified, created ... through : FILE – OPTIONS – ADVANCED Category - GENERAL Section – EDIT CUSTOM LISTS Button.

### 3 Standard filtering

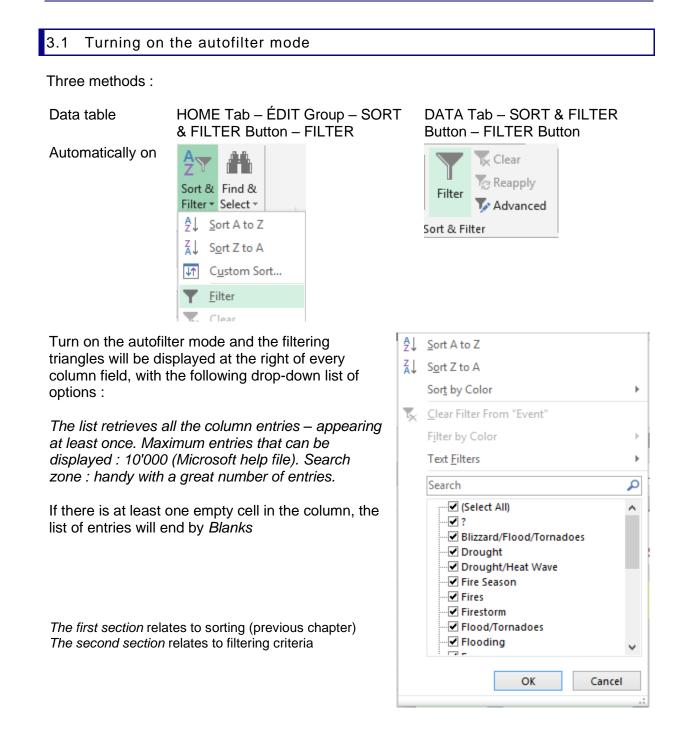

#### 3.2 Simple filter : by value, format or special criteria

#### 3.2.1 Filtering by value - 1, 2, 3 ... criteria

- Check/Uncheck the criteria in the drop-down list
- If you wish to check on just a selection of specific criteria, first turn off all of them (*Select All*) and then turn on the required criteria.
- New 2010 : the SEARCH box can help you search a specific criteria:

| Text <u>F</u> ilters                                                                                                    | ► |
|----------------------------------------------------------------------------------------------------|---|
| Drought                                                                                                    | × |
| <ul> <li>✓ (Select All Search Results)</li> <li>✓ Add current selection to filter</li> <li>✓ Drought</li> <li>✓ Drought/Heat Wave</li> </ul> |   |

The list is automatically filtered while you are typing. Finally you simply click on the OK button.

When a criteria has been set, the color and the drawing on the triangle change. When you point the triangle a tooltip displays the criteria :

| 'е – | Event                                       | Location                                       | •                        | Cost - in \$ Billion 💌 |  |  |
|------|---------------------------------------------|------------------------------------------------|--------------------------|------------------------|--|--|
| 980  | Drought/Heat Wave                           | E                                              |                          | 40 40                  |  |  |
|      | Drought/Heat Wave                           | Event:                                         |                          |                        |  |  |
|      | Drought/Heat Wave                           | Equals "Drought" or Equals "Drought/Heat Wave" |                          |                        |  |  |
|      |                                             |                                                |                          |                        |  |  |
| Clea | Clearing the filter : click on the triangle |                                                |                          | Sor <u>t</u> by Color  |  |  |
|      |                                             | 5                                              | Clear Filter From "Event |                        |  |  |
|      |                                             |                                                |                          | Filter by Color        |  |  |

#### 3.2.2 Filtering by fill color, font or icon

When the column contains filling colors, special font colors or icon from conditional formats, the filter drop-down list includes the corresponding options.

For example : our department has applied a yellow filling to the natural disasters we have managed, we can now filter « our » disasters :

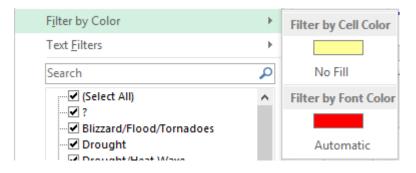

<u>Clearing the filter</u> : tick off the filter by cell color

| Text <u>F</u> ilters | ► | $\checkmark$ |         |
|----------------------|---|--------------|---------|
| (Select All)         | ^ | _            | No Fill |

It is not possible to *combine* formats filters

#### 3.2.3 <u>Number or text or date filters</u>

The option is automatically labeled according to the data in the column

Number filters

#### Text filters

Date filters

| <u>E</u> quals                   | <u>E</u> quals          | Equals             |
|----------------------------------|-------------------------|--------------------|
| Does <u>N</u> ot Equal           | Does <u>N</u> ot Equal  | Before             |
| <u>G</u> reater Than             | Begins W <u>i</u> th    | After              |
| Greater Than <u>O</u> r Equal To | Ends Wi <u>t</u> h      | Between            |
| Less Than                        | Cont <u>a</u> ins       |                    |
| Less Than Or Egual To            | Does Not Contain        | Tomorrow           |
| Between                          | Custom Filter           | T <u>o</u> day     |
| <u>T</u> op 10                   | Custom <u>F</u> irterin | Yester <u>d</u> ay |
| <u>A</u> bove Average            |                         | Next Wee <u>k</u>  |
| Bel <u>o</u> w Average           |                         | This Week          |
| Custom <u>F</u> ilter            |                         |                    |

Make your choice. If necessary a dialog box will be displayed to type the criteria. Options linked to dates often provide a date navigator. The dialog box is the one displayed by the CUSTOM FILTER option :

| Custom AutoFilter                        | ?                 | ×      | Caution with the "spoken" logic and                                              |
|------------------------------------------|-------------------|--------|----------------------------------------------------------------------------------|
| Show rows where:<br>Event                |                   |        | the pure mathematical logic !                                                    |
|                                          | Draught           |        |                                                                                  |
| equals V                                 | Drought           | $\sim$ | If you are asked to filter disasters of the following types : <i>Drought</i> and |
| <u>○ And</u> <u>O</u> r                  |                   |        | Drought/Heat Wave, verbally the person                                           |
| equals 🗸                                 | Drought/Heat Wave | $\sim$ | will say AND but the real logical link is OR                                     |
| Use ? to represent any single character  |                   |        | !                                                                                |
| Use * to represent any series of charact | ers               |        |                                                                                  |
|                                          | OK Ca             | ncel   |                                                                                  |

<u>Clearing the filter</u> : as for a standard filter (CLEAR FILTER FROM ...)

#### 3.2.4 Filtering using the right click on a given cell

- The autofilter need not be active
- Right click the cell

|          | Filt <u>e</u> r                  | F | -              | Cl <u>e</u> ar Filter                        |
|----------|----------------------------------|---|----------------|----------------------------------------------|
| *        | S <u>o</u> rt                    | F | T <sub>C</sub> | <u>R</u> eapply                              |
|          | Insert Co <u>m</u> ment          |   |                | Filter by Selected Cell's <u>V</u> alue      |
| e-<br>0- | <u>F</u> ormat Cells             |   |                | Filter by Selected Cell's Color              |
|          | Pic <u>k</u> From Drop-down List |   |                | Filter by Selected Cell's <u>F</u> ont Color |
|          | Define N <u>a</u> me             |   |                | Filter by Selected Cell's Icon               |

#### • Select the required filter command

• The autofilter mode is automatically turned on

<u>Clearing the filter</u> : as for a standard filter (CLEAR FILTER FROM ...)

#### 3.2.5 Filter criteria working on more than one column

Caution, filter criteria are *added*. Each new criteria is added to the current one, which consequently reduces the filtered result.

Example about the impact this can produce :

- You filter the sales of BRUNO and JOHN - then you filter sales amounts above Frs 1000.--. This is applied both to Bruno and John's sales.

Impossible to show all BRUNO sales but only JOHN's sales only above Frs 1000.-. To obtain this you will have to work with the *advanced filter*.

#### 3.2.6 Updating the filter

You have manually modified data in the criteria column and you now need to update the filter : click on the SORT & FILTER button (HOME Tab) and choose the REAPPLY command or the same button on the DATA Tab.

#### 3.2.7 Clearing ALL criteria

The active cell can be located anywhere : click on the SORT & FILTER button (HOME Tab) and choose the CLEAR command or the same button on the DATA Tab.

#### 3.2.8 Turning off the autofilter mode

Click on the FILTER button (DATA Tab) / option FILTER (HOME Tab). It works like a switch.

#### 3.2.9 Copying-pasting-printing the filtered result

No problem. Select and only the filtered rows will be copied-pasted-printed. Caution : the autofilter mode is the only functionality where copying-pasting ... is automatically restricted to the filtered rows and is consequently "secured". It is not the case with manually hidden rows, with an outline view mode and so on.

### 4 Advanced filter

The advanced filter provides tools to filter on criteria that prove impossible to set using the autofilter mode. Even when the two commands are equivalent, the advanced filter allows you to save the criteria range, a handy disposition.

It requires :

A data table

A criteria range placed at the top or bottom of the table

| <ul> <li>4.1 Setting the crite</li> <li>Copy the required c</li> <li>Type the required c</li> </ul> | olumn label                                               |                           |                 |                  |
|----------------------------------------------------------------------------------------------------|-----------------------------------------------------------|---------------------------|-----------------|------------------|
| Link OR : salesmen<br>BRUNO or JOHN or<br>JOHANNA                                                   | BRUNO's sales between 500 and 1300<br>OR all JOHN's sales |                           |                 |                  |
| Salesman<br>BRUNO<br>JOHN<br>JOHANNA                                                                | AmountAmount>=500<=1200                                   | Salesman<br>BRUNO<br>JOHN | Amount<br>>=500 | Amount<br><=1200 |
| Can be obtained with the autofilter                                                                 | Can be obtained with the autofilter                       | Cannot be ob              | tained with th  | ne autofilter    |

For the criteria range : you can copy-paste the whole header row, even though criteria will be typed only below specific labels.

| Number | Inv. Date | Customer Nr. | Qty | Price/Piece | Amount | Salesman | Product |
|--------|-----------|--------------|-----|-------------|--------|----------|---------|
|        |           |              |     |             |        | BRUNO    |         |

Indeed, any empty cell is understood by Excel as *criteria* = *no restriction*. Provided the *number* of *rows containing the criteria* does not change, you may add criteria without having to reset the criteria range. This can prove very handy.

#### 4.2 Filtering

- Active cell in the data table
- DATA Tab SORT & FILTER Group ADVANCED Button

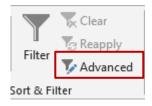

|    | А        | В                                  | С            | D   | E           | F        | G        |        |
|----|----------|------------------------------------|--------------|-----|-------------|----------|----------|--------|
| 16 | Number   | Inv. Date                          | Customer Nr. | Qty | Price/Piece | Amount   | Salesman | Prod   |
| 23 | 106      | 06.avr.17                          | 8            | 3   | 68.25       | 204.75   | PETER    | Lang   |
| 24 | 107      | 10.avr.17                          | 5            | 7   | 89.50       | 626.50   | JOHN     | Lang   |
| 25 | Advan    | ced Filter                         | ? X          | 4   | 95.00       | 380.00   | BRIAN    | EAO    |
| 26 |          |                                    |              | 3   | 73.25       | 219.75   | JOHANNA  | EAO    |
| 27 | Action   | Action                             |              |     | 84.75       | 508.50   | BRIAN    | Lang   |
| 28 | ● Fi     | Iter the list, in-p                | lace         | 12  | 99.90       | 1'198.80 | BRUNO    | Lang   |
| 29 |          | opy to another I                   |              | 13  | 100.30      | 1'303.90 | BRUNO    | Office |
| 30 |          | opy to another i                   |              | 8   | 110.00      | 880.00   | JOHN     | Gam    |
| 31 | List ran | ige: \$A\$16                       | :SH\$40 🔣    | 1   | 130.60      | 130.60   | PETER    | Office |
| 32 | Criteria | Criteria range: r'!\$A\$43:\$A\$46 |              | 1   | 56.30       | 56.30    | BRIAN    | Office |
| 33 | -        |                                    |              | 9   | 25.90       | 233.10   | PETER    | Office |
| 34 | Copyt    | Copy to:                           |              |     | 25.00       | 150.00   | JOHN     | Lang   |
| 35 |          | que records onl                    | v            | 4   | 3.00        | 12.00    | BRUNO    | Office |
| 36 |          | que <u>r</u> ecords on             | ,            | 3   | 49.50       | 148.50   | BRIAN    | Office |
| 37 |          | ОК                                 | Cancel       | 8   | 29.90       | 239.20   | JOHANNA  | EAO    |
| 38 |          |                                    |              | 2   | 18.60       | 37.20    | JOHN     | Office |
| 39 | 122      | 30.déc.17                          | 9            | 7   | 88.90       | 622.30   | BRUNO    | Lang   |
| 40 | 123      | 31.déc.17                          | 10           | 8   | 25.00       | 200.00   | JOHANNA  | Lang   |
| 41 |          |                                    |              |     |             |          |          |        |
| 42 |          |                                    |              |     |             |          |          |        |
| 43 | Salesman |                                    |              |     |             |          |          |        |
| 44 | 44 JOHN  |                                    |              |     |             |          |          |        |
| 45 | 45 PETER |                                    |              |     |             |          |          |        |
| 46 | JOHANNA  |                                    |              |     |             |          |          |        |
| 17 |          |                                    |              |     |             |          |          | 1      |

#### 4.2.1 Filter the list, in-place

The word *list* means *data table*. Filtering is performed directly into the table. When you change the criteria, the previous filter result is removed and replaced with the new one.

Updating the criteria : if you do not need to reset the criteria range, you can run again the filter from this dialog box.

4.2.2 <u>Copy to another</u> Click directly onto the cell from which you want to paste the filtered result.

Caution : <u>you must select a cell from the current worksheet.</u> <u>Impossible to set another worksheet as the destination</u>. Excel allows you to select another sheet but when you validate to run the filter, there will be an error message.

Also : <u>make sure that the destination range of cells is free of data</u> <u>and large enough</u>. If there are data, they will be overwritten with no warning message.

Note : this is one of Excel commands that cannot be UNDONE

#### 4.2.3 Partial extraction

You may copy-paste the filtered result of selected columns only to a new destination.

- Set the criteria range as usual
- Copy-paste the header row corresponding to the criteria at the destination location
- Copy to : make sure to select the pasted header row

|    | А      | В           | С            | D        | Е                   | F                 | G         | Н         |
|----|--------|-------------|--------------|----------|---------------------|-------------------|-----------|-----------|
| 16 | Number | Inv. Date   | Customer Nr. | Qty      | Price/Piece         | Amount            | Salesman  | Product   |
| 35 | 118    | 10.août.17  | 4            | 4        | 3.00                | 12.00             | BRUNO     | Office    |
| 36 | 119    | 13.sept.17  | 5            | 3        | 49.50               | 148.50            | BRIAN     | Office    |
| 37 | 120    | 17.oct.17   | 7            | 8        | 29.90               | 239.20            | JOHANNA   | EAO       |
| 38 | 121    | 02.nov.17   | 8            | 2        | 18.60               |                   | JOHN      | Office    |
| 39 | 122    | 30.déc.17   | 9            | 7        | 88.90               |                   | BRUNO     | Languages |
| 40 | 123    | 31.déc.17   | 10           | 8        | 25.00               | 200.00            | JOHANNA   | Langages  |
| 41 |        |             |              |          |                     |                   |           |           |
| 42 |        |             |              |          |                     |                   |           |           |
| 43 | Number | Price/Piece | Amount       | Salesman |                     |                   |           |           |
| 44 |        |             |              |          | empty cells = th    | ne whole list     |           |           |
| 45 |        |             |              |          |                     | 2                 | ~         |           |
| 46 | Number | Price/Piece | Amount       | Salesman | Advanced Filte      | er ?              | ×         |           |
| 47 |        |             |              |          | Action              |                   |           |           |
| 48 |        |             |              |          |                     | ist, in-place     |           |           |
| 49 |        |             |              |          |                     |                   |           |           |
| 50 |        |             |              |          | Copy to an          | nother location   |           |           |
| 51 |        |             |              |          | List range:         | \$A\$16:\$H\$40   | <b>1</b>  |           |
| 52 |        |             |              |          | Criteria range:     | r'!\$A\$43:\$D\$4 |           |           |
| 53 |        |             |              |          |                     |                   |           |           |
| 54 |        |             |              |          | Copy to:            | r'!\$A\$46:\$D\$4 | 5 🎫       |           |
| 55 |        |             |              |          | 00py <u>1</u> 01    | 113/13/10/30/31   | - I - HAR |           |
|    |        |             |              |          | _                   |                   |           |           |
| 56 |        |             |              |          | Unique <u>r</u> eco |                   |           |           |
|    |        |             |              |          | _                   |                   | Cancel    |           |

#### 4.2.4 <u>Duplicates (only when you copy to another location).</u>

This will help to remove any duplicates. But be careful as this can be tricky when you are working with partial extractions. Here below an example. The only difference between the two records is the date. The *table or list* has been reduced to those two rows just to make the example easier to follow :

|     | А      | В           | С            | D        | E                             | F      | G        |       |
|-----|--------|-------------|--------------|----------|-------------------------------|--------|----------|-------|
| 1   | Number | Inv. Date   | Customer Nr. | Qty      | Price/Piece                   | Amount | Salesman | Produ |
| 2   | 122    | 30.déc.14   | 9            | 7        | 88.90                         | 622.30 | BRUNO    | Langu |
| 3   | 122    | 30.déc.14   | 9            | 7        | 88.90                         | 622.30 | BRUNO    | Langu |
| 4   |        |             |              |          |                               |        |          |       |
| 5   |        |             |              |          |                               |        |          |       |
| 6   | Number | Price/Piece | Amount       | Salesman | empty cells = the whole liste |        |          |       |
| - 7 |        |             |              |          |                               |        |          |       |
| 8   |        |             |              |          |                               |        |          |       |
| 9   | Number | Price/Piece | Amount       | Salesman | unique record                 | ds:off |          |       |
| 10  | 122    | 88.90       | 622.30       | BRUNO    |                               |        |          |       |
| 11  | 122    | 88.90       | 622.30       | BRUNO    |                               |        |          |       |
| 12  |        |             |              |          |                               |        |          |       |
| 13  | Number | Price/Piece | Amount       | Salesman | unique record                 | ds:on  |          |       |
| 14  | 122    | 88.90       | 622.30       | BRUNO    |                               |        |          |       |
| 4.5 |        |             |              |          |                               |        |          |       |

#### 4.2.5 <u>Reverting to a whole table or list</u>

Same as for the autofilter mode : click on the CLEAR button.

#### 4.2.6 Special : calculated criteria

Most of the time you will work with simple criteria. But it could happen that you need a more complex criteria such as « the sales during the last 2 months », « all sales above the global sales average » etc ... These criteria are called *calculated criteria*. But true to say, they are a heavy to work with.

|    | А      | В          | С            | D    | E             | F             | G        | Н       |
|----|--------|------------|--------------|------|---------------|---------------|----------|---------|
| 1  | Number | Inv. Date  | Customer Nr. | Qty  | Price/Piece   | Amount        | Salesman | Product |
| 20 | 118    | 25.oct.16  | 7            | 8    | 29.90         | 239.20        | PETER    | EAO     |
| 21 | 119    | 02.nov.16  | 8            | 2    | 18.60         | 37.20         | JOHN     | Office  |
| 22 |        |            |              |      |               |               |          |         |
| 23 | Date   | 20.11.2016 |              |      | Sales for the | past two      | months   |         |
| 24 |        |            |              |      | - FALSE       |               |          |         |
| 25 |        |            |              |      |               |               |          |         |
| 26 |        |            |              | - I. | =B2>=TODAY    | <b>′()-60</b> |          |         |
| 27 |        |            |              |      |               |               |          |         |

Here are some calculated criteria and the corresponding filtered result :

|     | А       | В          | С            | D        | E           | F        | G        | н      |
|-----|---------|------------|--------------|----------|-------------|----------|----------|--------|
|     |         |            |              |          |             |          |          |        |
| 1   | Number  | Inv. Date  | Customer Nr. | Qty      | Price/Piece | Amount   | Salesman | Produc |
| 3   | 101     | 04.févr.16 | 5            | 4        | 111.95      | 447.80   | BRUNO    | EAO    |
| - 7 | 105     | 10.avr.16  | 5            | 7        | 89.50       | 626.50   | JOHN     | Langua |
| 8   | 106     | 13.avr.16  | 2            | 4        | 95.00       | 380.00   | BRIAN    | EAO    |
| 10  | 108     | 19.avr.16  | 7            | 6        | 84.75       | 508.50   | BRIAN    | Langua |
| 11  | 109     | 01.mai.16  | 4            | 12       | 99.90       | 1'198.80 | BRUNO    | Langua |
| 12  | 110     | 02.mai.16  | 9            | 13       | 100.30      | 1'303.90 | BRUNO    | Office |
| 13  | 111     | 08.juin.16 | 5            | 8        | 110.00      | 880.00   | JOHN     | Games  |
| 22  |         |            |              |          |             |          |          |        |
| 23  | Average | 72.43      |              |          | Sales above | sales av | erage    |        |
| 24  |         |            |              | Г        | - FALSE     |          |          |        |
| 25  |         |            |              |          |             |          |          |        |
| 26  |         |            |              | <u>ا</u> | F\$21)      |          |          |        |
| 07  | 1       |            |              |          |             | -        |          |        |

Caution : the function AVERAGE must refer to a range of cells with absolute references.

#### Three important things to respect if you set calculated criteria :

- The formula must produce the logical value TRUE or FALSE. Only the lines whose result is TRUE will be shown once the list is filtered.
- The formula must refer to at least one column of the list. The reference of the cell must be in relative mode. This reference can be any cell from the column (if the reference is the column label, the formula will produce the result #NAME? but you can ignore it as this will not affect the list filtering.). On the other hand, if the formula calculates, searches etc... a range of cells, this range must be set in absolute references.
- When you type a label for the calculated criteria *you must not use the name of an existing label.*

## 5 Formatting as a table

This was introduced for the first time in the 2003 version. Very handy as it gives the following possibilities :

- Securing adding new records (new records are always *inside* the table something most important when you create and manage pivot tables)
- Easy filtering as the autofilter mode is automatically active
- No need to freeze the header row : scroll down and it is automatic
- Working with a *row total,* at the bottom of the table.

#### 5.1 Creating the data table

- Active cell inside the table
- <u>Through the HOME Tab</u>
- STYLES Group FORMAT AS TABLE Button

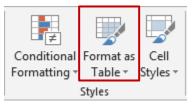

• Select the required format in the gallery

If the table (fully or partially) has an existing format (cell font, fill ...), Excel does not overwrite the existing format, unless you first right click the style and decide to clear any existing formatting :

| <br>                                        |  |
|---------------------------------------------|--|
| <br>                                        |  |
|                                             |  |
| <br>Apply and <u>C</u> lear Formatting      |  |
| <br>                                        |  |
| <br>Apply (and <u>Maintain Formatting</u> ) |  |
| <br>Apply (and <u>w</u> aintain Formatting) |  |

- You are prompted to confirm the range of cells corresponding to the table and specify if the table has a header row or not
- Through the INSERT Tab
- TABLE Group TABLE Button

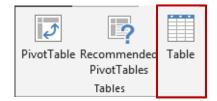

• Confirm the range of cells ... (selecting the format comes after)

Whatever the method, a data table has the following characteristics :

- Autofilter on
- No need to freeze the header row : scroll down and it is automatic
- If you carefully examine the table, you will notice that there is a border line around the records, with a little triangle on the last cell, at the table right end. This line represents the *security* mentioned in the introduction : the table will be automatically enlarged if you add a new row at the end of the table.

- A DESIGN Tab is displayed in the Ribbon.
- You can change the fill, font color but the inside border lines cannot be removed. (you may remove them only if you convert the table to a range of standard cells)

#### 5.2 Headers row

No need to split/freeze ... The headers row remains on the top :

|    | Number 💌 | Inv. Date  👻 | Customer Nr. | ▼ Qty ▼ | Price/Piece 🔻 | Amount 👻 | Salesman 👻 | Product 👻 |
|----|----------|--------------|--------------|---------|---------------|----------|------------|-----------|
| 22 | 120      | 17.oct.11    | 7            | 8       | 29.90         | 239.20   | PETER      | EAO       |
| 23 | 121      | 02.nov.11    | 8            | 2       | 18.60         | 37.20    | JOHN       | Office    |
| 24 | 122      | 30.déc.11    | 9            | 7       | 88.90         | 622.30   | BRUNO      | Languages |
| 25 | 100      | 24 dán 44    | 10           | 0       | 25.00         | 200.00   |            | Langagaa  |

#### 5.3 Adding a record to the table

- Click on the table last cell (right bottom corner) and press the TAB key
- First empty row at the bottom of the table : click in the first cell and type the required data

   then press the ENTER key.

or

In both cases, the new record *belongs to the table*. The table format is automatically applied and the record is displayed inside the security border line around the table.

- If the table displays a total row (see corresponding topic), pressing the TAB key to add a record works fine, provided you click on the last cell *before* the total row.
- Contrary to simple sorting, adding a new record at the end of the table does not lead to loosing the multiple sort keys memorized in the custom sort dialog box.

#### 5.4 Selecting

Selecting a column or a row is similar to what you do in Word :

| Row         | Point the beginning of the row. The mouse pointer becomes a horizontal arrow : click |
|-------------|--------------------------------------------------------------------------------------|
| Column      | Point the top of the column. The mouse pointer becomes a vertical arrow : click      |
| Whole table | Point the table top left corner. The mouse pointer becomes a diagonal arrow : click  |

#### 5.5 Inserting a calculated column

- Insert a column in the table
- Create the formula/function in the first cell
- The formula/function is inserted in the whole column

Deleting the column : as usual

#### 5.6 DESIGN tab

#### 5.6.1 Naming and sizing the table

The PROPERTIES Group

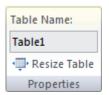

Table NameYou may give a name to the table (handy for pivot tables)<br/>No space and cannot begin with a number

**Resize Table** It is the dialog box about confirming the range of cells (when you create a table). You can modify

#### 5.6.2 <u>Removing duplicates and converting to range</u>

| The TOOLS Group           | Summarize with PivotTable<br>Remove Duplicates<br>Convert to Range<br>Tools                            | Insert<br>Slicer |  |  |  |  |
|---------------------------|----------------------------------------------------------------------------------------------------|------------------|--|--|--|--|
| Summarize with PivotTable | Explained later                                                                                        |                  |  |  |  |  |
| Remove Duplicates         | Same option as explained in a previous topic. See page 10                                              |                  |  |  |  |  |
| Convert to Range          | To remove the <i>table definition</i> and keep only the table format. You will be prompted to confirm. |                  |  |  |  |  |

#### 5.6.3 Filtering using segments

| The following group : | Summarize with PivotTable<br>Remove Duplicates<br>Convert to Range<br>Tools | Insert<br>Slicer | Insert Slicers          Number         Inv. Date         Customer Nr.         Qty         Price/Piece         Amount         Salesman         Product | ?<br>Can |  |
|-----------------------|-----------------------------------------------------------------------------|------------------|----------------------------------------------------------------------------------------------------|----------|--|
|                       |                                                                             |                  |                                                                                                    |          |  |

Segments are simply a nice visual tool to make filtering a bit easier

Result choosing PRODUCT / AREA / SALESMAN

|      | A                                                  | В                       | С        | D          | E               | F             | G        | ŀ          |
|------|----------------------------------------------------|-------------------------|----------|------------|-----------------|---------------|----------|------------|
|      | Salesm                                             | an 🌾                    | 🧏 Р      | roduct     | ¥= 🍢            |               |          |            |
|      | BRIAN                                              |                         |          | EAO        |                 |               |          |            |
|      | BRUNG                                              | )                       |          | Langages   |                 |               |          |            |
|      | PETER                                              | t                       |          | Languages  |                 |               |          |            |
|      | JOHN                                               |                         |          | Office     |                 |               |          |            |
|      |                                                    |                         |          | Games      |                 |               |          |            |
| 1    |                                                    |                         |          |            |                 |               |          |            |
| 2    | Numbe                                              |                         | Customer | N 🔽 Qt     |                 |               | Salesmar |            |
| 3    | 100                                                | 15.déc.16               | 12       | 1          | 100.50          |               | BRUNO    | EAO        |
| 6    | 103                                                | 04.févr.17              | 5        | 4          | 111.95          |               | BRUNO    | EAO        |
| 8    | 105                                                | 05.mars.17<br>16 avr 17 | - / 3    | 2          | 77.30           |               | BRUNO    | EA0<br>FA0 |
|      | ple click                                          | Th avr 171              | r        |            | o select one    |               | BBUNU    | TEALL      |
|      | •                                                  |                         |          |            |                 |               | -        |            |
| CIF  | RL + click                                         |                         |          | 10         | o select mult   | iple criteria | 2        |            |
| ×    | ]                                                  |                         |          | То         | o clear the fil | ter           |          |            |
| DEL  | DELETE on the segment border To delete the segment |                         |          |            |                 |               |          |            |
| 5.6. | 5.6.4 Modifying the style that has been applied    |                         |          |            |                 |               |          |            |
| The  | following                                          | g groups :              | П        | leader Row | First Column    |               |          |            |

| The following groups : | Header Row First Column      |              |
|------------------------|------------------------------|--------------|
|                        | 🔲 Total Row 📄 Last Column    |              |
|                        | Banded Rows 🔲 Banded Columns |              |
|                        | Table Style Options          | Table Styles |

You can apply another format (TABLE STYLES Group) You can change the fill, bold ... attributes applied to given rows/columns (TABLE STYLE OPTIONS Group). Reminder : you cannot remove the borders lines.

#### 5.6.5 Dynamic subtotals

In the previous group : check on TOTAL ROW A total row is automatically added at the end of the table and various subtotals are possible :

| Nur                                          | mber 👻 | Inv. Date | Customer Nr. 🗖                                          | Qty 👻 | Price/Piece 🔽 | Amount 👻                                                                                        | Salesman 👻 | Product 🖃 |
|----------------------------------------------|--------|-----------|---------------------------------------------------------|-------|---------------|-------------------------------------------------------------------------------------------------|------------|-----------|
| 23                                           | 121    | 02.nov.17 | 8                                                       | 2     | 18.60         | 37.20                                                                                           | JOHN       | Office    |
| 24                                           | 122    | 30.déc.17 | 9                                                       | 7     | 88.90         | 622.30                                                                                          | BRUNO      | Languages |
| 25                                           | 123    | 31.déc.17 | 10                                                      | 8     | 25.00         | 200.00                                                                                          | BRUNO      | Lanqaqes  |
| 26 <b>To</b>                                 | tel.   |           |                                                         |       |               | L .                                                                                             | <b>*</b>   | 24        |
| 27<br>28<br>29<br>30<br>31<br>32<br>33<br>34 | с<br>С | ontent    | nt non empty c<br>n <b>ers</b> = counts r<br>ly numbers |       |               | None<br>Average<br>Count<br>Count Number<br>Max<br>Min<br>Sum<br>StdDev<br>Var<br>More Function |            |           |

These subtotals are said dynamic because they automatically adapt to the current filter :

| fx =SUBTOTAL(109;[Amount]) |              |               |          |            |           |  |  |  |  |  |
|----------------------------|--------------|---------------|----------|------------|-----------|--|--|--|--|--|
| ner Nr. 💌                  | Qty 👻        | Price/Piece 💌 | Amount 👻 | Salesman 🖵 | Product 💌 |  |  |  |  |  |
| 5                          | 7            | 89.50         | 626.50   | JOHN       | Languages |  |  |  |  |  |
| 5                          | 8            | 110.00        | 880.00   | JOHN       | Games     |  |  |  |  |  |
| 12                         | 6            | 25.00         | 150.00   | JOHN       | Languages |  |  |  |  |  |
| 8                          | 2            | 18.60         | 37.20    | JOHN       | Office    |  |  |  |  |  |
|                            |              |               | 1'915.70 | <b>*</b>   | 5         |  |  |  |  |  |
|                            |              |               |          |            |           |  |  |  |  |  |
|                            | Standard SUM |               | 8'526.60 |            |           |  |  |  |  |  |
|                            |              |               |          |            |           |  |  |  |  |  |

Why ?

Take a closer look at the formula bar and you will notice that the function is not the SUM function but the SUBTOTAL function.

#### 5.7 Defining a table using the quick analysis tag

Select the list The following tag will be Numbe 💌 Inv. Da Customer NI Qt Price/Pie Amou 1 100 15.déc.16 12 100.5 100. displayed (bottom right 101 19.déc.16 6 3 120.60 361.8 of selection): Am 102 12.janv.17 111.00 222.0 1 04.févr.17 5 4 447.8 103 111.95 3 104 88.50 88.5 25.févr.17 6 1 ice 2 105 05.mars.17 7 2 77.30 154.6 0 4 68 25 106 06.avr.17 8 3 204.7 107 10.avr.17 5 7 89.50 626.5 ۶ 1 108 13.avr.17 4 95.00 380.0 2 6 3 109 16.avr.17 3 3 73.25 219.7 110 84.75 508. 19.avr.17 6 Point the TABLE button 111 01.mai.17 4 12 99.90 1'198.8 2 and a preview of the 112 02.mai.17 9 13 100.30 1'303.9 5 08.juin.17 110.00 suggestion will be 113 5 8 880.0 1'1 18.juin.17 114 130.60 130.6 2 1 displayed. Click to 1'3 EC 20 validate 800.00000000 Games 50 30 30 1 Formatting T<u>o</u>tals Tables Sparklines Charts Then DESIGN tab to 2 finalize the table. 1 2 \_? 2 2 2 Table PivotTable PivotTable PivotTable PivotTable More 2 \* MORE : a dialog box 90 6 displays more table Tables help you sort, filter, and summarize data. )0 suggestions 2

#### 5.8 Strong points – weak points

Strong point : subtotals are not located inside the table, they are displayed at the end of the table, as a separate row. Consequently no extra « weight ».

#### Weak points :

No synoptic view for these subtotals. It goes one by one, filter after filter. If you need subtotals and groups, it would be advisable to consider creating subtotals through the following option : DATA Tab - OUTLINE Group - SUBTOTALS Button.

Also, sheets containing data tables must be copied into another workbook one by one. No multi-selection.

## 6 Subtotals integrated into the list

#### 6.1 Creating

- Sort the table to display the required groups
- DATA Tab OUTLINE Group SUBTOTAL Button
- Here after the following dialog box :

Caution, default propositions sometimes show little common sense (computer thinking ...), therefore check the settings carefully.

**Replace current subtotals** An important option when you need to add a subtotal to a column that already has one.

Example : to add the AVERAGE, MIN, MAX functions to the *Amount* column when there is already a SUM subtotal.

ОК

Group Ungroup Subtotal

Outline

Subtotal

Salesman

Qty Price/Piece Amount Salesman

Sum

Use function:

Add subtotal to:

Product

Remove All

Replace <u>current</u> subtotals
 <u>P</u>age break between groups
 Summary below data

At each change in:

G.

?

×

 $\sim$ 

~

¥

Cancel

Page break between groups To print each group on a separate page

Summary below data Usually subtotals are added at the *bottom* of the groups. If this option is unchecked, subtotals are added at the *top* of the group.

**REMOVE ALL Button** To revert to a normal list of records (with no subtotals)

Subtotals by month : The date format must omit the day (for instance : mmm-yy, mmm. yyyy etc....)

#### Example of subtotals

| 123 |     | А      | В          | С            | D   | E           | F        | G                  | Н         |
|-----|-----|--------|------------|--------------|-----|-------------|----------|--------------------|-----------|
|     | 1   | Number | Inv. Date  | Customer Nr. | Qty | Price/Piece | Amount   | Salesman           | Product   |
| ГГ・ | 2   | 101    | 19.déc.16  | 6            | 3   | 120.60      | 361.80   | BRIAN              | EAO       |
| ·   | 3   | 108    | 13.avr.17  | 2            | 4   | 95.00       | 380.00   | BRIAN              | EAO       |
| · · | 4   | 110    | 19.avr.17  | 7            | 6   | 84.75       | 508.50   | BRIAN              | Languages |
| ·   | 5   | 115    | 22.juil.17 | 1            | 1   | 56.30       | 56.30    | BRIAN              | Office    |
| · · | 6   | 119    | 13.sept.17 | 5            | 3   | 49.50       | 148.50   | BRIAN              | Office    |
| —   | - 7 |        |            |              |     |             | 1'455.10 | <b>BRIAN Total</b> |           |
| Г · | 8   | 100    | 15.déc.16  | 12           | 1   | 100.50      | 100.50   | BRUNO              | EAO       |
| ·   | 9   | 103    | 04.févr.17 | 5            | 4   | 111.95      | 447.80   | BRUNO              | EAO       |
| ·   | 10  | 105    | 05.mars.17 | 7            | 2   | 77.30       | 154.60   | BRUNO              | EAO       |
| ·   | 11  | 109    | 16.avr.17  | 3            | 3   | 73.25       | 219.75   | BRUNO              | EAO       |
| · · | 12  | 111    | 01.mai.17  | 4            | 12  | 99.90       | 1'198.80 | BRUNO              | Languages |
| ·   | 13  | 112    | 02.mai.17  | 9            | 13  | 100.30      | 1'303.90 | BRUNO              | Office    |
| ·   | 14  | 118    | 10.août.17 | 4            | 4   | 3.00        | 12.00    | BRUNO              | Office    |
| · · | 15  | 122    | 30.déc.17  | 9            | 7   | 88.90       | 622.30   | BRUNO              | Languages |
| —   | 16  |        |            |              |     |             | 4'059.65 | BRUNO Tota         |           |
| ΠΓ· | 17  | 123    | 31.déc.17  | 10           | 8   | 25.00       | 200.00   | JOHANNA            | Langages  |
| —   | 18  |        |            |              |     |             | 200.00   | JOHANNA TO         | otal      |
| Γ.  | 10  | 102    | 12 iany 17 | 2            | 2   | 111 00      | 222 00   | ЮНИ                | Office    |

The outline mode is applied to the subtotals (chapter at end of present documentation) *To expand/collapse levels* : + and – or detail buttons located right to the SUBTOTAL button. *Expand/collapse all levels* : click on the 1-2-3 buttons located at the top right corner.

#### 6.2 How to copy-paste the subtotals or apply a special format ?

In the chapter about filtering we did mention that the filtered result could be safely printed, copied-pasted .... It is not the case with subtotals.

- Collapse levels to what is required and select
- Copy-paste, formatting ... will not work properly .... because
  - The hidden rows are always selected
  - For a paste : you will get false results, 0 values or horrible #REF!.
- <u>Solution</u>: Paste : if pasting hidden rows does not matter to you, use the PASTE SPECIAL command (or the Paste Options tag at the bottom right of the pasted range of cells) and choose to paste values only.

Paste or format : if you want to get rid of the hidden row, restrict the selection to the visible levels (or cells) only

Normal selection then HOME Tab – EDITING Group – Drop-down menu of the FIND & SELECT Button – GO TO SPECIAL Option – VISIBLE CELLS ONLY Option. (ou ALT [+];)

Then perform the required command : apply the format, copy-paste (in the latter case it will be automatically values only)

#### 6.3 Strong points - weak points

Weak point : the subtotals are inserted *directly into the list* and consequently filtering, sorting becomes difficult and sometimes impossible unless you remove them. So most of the time, subtotals are "momentarily" inserted in the list. Moreover the subtotals must be formatted to stand out (only the function title is in bold but not the function result).

### 7 Adding totals using the quick analysis tag

Select the list to display the quick analysis tag (bottom right of selection):

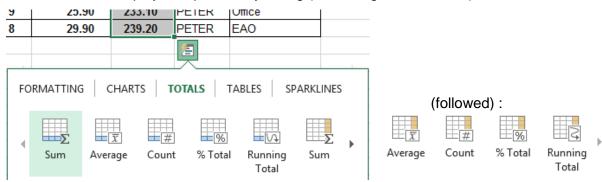

The colored area indicates where the subtotal will be inserted.

Example with the following table :

| Sales     | Qtr 1 | Qtr 2 | Qtr 3 |
|-----------|-------|-------|-------|
| Product 1 | 45    | 25    | 46    |
| Product 2 | 96    | 63    | 13    |
| Product 3 | 85    | 65    | 34    |
| Product 4 | 74    | 45    | 58    |
| Product 5 | 45    | 75    | 26    |
| Product 6 | 65    | 35    | 95    |
| Product 7 | 89    | 86    | 32    |
| Product 8 | 87    | 35    | 14    |
| Product 9 | 41    | 79    | 78    |
|           |       |       |       |

% OF TOTAL (9<sup>th</sup> button)

| 7.58%  | 46 |
|--------|----|
| 11.23% | 13 |
| 12.02% | 34 |
| 11.56% | 58 |
| 9.54%  | 26 |
| 12.74% | 95 |
| 13.52% | 32 |
| 8.88%  | 14 |
| 12.93% | 78 |
|        | 1  |

Qtr 3

SUM (1<sup>st</sup> button) :

|           | 627 | 508 | 396 둠 |
|-----------|-----|-----|-------|
| Product 9 | 41  | 79  | 78    |
| Product 8 | 87  | 35  | 14    |
| i iouucci | 00  | 00  | 32    |

COUNT (3<sup>rd</sup> button) : function that count the non empty cells

| Product 8 | 87 | 35 | 14  |
|-----------|----|----|-----|
| Product 9 | 41 | 79 | 78  |
|           | 9  | 9  | 9 🛌 |
|           |    |    |     |

Qtr 3

RUNNING TOTAL (the last button)

| 46 | 116  |
|----|------|
| 13 | 288  |
| 34 | 472  |
| 58 | 649  |
| 26 | 795  |
| 95 | 990  |
| 32 | 1197 |
| 14 | 1333 |
| 78 | 1531 |
|    |      |

If the list has already been defined as a TABLE, the function buttons automatically add the *total row* (an option users usually ignore). Then there is a change : the SUM button still generates a *Sum* but it will be the one managed by the SUBTOTAL function :

| F2 | F26 ▼ : × ✓ f <sub>*</sub> =SUBTOTAL(109;[Amount]) |               |                |       |               |          |            |           |  |
|----|----------------------------------------------------|---------------|----------------|-------|---------------|----------|------------|-----------|--|
|    | Number 👻                                           | Inv. Date 📃 👻 | Customer Nr. 👻 | Qty 👻 | Price/Piece 👻 | Amount 👻 | Salesman 👻 | Product 🖃 |  |
| 22 | 106                                                | 06.avr.17     | 8              | 3     | 68.25         | 204.75   | PETER      | Languages |  |
| 23 | 114                                                | 18.juin.17    | 2              | 1     | 130.60        | 130.60   | PETER      | Office    |  |
| 24 | 116                                                | 25.juil.17    | 2              | 9     | 25.90         | 233.10   | PETER      | Office    |  |
| 25 | 120                                                | 17.oct.17     | 7              | 8     | 29.90         | 239.20   | PETER      | EAO       |  |
| 26 |                                                    |               |                |       |               | 8'526.60 | <b>*</b>   |           |  |
| 27 |                                                    |               |                |       |               |          |            |           |  |

### 8 Pivot tables and pivot charts

The concept behind pivot tables is rather simple : it is a dynamic « single or double entry table ». They use detailed lists in order to generate various syntheses such as sales by area and salesman, by salesman and product etc... Pivot tables are a very powerful analysis tool.

8.1 Creating

#### • Based on a list of records (not defined as a data table)

| Select the list and the quick<br>analysis tag will suggest pivot<br>tables (when you point) | 5'6<br>4'5<br>3'7<br>9'9<br>8'6<br>1'8 | Row Labe<br>HARDWA<br>SOFTWAF<br>TRAINING<br>Grand To | els 🔻 Sur<br>RE<br>RE | m of sales<br>53300<br>46400<br>81200<br>180900 |            |   |                          |
|---------------------------------------------------------------------------------------------|----------------------------------------|-------------------------------------------------------|-----------------------|-------------------------------------------------|------------|---|--------------------------|
| * More : dialog box showing all possible suggestions                                        | iubtotals 1  <br>OUNT: 288 NU          | FORMATTIN                                             | ?                     | <b>?</b>                                        | DTALS   TA | ? | PARKLI<br>PARKLI<br>More |

#### **O** Based on a list of records (not defined as a data table)

Click inside the list INSERT Tab – TABLES Group

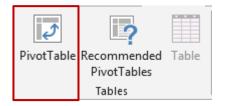

#### • Based on a list of records defined as a *data table*

Make sure the active cell is inside the table

TABLE TOOLS – DESIGN Tab – TOOLS Group – SUMMARIZE WITH ... Button

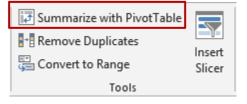

#### The list happens to belong to another open workbook :

Nothing really special : select the destination cell of the future pivot table and start creating it through INSERT Tab – TABLES Group –PIVOTTABLE Button – Select the required data ...

Creation (whatever the method)

| Create PivotTab         | e       |                    |        |               |        | ?   | ×    |
|-------------------------|---------|--------------------|--------|---------------|--------|-----|------|
| Choose the data         | that y  | ou want to         | analy  | ze            |        |     |      |
| Select a tab            | e or ra | ange               |        |               |        |     |      |
| <u>T</u> able/Ra        | nge:    | Table2             |        |               |        |     | Ť    |
| ○ <u>U</u> se an exte   | nal da  | ata source         |        |               |        |     |      |
| Choos                   | e Con   | nection            |        |               |        |     |      |
| Conned<br>O Use this wo |         |                    | odel   |               |        |     |      |
| Choose where yo         | u war   | nt the Pivot       | Table  | report to be  | placed | d b |      |
| New Works               | neet    |                    |        |               |        |     |      |
| <u>Existing</u> Wo      | rkshe   | et                 |        |               |        |     |      |
| <u>L</u> ocatior        | :       |                    |        |               |        |     | Ť    |
| Choose whether          | you w   | ant to ana         | lyze m | ultiple table | s      |     |      |
| 🗌 Add this da           | a to t  | he Data <u>M</u> o | del    |               |        |     |      |
|                         |         |                    |        | OK            |        | Ca  | ncel |

#### Select a table or range

<u>The list is not named</u>: Excel automatically retrieves the range of cells corresponding to the list. The range is in absolute references.

<u>The list has been manuelly named</u> : Excel automatically retrieves the name.

<u>Data table</u>: Excel automatically retrieves its name (if you have not renamed the table, the name will be *Table1, Table2*...

<u>The list or the data table belongs to another workbook</u>: select the list or the table in the workbook (it must be open)

Use an external data<br/>sourceFor files created by database programs such as Access. Excel<br/>calls this a *connection*. Follow the Wizard instructions

• Choose the location

*New Worksheet* : a new blank sheet named *Sheet1* is inserted *before* the sheet containing the list or data table

*Existing Worksheet* : click in the *Location* text box and select the required worksheet and the starting destination cell

| <ul> <li>Left – at the destination cell :</li> <li>On the right side : the PIVOTTABLE FIEL</li> </ul>                                 | LD LIST pane                                                                                                  |
|----------------------------------------------------------------------------------------------------|----------------------------------------------------------------------------------------------------|
| PivotTable Fields   Choose fields to add to report:                                                                                   | Fields Section and Areas Section Stacked                                                                      |
| <ul> <li>invoice date</li> <li>product</li> <li>salesman</li> <li>area</li> <li>sales</li> <li>commission</li> <li>payment</li> </ul> | Fields Section and Areas Section Side-By-Side         Fields Section Only         Areas Section Only (2 by 2) |
| MORE TABLES<br>Drag fields between areas below:                                                                                       | Areas Section Only (1 by 4)     Expand All                                                                    |
| ▼ FILTERS     IIII COLUMNS       area     ▼       product     ▼                                                                       | <ul> <li>Collapse All</li> <li>Sort A to Z</li> <li>Sort in Data Source Order</li> </ul>                      |
| ■ ROWS Σ VALUES<br>salesman ▼ Sum of sales ▼                                                                                          | Group Related Tables                                                                                          |
| Defer Layout Update UPDATE                                                                                                    |                                                                                                    |

### Result using the above settings :

|   | Α            | В             |   | С        | D        | E           |
|---|--------------|---------------|---|----------|----------|-------------|
| 1 | area         | (All)         | • |          |          |             |
| 2 |              |               |   |          |          |             |
| 3 | Sum of sales | Column Labels | • |          |          |             |
| 4 | Row Labels 🔻 | HARDWARE      |   | SOFTWARE | TRAINING | Grand Total |
| 5 | JOHN         | 730           | 0 | 29300    | 7500     | 44100       |
| 6 | KEITH        | 630           | 0 | 2500     | 31400    | 40200       |
| 7 | MAX          | 1950          | 0 | 14600    | 20400    | 54500       |
| 8 | PETER        | 2020          | 0 |          | 21900    | 42100       |
| 9 | Grand Total  | 5330          | 0 | 46400    | 81200    | 180900      |
|   |              |               |   |          |          |             |

Drag the field into the required section

You can also simply check the field. In this case, Excel will try to automatically figure out its position by analyzing the nature of the data

Number→ValuesText and dates→Row LabelsSpecial : OLAP date/time→Column Labels

**Most important : show common sense !** the way the pivot table is arranged is totally up to you. Do not drag too many fields into the sections, or the table will get .... unreadable and incomprehensible.

It is also not advisable to choose the *Column Labels* section for a field containing mostly unique entries, such as dates for instance. You should rather choose the *Row Labels* section as our eyes read better a long table rather than a large one. Or you could choose the *Report Filter* section, which will guarantee a real fluid reading.

#### Special : field with lots of dates

If you table has a column full of dates, Excel can automatically group them as soon as you select the corresponding field label.

| ☐ Country ✓ Order Date ——— | Rows       | _ | Row Labels V   |
|----------------------------|------------|---|----------------|
| Order nr                   | Years      | - | ■2017<br>■Qtr1 |
|                            | Quarters   | - | <b>⊞Qtr2</b>   |
|                            | Order Date | - |                |
|                            |            |   | Grand Total    |

If you do not like it this way, simply delete the grouping fields and keep only the main label.

**Report Filter** To automatically adjust the calculations according to an additional field, here *area.* 

Users of previous versions : this filter is the old page field

This button displays a drop-down list of views for the *Field List* pane (see above screen capture)

Defer Layout Update and the UPDATE Button When you drag a new field to one of the four sections, the pivot table is automatically updated accordingly. Unless you turn on this option. It will be updated only when you manually click on the UPDATE button.

<u>Note</u>: caution when this option is active, a fair number of commands to manage the pivot table are no longer available (for instance the buttons on the OPTIONS Tab).

# Fields to add to report

#### Some other examples of pivot tables

Synthesis : sales by product. It is a single-entry table :

| 3 | Row Labels 🔻 | Sum of sales |
|---|--------------|--------------|
| 4 | HARDWARE     | 53300        |
| 5 | SOFTWARE     | 46400        |
| 6 | TRAINING     | 81200        |
| 7 | Grand Total  | 180900       |
| - | 1            | 1            |

| <b>T</b> FILTERS |                 |
|------------------|-----------------|
|                  |                 |
|                  |                 |
|                  |                 |
|                  | $\Sigma$ VALUES |
| product 🔻        | Sum of sales 🔹  |

Synthesis : sales and commissions by product : a single-entry table

| _ |              |              |                   |           |                           |
|---|--------------|--------------|-------------------|-----------|---------------------------|
| 3 |              | Values       |                   | T FILTERS | COLUMNS                   |
| 4 | Row Labels 🔻 | Sum of sales | Sum of commission |           | $\Sigma$ Values $\bullet$ |
| 5 | HARDWARE     | 53300        | 7995              |           |                           |
| 6 | SOFTWARE     | 46400        | 6960              |           |                           |
| 7 | TRAINING     | 81200        | 12180             |           |                           |
| 8 | Grand Total  | 180900       | 27135             |           |                           |
| ^ |              |              |                   |           | $\Sigma$ VALUES           |
|   |              |              |                   | product 🔻 | Sum of sales 🔻            |

Synthesis : sales by salesman and by product (with a possible filter by area). It is a double-entry table:

|    | A           |   | В        |       |
|----|-------------|---|----------|-------|
| 1  | area        |   | (All)    |       |
| 2  |             |   |          |       |
| 3  | Row Labels  | ٣ | Sum of s | ales  |
| 4  | ■JOHN       |   | 4        | 4100  |
| 5  | HARDWAR     | Ξ |          | 7300  |
| 6  | SOFTWARE    |   | 2        | 9300  |
| 7  | TRAINING    |   |          | 7500  |
| 8  | ■ KEITH     |   | 4        | 0200  |
| 9  | HARDWAR     | Ξ |          | 6300  |
| 10 | SOFTWARE    |   |          | 2500  |
| 11 | TRAINING    |   | 3        | 1400  |
| 12 | ■MAX        |   | 5        | 4500  |
| 13 | HARDWAR     | Ξ | 1        | 9500  |
| 14 | SOFTWARE    |   | 1        | 4600  |
| 15 | TRAINING    |   | 2        | 20400 |
| 16 | PETER       |   | 4        | 2100  |
| 17 | HARDWAR     | Ε | 2        | 0200  |
| 18 | TRAINING    |   | 2        | 1900  |
| 19 | Grand Total |   | 18       | 0900  |

| ▼ FILTERS  |                 |
|------------|-----------------|
| area 🔻     |                 |
|            |                 |
|            |                 |
|            |                 |
| ROWS       | $\Sigma$ VALUES |
| salesman 🔻 | Sum of sales 🔹  |
| product 🔹  |                 |

Sum of com... 🔻

#### 8.2 Sorting and filtering the pivot table

Pivot tables are said dynamic because there are filters to make the result vary

#### 8.2.1 <u>Report filter</u>

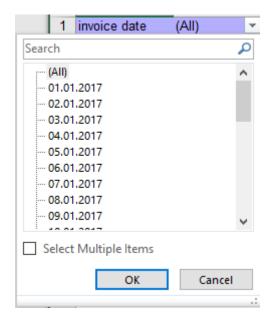

One item : click to select

*Multiple selection* : first check the SELECT MULTIPLE ITEMS option. Each item then displays the selection case.

*Closing the pull-down list* : CANCEL button, ESC key, click in the table or into the worksheet.

#### 8.2.2 Field filter (rows or columns)

|     | 4 Row Labels                                                                                                    | -      |
|-----|----------------------------------------------------------------------------------------------------|--------|
| Sel | ect field:                                                                                                    |        |
| sal | esman                                                                                                    | $\sim$ |
| ₽↓  | Sort A to Z                                                                                                    |        |
| Z↓  | S <u>o</u> rt Z to A                                                                                                    |        |
|     | More Sort Options                                                                                                    |        |
| ×   | <u>C</u> lear Filter From "salesman"                                                                                                   |        |
|     | Label Filters                                                                                                    | •      |
|     | <u>V</u> alue Filters                                                                                                    | ►      |
|     | Search                                                                                                    | P      |
|     | <ul> <li>✓ (Select All)</li> <li>✓ CHARLES</li> <li>✓ JOHN</li> <li>✓ KEITH</li> <li>✓ LUKE</li> <li>✓ MAX</li> <li>✓ PETER</li> </ul> |        |
| _   | OK Cance                                                                                                    | I .:   |

The first section corresponds to the SORT Group on the OPTIONS Tab.

Other access to the sorting options : right click the field label or any item.

| Select field : salesman | The drop-down list displays more than one item when there are several row fields. Here <i>salesman</i> and <i>product</i>                          |
|-------------------------|----------------------------------------------------------------------------------------------------|
| Sort A to Z / Z to A    | AZ and ZA : standard ascending/descending sort.                                                                                                    |
|                         | Note that it is possible to manually drag an item (here one given salesman) and its details, subtotals into the pivot table to set a custom order. |
| More Sort Options       | The first dialog box shows the above options. The MORE OPTIONS button provides additional settings such as :                                       |
|                         | <ul> <li>Automatic sort each time the table is updated</li> <li>Sort using custom lists</li> </ul>                                                 |
| Filters                 | Standard filter criteria                                                                                                    |
| Selection cases         | Check/Uncheck as required                                                                                                    |
| Clearing filters        |                                                                                                    |

Clearing filters Criteria for one field : option CLEAR FILTER FROM XXX All criteria (all fields) : one by one or OPTIONS Tab – ACTIONS Group – Drop-down menu of the CLEAR Button – CLEAR FILTERS Button

#### 8.3 Simple modifications in the FIELD LIST pane

8.3.1 <u>Dragging a field into another section – Removing a field</u>

Fields can be dragged from one section to another. You may also right click the field label.

You can also check/uncheck the field in the Field List, at the top of the pane. The destination section is automatically set by Excel according to the nature of the data.

If you drag the field outside the pane, you remove it.

Order of the fields : click and drag to set the order.

You can also work with the field's drop-down list and its commands.

#### 8.3.2 Changing the default function

Adding is the default calculation but you can change to another one.

• Click on the triangle located at the right of the value field

|     | Move <u>U</u> p               |
|-----|-------------------------------|
|     | Move <u>D</u> own             |
|     | Move to Beginning             |
|     | Move to <u>E</u> nd           |
| T.  | Move to Report Filter         |
| ■   | Move to Row Labels            |
|     | Move to Column Labels         |
| Σ   | Move to Values                |
| X   | Remove Field                  |
| 0   | Value Field Setti <u>n</u> gs |
| Sum | of sales 🔻                    |
|     |                               |

• VALUE FIELD SETTINGS

| Value Field Settings                             | ? ×                             |                     |  |  |  |  |  |  |
|--------------------------------------------------|---------------------------------|---------------------|--|--|--|--|--|--|
| Source Name: sales                               |                                 |                     |  |  |  |  |  |  |
| Custom Name: Sum of                              | sales                           |                     |  |  |  |  |  |  |
| Summarize Values By                              | Show Values As                  |                     |  |  |  |  |  |  |
| Summarize value field                            | by                              |                     |  |  |  |  |  |  |
| Choose the type of cal<br>data from the selected | culation that you want<br>field | to use to summarize |  |  |  |  |  |  |
| Sum<br>Count<br>Average<br>Max<br>Min<br>Product | <b>~</b>                        |                     |  |  |  |  |  |  |
| <u>N</u> umber Format                            | ОК                              | Cancel              |  |  |  |  |  |  |

### 8.3.3 Adding a function

A value field can be dragged twice

| $\Sigma$ VALUES                  |        |
|----------------------------------|--------|
| <ul> <li>Sum of sales</li> </ul> | -      |
| Sum of sales2                    | -      |
|                                  |        |
|                                  | UPDATE |

Then you change the function (see previous topic). Why not also rename the cell label ? Caution : the layout automatically applied by Excel is often not the best choice ...

|             | Product  HARDWARE       |         | SOFTWARE |         | TRAINING |         | Total Sum | Total Average |
|-------------|-------------------------|---------|----------|---------|----------|---------|-----------|---------------|
| Area        | <ul> <li>Sum</li> </ul> | Average | Sum      | Average | Sum      | Average |           |               |
| EAST        |                         |         | 11300    | 3767    | 31400    | 7850    | 42700     | 6100          |
| NORTH       | 24200                   | 6050    | 9000     | 9000    | 9500     | 4750    | 42700     | 6100          |
| SOUTH       | 13600                   | 6800    | 10100    | 3367    | 29100    | 7275    | 52800     | 5867          |
| WEAST       | 15500                   | 5167    | 16000    | 5333    | 11200    | 5600    | 42700     | 5338          |
| Grand Total | 53300                   | 5922    | 46400    | 4640    | 81200    | 6767    | 180900    | 5835          |

The table is too large and it is quite ... ugly !

The Field List shows to what the VALUES field will refer (COLUMNS or ROWS ?) :

| T FILTERS |                              |
|-----------|------------------------------|
|           | product 🔻                    |
|           | $\Sigma$ Values $\checkmark$ |
|           |                              |
|           | $\Sigma$ VALUES              |
| area 🔻    | Sum 🔻                        |
|           | Average 🔻                    |

The  $\Sigma$  VALUES can be dragged from the COLUMNS box into the ROWS box and the layout will be greatly improved :

|              | P   | roduct 🛛 💌 |          |          |             |
|--------------|-----|------------|----------|----------|-------------|
| Area         | ₹ H | IARDWARE   | SOFTWARE | TRAINING | Grand Total |
| EAST         |     |            |          |          |             |
| Sum          |     |            | 11300    | 31400    | 42700       |
| Average      |     |            | 3767     | 7850     | 6100        |
| NORTH        |     |            |          |          |             |
| Sum          |     | 24200      | 9000     | 9500     | 42700       |
| Average      |     | 6050       | 9000     | 4750     | 6100        |
| SOUTH        |     |            |          |          |             |
| Sum          |     | 13600      | 10100    | 29100    | 52800       |
| Average      |     | 6800       | 3367     | 7275     | 5867        |
| WEAST        |     |            |          |          |             |
| Sum          |     | 15500      | 16000    | 11200    | 42700       |
| Average      |     | 5167       | 5333     | 5600     | 5338        |
| Total Sum    |     | 53300      | 46400    | 81200    | 180900      |
| Total Averag | е   | 5922       | 4640     | 6767     | 5835        |

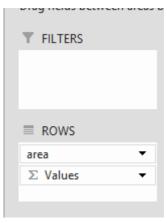

8.4 Creating a worksheet showing the calculation details

Double-click a total and a worksheet will be automatically created. It will list all the records used in the calculation. (Here the total of sales of someone called Max) :

|   |   | А             | В         | С          | D     | E        | F            | G       | Н            |     |
|---|---|---------------|-----------|------------|-------|----------|--------------|---------|--------------|-----|
| 1 | i | nvoice date 💌 | product 💌 | salesman 💌 | area  | country  | free-lance 💌 | sales 💌 | commission 💌 | pay |
| 2 |   | 22.01.2017    | HARDWAR   | MAX        | NORTH | SPAIN    | NO           | 6800    | 1020         | 22  |
| 3 |   | 16.01.2017    | TRAINING  | MAX        | NORTH | SPAIN    | NO           | 4600    | 690          | 16  |
| 4 |   | 13 01 2017    | SOFTWAR   | MAX        | NORTH | SWIT7FRI | NO           | 9000    | 1350         | 13  |

### 8.5 DESIGN Tab : changing the layout and the format

#### LAYOUT Group

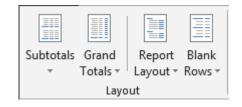

#### 8.5.1 Subtotals

If the table has more than one row or column fields, then internal subtotals are created

| The drop-down menu of the SUBTOTALS button                                               |                                             |                   |                    |                  | ☑ Row Heade |  |  |
|------------------------------------------------------------------------------------------|---------------------------------------------|-------------------|--------------------|------------------|-------------|--|--|
|                                                                                          | Subtotals<br>*                              | Grand<br>Totals ▼ | Report<br>Layout ∗ | Blank<br>Rows ≖  | 🗹 Column He |  |  |
|                                                                                          | Do Not Show Subtotals                       |                   |                    |                  |             |  |  |
|                                                                                          | Show all Subtotals at <u>B</u> ottom of Gro |                   |                    |                  |             |  |  |
|                                                                                          |                                             | Show all S        | ubtotals at        | t <u>T</u> op of | Group       |  |  |
| * <i>Last option</i> : available only for pivot tables connected to an OLAP data source. |                                             | Include Fil       | tered Iten         | ns in Tot        | als         |  |  |

Here below a pivot table (sales by product and by salesman) :

#### Default subtotals

| 3  | Row Labels 🛛 💌 | Sum of sales |
|----|----------------|--------------|
| 4  | ■ JOHN         | 44100        |
| 5  | HARDWARE       | 7300         |
| 6  | SOFTWARE       | 29300        |
| 7  | TRAINING       | 7500         |
| 8  | ■ KEITH        | 40200        |
| 9  | HARDWARE       | 6300         |
| 10 | SOFTWARE       | 2500         |
| 11 | TRAINING       | 31400        |
| 12 | ■MAX           | 54500        |
| 13 | HARDWARE       | 19500        |
| 14 | SOFTWARE       | 14600        |
| 15 | TRAINING       | 20400        |
| 16 | PETER          | 42100        |
| 17 | HARDWARE       | 20200        |
| 18 | TRAINING       | 21900        |
| 19 | Grand Total    | 180900       |

#### Do Not Show Subtotals

| Row Labels  | Sum of sales |
|-------------|--------------|
|             |              |
| HARDWARE    | 7300         |
| SOFTWARE    | 29300        |
| TRAINING    | 7500         |
| ■ KEITH     |              |
| HARDWARE    | 6300         |
| SOFTWARE    | 2500         |
| TRAINING    | 31400        |
| ■MAX        |              |
| HARDWARE    | 19500        |
| SOFTWARE    | 14600        |
| TRAINING    | 20400        |
| PETER       |              |
| HARDWARE    | 20200        |
| TRAINING    | 21900        |
| Grand Total | 180900       |
|             |              |

Show all Subtotals at Bottom of Group

| Row Labels  | Sum of sales |  |  |
|-------------|--------------|--|--|
| ■JOHN       |              |  |  |
| HARDWARE    | 7300         |  |  |
| SOFTWARE    | 29300        |  |  |
| TRAINING    | 7500         |  |  |
| JOHN Total  | 44100        |  |  |
| ■ KEITH     |              |  |  |
| HARDWARE    | 6300         |  |  |
| SOFTWARE    | 2500         |  |  |
| TRAINING    | 31400        |  |  |
| KEITH Total | 40200        |  |  |
| ■MAX        |              |  |  |
| HARDWARE    | 19500        |  |  |
| SOFTWARE    | 14600        |  |  |
| TRAINING    | 20400        |  |  |
| MAX Total   | 54500        |  |  |
| PETER       |              |  |  |
| HARDWARE    | 20200        |  |  |
| TRAINING    | 21900        |  |  |
| PETER Total | 42100        |  |  |
| Grand Total | 180900       |  |  |

#### 8.5.2 Grand Totals

The drop-down menu of the GRAND TOTALS button

|                   |                                 | 🗹 Row Hei |
|-------------------|---------------------------------|-----------|
| Grand<br>Totals ▼ | Report Blank<br>Layout • Rows • | 🗹 Column  |
|                   | O <u>f</u> f for Rows and (     | Columns   |
|                   | O <u>n</u> for Rows and C       | olumns    |
|                   | On for <u>R</u> ows Only        |           |
|                   | On for <u>C</u> olumns Or       | ily       |

Here below a pivot table (simple : sales by salesman)

| Sum of sales | Column | Labels 💌 |       |       |          |           |
|--------------|--------|----------|-------|-------|----------|-----------|
| Row Labels   | -      | JOHN     | KEITH | MAX   | PETER Gr | and Total |
| HARDWARE     |        | 7300     | 6300  | 19500 | 20200    | 53300     |
| SOFTWARE     |        | 29300    | 2500  | 14600 |          | 46400     |
| TRAINING     |        | 7500     | 31400 | 20400 | 21900    | 81200     |
| Grand Total  |        | 44100    | 40200 | 54500 | 42100    | 180900    |

#### Off for Rows and Columns

| Sum of sales Column L | .abels 💌 |       |       |       |
|-----------------------|----------|-------|-------|-------|
| Row Labels 💌          | JOHN     | KEITH | MAX   | PETER |
| HARDWARE              | 7300     | 6300  | 19500 | 20200 |
| SOFTWARE              | 29300    | 2500  | 14600 |       |
| TRAINING              | 7500     | 31400 | 20400 | 21900 |

Show all Subtotals at Top of Group Corresponds to the default subtotals

### On for Rows and Columns = *By default*

#### On for Rows only

| Sum of sales | Column Labels 💌 |       |       |       |             |
|--------------|-----------------|-------|-------|-------|-------------|
| Row Labels 💌 | JOHN            | KEITH | MAX   | PETER | Grand Total |
| HARDWARE     | 7300            | 6300  | 19500 | 20200 | 53300       |
| SOFTWARE     | 29300           | 2500  | 14600 |       | 46400       |
| TRAINING     | 7500            | 31400 | 20400 | 21900 | 81200       |
|              |                 |       |       |       |             |

### On for Columns only

| Sum of sales | Column Labels 💌 |       |       |       |
|--------------|-----------------|-------|-------|-------|
| Row Labels 💌 | JOHN            | KEITH | MAX   | PETER |
| HARDWARE     | 7300            | 6300  | 19500 | 20200 |
| SOFTWARE     | 29300           | 2500  | 14600 |       |
| TRAINING     | 7500            | 31400 | 20400 | 21900 |
| Grand Total  | 44100           | 40200 | 54500 | 42100 |

#### 8.5.3 Report Layout

| The drop-down menu of the REPORT LAYOUT button    | Row Headers                                    |
|---------------------------------------------------|------------------------------------------------|
| The options will let you make very light changes. | Report Blank<br>Layout - Rows - Column Headers |
|                                                   | Show in <u>C</u> ompact Form                   |
| By default : the pivot table is in Compact Form   | Show in Outline Form                           |
|                                                   | Show in <u>T</u> abular Form                   |
|                                                   | Repeat All Item Labels                         |
|                                                   | Do <u>N</u> ot Repeat Item Labels              |

Here below the modifications applied to the pivot table on page 56

| Outline Form |                |              | Tabular Form   |          |               |
|--------------|----------------|--------------|----------------|----------|---------------|
| salesman     | <b>product</b> | Sum of sales | alcallal       |          | Juli Ol aulea |
| ■JOHN        |                | 44100        |                | HARDWARE | 7300          |
| BJOHN        |                |              |                | SOFTWARE | 29300         |
|              | HARDWARE       | 7300         |                | TRAINING | 7500          |
|              | SOFTWARE       | 29300        | JOHN Total     |          | 44100         |
|              | TRAINING       | 7500         | <b>■ KEITH</b> | HARDWARE | 6300          |
|              |                | 40200        |                | SOFTWARE | 2500          |
|              | HARDWARE       | 6300         |                | TRAINING | 31400         |
|              | SOFTWARE       | 2500         | KEITH Total    |          | 40200         |
| _            | TRAINING       | 31400        | ■MAX           | HARDWARE | 19500         |
| BMAX         |                | 54500        |                | SOFTWARE | 14600         |
|              | HARDWARE       | 19500        |                | TRAINING | 20400         |
|              | SOFTWARE       | 14600        | MAX Total      |          | 54500         |

Repeat All Item Labels (option to combine with an Outline or Tabular mode)

| product  | 🔻 area | Sum of sales |
|----------|--------|--------------|
| HARDWARE |        | 53300        |
| HARDWARE | NORTH  | 24200        |
| HARDWARE | SOUTH  | 13600        |
| HARDWARE | WEAST  | 15500        |
| SOFTWARE |        | 46400        |
| SOFTWARE | EAST   | 11300        |
| SOFTWARE | NORTH  | 9000         |
| SOFTWARE | SOUTH  | 10100        |
| SOFTWARE | WEAST  | 16000        |
| TRAINING |        | 81200        |
| TRAINING | EAST   | 31400        |
| TRAINING | NORTH  | 9500         |
| TDAINING |        | 20100        |

#### 8.5.4 Blank line between items

The drop-down menu of the BLANK ROWS button

|                            | Row Headers Banded Rows                   |
|----------------------------|-------------------------------------------|
| Blank<br>Rows <del>•</del> | Column Headers 🗌 Banded Colum             |
|                            | Insert Blank Line after Each Item         |
|                            | <u>R</u> emove Blank Line after Each Item |

By default : no blank line separates the groups

The beginning of the previous table showing blank lines :

Border, fill color ... are allowed but no data typing

| 3  | product  | Sum of sales |       |    |       |
|----|----------|--------------|-------|----|-------|
| 4  | HARDWARE |              |       |    | 53300 |
| 5  | HARDWARE |              | NORT  | Η  | 24200 |
| 6  | HARDWARE |              | 13600 |    |       |
| 7  | HARDWARE |              | WEAS  | ST | 15500 |
| 8  |          |              |       |    |       |
| 9  | SOFTWARE |              |       |    | 46400 |
| 10 | SOFTWARE | EAST         |       |    | 11300 |
| 11 | SOFTWARE |              | 9000  |    |       |

#### 8.5.5 Modifying the table format

The PIVOTTABLE STYLE OPTIONS and PIVOTTABLE STYLES groups :

| Row Headers Banded Rows           |                   |
|-----------------------------------|-------------------|
| 🖉 Column Headers 🔲 Banded Columns |                   |
| PivotTable Style Options          | PivotTable Styles |

Row Headers Column Headers Banded Rows Banded Columns Caution, turning off headers does not mean that the information is removed. Only the format will be removed (border for instance)

The Styles Gallery If y

If you have manually changed the format, it will be maintained when you click on the style. Unless you right click it and set otherwise :

| Apply and <u>C</u> lear Formatting      |  |
|-----------------------------------------|--|
| Apply (and <u>M</u> aintain Formatting) |  |
| Modif <u>y</u>                          |  |
| Duplicate                               |  |
| Delete                                  |  |
| Set As <u>D</u> efault                  |  |
| Add Gallery to Quick Access Toolbar     |  |

Please note that a style can be set as the *default style*.

#### 8.5.6 <u>Removing the table format / Creating a new custom table style</u>

The last two options at the bottom of the styles gallery :

|          |                 | Ξ    |      | ΞΞ    |    | Ξ | = = | Ξ | Ξ | Ξ | Ξ | Ξ | = : | Ξ | = | Ξ | Ξ | Ξ | Ξ | Ξ | Ξ | Ξ | Ξ | • |
|----------|-----------------|------|------|-------|----|---|-----|---|---|---|---|---|-----|---|---|---|---|---|---|---|---|---|---|---|
| <b>1</b> | New <u>P</u> iv | votT | able | e Sty | le |   |     |   |   |   |   |   |     |   |   |   |   |   |   |   |   |   |   |   |
| 疁        | <u>C</u> lear   |      |      |       |    |   |     |   |   |   |   |   |     |   |   |   |   |   |   |   |   |   |   |   |
|          |                 |      |      |       |    |   |     |   |   |   |   |   |     |   |   |   |   |   |   |   |   |   |   |   |

Clear Font color, fill color, borders ... everything is removed

| New<br>PivotTable<br>Style | Here the dialog box :                                                                                                    |     |                                                                                                    |
|----------------------------|----------------------------------------------------------------------------------------------------|-----|----------------------------------------------------------------------------------------------------|
|                            | New PivotTable Style                                                                                                    |     | ? ×                                                                                                    |
|                            | Name: PivotTable Style 1                                                                                                    |     |                                                                                                    |
|                            | Table Element:                                                                                                    | Pre | view                                                                                                    |
|                            | Whole Table         Report Filter Labels         Report Filter Values         First Column Stripe         Second Column Stripe         First Row Stripe         Second Row Stripe         First Column         Header Row |     | 300         300         300         300           300         300         300         300           300         300         300         300           300         300         300         300           300         300         300         300           300         300         300         300           300         300         300         300           300         300         300         300           300         300         300         300           300         300         300         300 |
|                            | Element Formatting:                                                                                                    | ОК  | Cancel                                                                                                    |

Name the style and set its format attributes (font, border, fill) for each item in the table. To do so click on the FORMAT button.

<u>Note</u> : starting from scratch is a little bit long and heavy. It will be more comfortable to start from the closest style and then customize it :

- Right click the style in the gallery
- DUPLICATE Option
- The dialog box is the same as the one for a new style
- Name the copy of the style and modify as necessary
- Validate

The new pivot table style will be displayed at the top of the styles gallery. Point and Excel will show its name. Right click and you will be able to edit it, remove it, set it as default style etc ...

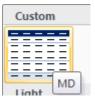

#### 8.6 ANALYZE Tab : working more deeply

#### 8.6.1 <u>Displaying/Hiding table elements</u>

The SHOW/HIDE Group

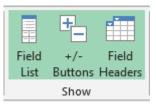

The buttons are clear : you can hide the *Field List* pane, the Outline *Buttons* that are automatically added in case of internal subtotals, *Field Headers* (headers are the *row* and *column labels* that can be at times a bit "bulky").

#### 8.6.2 Deleting the table, selecting, moving

The ACTIONS Group

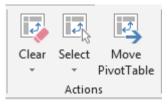

**Clear** The available options from the drop-down list : CLEAR ALL (deleting the whole table and leaving only the empty structure) or CLEAR FILTERS (where there are more than one fields).

Deleting the table : you can also delete the rows manually

| Select | ¢.     |                        |                 |  |  |  |  |
|--------|--------|------------------------|-----------------|--|--|--|--|
|        | Select | Move<br>PivotTable     | Fields,<br>& Se |  |  |  |  |
|        | L L    | Labels and Values      |                 |  |  |  |  |
|        |        | alues                  |                 |  |  |  |  |
|        |        | abels                  |                 |  |  |  |  |
|        | E      | ntire Pivot <u>T</u> a | ble             |  |  |  |  |
|        | ► E    | nable Selecti          | on              |  |  |  |  |

● When the drop-down list is displayed, the first three commands are never available. You must first select the entire table ((Entire PivotTable), then the options become available.

1

*Enable Selection* : to select a row by simply pointing the beginning of it (the mouse pointer will show the following shape :  $\rightarrow$ )

| Move<br>PivotTable | Move PivotTable       |                                                                                                    |    | ?    | ×  |
|--------------------|-----------------------|----------------------------------------------------------------------------------------------------|----|------|----|
|                    | O <u>N</u> ew Workshe | Choose where you want the PivotTable report to b<br><u>New Worksheet</u><br><u>Existing Worksheet</u> |    |      |    |
|                    | <u>L</u> ocation:     | Sheet2!A3                                                                                             |    |      | Ť  |
|                    |                       |                                                                                                    | ОК | Cano | el |

#### 8.6.3 Updating the table data

| The DATA Group | Refresh                                                   | Change Data<br>Source *          |                                                |                                                                                                    |   |  |  |
|----------------|-----------------------------------------------------------|----------------------------------|------------------------------------------------|----------------------------------------------------------------------------------------------------|---|--|--|
| Refresh        | Indeed there is no<br>link between the ta<br>source data. |                                  | Refr<br>Co<br>Co<br>Co<br>Co<br>Co<br>Co<br>Co | Change Data   Source *   Refresh   Refresh <u>A</u> II   Refresh Status   Cancel Refresh   Connection Properties |   |  |  |
|                | Refresh                                                   | All tables bas                   | sed o                                          | on the same source                                                                                               |   |  |  |
|                | Refresh All                                               |                                  |                                                | urrent workbook, even thoug<br>ne from different sources                                                         | h |  |  |
|                | The other<br>options                                      | Related to external source data. |                                                |                                                                                                    |   |  |  |

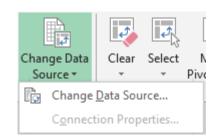

#### Connection Properties : for external source data

Clicking on the top of the button = CHANGE DATA SOURCE :

| Change PivotTable Data Source                                       |                 |      |    |   | ×        |  |
|---------------------------------------------------------------------|-----------------|------|----|---|----------|--|
| Choose the data that you want to analyze<br>Select a table or range |                 |      |    |   |          |  |
| <u>T</u> able/Range                                                 | List_with_examp | oles |    |   | <u>↑</u> |  |
| 🔘 Use an external (                                                 | lata source     |      |    |   |          |  |
| Choose Co                                                           | nnection        |      |    |   |          |  |
| Connection (                                                        | name:           |      |    |   |          |  |
|                                                                     |                 |      |    |   |          |  |
|                                                                     |                 |      | OK | ( | Cancel   |  |

Note : naming the table can be a great help when there are more than one source data in the workbook.

#### 8.6.4 Adding a slicer

Change Data Source

The command is located in the SORT & FILTER group

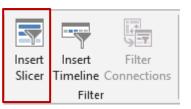

**Principle** : it works just like the REPORT FILTER but has a great advantage : it is very visual. The slicer is used to update the table result according to an additional criteria.

Simply click on the required criteria and the table is automatically filtered to match the selected request :

| 2  |              |              | invoice date | 5   |     | 2 | Pow Labole  | Sum of sales |
|----|--------------|--------------|--------------|-----|-----|---|-------------|--------------|
| 3  | Row Labels - | Sum of sales |              |     | -   |   |             |              |
| 4  | CHARLES      | 12400        | 05.01.2017   |     |     | 4 | KEITH       | 1800         |
| 5  | JOHN         | 31700        |              | = 1 |     | 5 | Grand Total | 1800         |
| 6  | KEITH        | 24900        | 06.01.2017   |     | 11. | 6 |             |              |
| 7  | LUKE         | 31000        | 07.01.2017   |     |     |   |             |              |
| 8  | MAX          | 45500        |              | - 1 |     |   |             |              |
| 9  | PETER        | 35400        | 08.01.2017   |     |     |   |             |              |
| 10 | Grand Total  | 180900       | 09.01.2017   |     |     |   |             |              |
| 11 |              |              |              |     |     |   |             |              |
| 40 |              |              | 10 01 2017   |     |     |   |             |              |

Back to full list : click on the filter button (at the slicer top right)

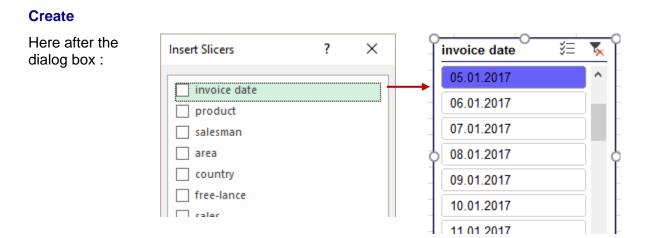

#### Manage the slicer (OPTIONS Tab)

Use the <u>SLICER STYLES</u>, <u>BUTTONS</u> and <u>SIZE</u> groups to manage the « look » of the slicer.. *Note : sizing can also be done using the mouse. More comfortable.* 

|               | • Columns: 1                                                    | 1 Height: 6.62 cm | * |
|---------------|-----------------------------------------------------------------|-------------------|---|
| Slicer Styles | <ul> <li>Height: 0.63 cm ↓</li> <li>Width: 4.02 cm ↓</li> </ul> | Width: 5.08 cm    | ÷ |
|               | Buttons                                                         | Size              | 5 |

#### The PIVOTTABLE CONNECTIONS button

By default all tables created on the same source are linked to the slicer. Use this button to control and act on the links :

| in | cer Caption<br>voice date<br>Slicer Set |         | Report<br>Connections |                      | Slicer Style  |          | Bring Forv<br>Send Back | ward |      |
|----|-----------------------------------------|---------|-----------------------|----------------------|---------------|----------|-------------------------|------|------|
| E  | Report Co                               | onnecti | ons (invoice dat      | e)                   |               |          |                         | ?    | ×    |
|    | Select Pive                             | otTable | and PivotChart r      | eports to connect to | o this filter |          |                         |      |      |
|    |                                         | Name    |                       |                      |               | Sheet    |                         |      |      |
|    | 🗹 🚺                                     | PivotTa | able3                 |                      |               | Analysis |                         |      |      |
| 1  | ☑ 🗊                                     | PivotTa | able5                 |                      |               | Analysis |                         |      |      |
| 2  | 🗖 🖬                                     | PivotTa | able2                 |                      |               | Sheet2   |                         |      |      |
| 3  |                                         |         |                       |                      |               |          |                         |      |      |
| 4  |                                         |         |                       |                      |               |          |                         |      |      |
| 6  |                                         |         |                       |                      |               |          | OK                      | Ca   | ncel |

<u>The SLICER SETTINGS button</u> gives access to its properties (display the header or not, name ...)

| Slicer Settings                                                                                                    | Slicer Styles                                                                                                    |
|----------------------------------------------------------------------------------------------------|----------------------------------------------------------------------------------------------------|
| Slicer Settings                                                                                                    | ? ×                                                                                                    |
| Source Name: invoice date<br>Name to use in formulas: Slicer_invoice_date<br><u>Name:</u> invoice date<br>Header<br><u>O</u> <u>D</u> isplay header<br><u>C</u> aption: invoice date<br>Item Sorting and Filtering<br><u>A</u> scending (Oldest to Newest)<br><u>O</u> Descendin <u>g</u> (Newest to Oldest)<br><u>U</u> Use Custo <u>m</u> Lists when sorting | <ul> <li>Hide items with no data</li> <li>✓ Visually indicate items with no data</li> <li>✓ Show items with no data last</li> </ul> |
|                                                                                                    | Sh <u>o</u> w items deleted from the data source                                                                                    |

#### 8.6.5 <u>Using TIMELINE to display the data for a specific period of time</u>

For which tables ? Pivot tables where dates are part of the source list (whether the date field is visible or not in the pivot does not matter). As this one below .

| Sum of TotalPrice            | Column Labels 💌 |            |            |            |            |           |
|------------------------------|-----------------|------------|------------|------------|------------|-----------|
| Row Labels                   | 01.01.2017      | 02.01.2017 | 03.01.2017 | 04.01.2017 | 05.01.2017 | 06.01.201 |
| Berglunds snabbköp           |                 |            |            |            |            |           |
| Blondel père et fils         |                 |            |            |            |            |           |
| B's Beverages                |                 |            |            |            |            |           |
| Centro comercial Moctezuma   |                 |            |            |            |            |           |
| Chop-suey Chinese            |                 |            |            |            |            |           |
| Comércio Mineiro             |                 |            |            |            |            |           |
| Ernst Handel                 |                 |            |            |            |            |           |
| Folk och fä HB               |                 |            |            |            |            |           |
| Frankenversand               | 13090           |            |            |            |            |           |
| GROSELLA-Restaurante         |                 | 4950       | 556        |            |            |           |
| Hanari Carnes                |                 |            |            |            |            |           |
| HILARIÓN-Abastos             |                 |            |            |            |            |           |
| Hungry Owl All-Night Grocers |                 |            |            |            |            |           |
| Lehmanns Marktstand          |                 |            |            |            |            |           |
| LILA Supermercade            |                 |            |            |            |            |           |

The values end up scattered and the pivot table is quite ... ugly ...

The option is found in the FILTER group

Also INSERT Tab – FILTER Group

| Insert        | Insert<br>Timeline C<br>Filter | Filter |          |
|---------------|--------------------------------|--------|----------|
|               |                                |        |          |
| Insert Timeli | nes                            | ?      | $\times$ |

# Creating

- TIMELINE Button
- Excel finds fields with dates

| Order Date |
|------------|

- Select the filter criteria
- Drag the handles to set the beginning and end of the required time span

The pivot is reduced to the set period, here the first week in January 2013

| Sum of TotalPrice<br>Row Labels                                                     | Column L<br>2             |        | 26.04.20 | 017 27.04 | 1.2017 28 | .04.201 | 7 29.04.2017 30.04.                     |
|-------------------------------------------------------------------------------------|---------------------------|--------|----------|-----------|-----------|---------|-----------------------------------------|
| Centro comercial Moctezuma<br>Chop-suey Chinese                                     | Order                     | Date   |          | _0        |           |         | C<br>K                                  |
| Ernst Handel<br>Folk och fä HB                                                      | Tr2 - Tr                  | 3 2017 |          |           |           | M       | IOIS -                                  |
| Frankenversand<br>Hanari Carnes                                                     | 0 <sup>2017</sup><br>FÉVR | MARS   | AVR      | MAI       | JUIN      | זחור    | ANNÉES                                  |
| HILARIÓN-Abastos<br>Ottilies Käseladen<br>Que Delícia<br>Rattlesnake Canvon Grocerv | •                         |        |          |           |           |         | <ul> <li>MOIS</li> <li>JOURS</li> </ul> |

#### 8.6.6 <u>Manually grouping rows & columns – grouping date fields</u>

| The GROUP Group | <ul> <li>→ Group Selection</li> <li>☑ Ungroup</li> <li>☑ Group Field</li> <li>Group</li> </ul>                                                      |
|-----------------|----------------------------------------------------------------------------------------------------|
| Group Selection | Corresponds to a manual Outline (see chapter about it). You may then select rows (more rarely columns) and group them                               |
| Ungroup         | Corresponds to a manual Outline (see chapter about it).<br>To remove any custom grouping on rows or columns                                         |
| Group Field     | This option becomes available when the <i>nature of the data is compatible with grouping</i> . Classical case : dates as in the following example : |

#### Particularly interesting with fields containing dates (as in the table on page 65)

| Right click one of the                                                                                                    | Sum of TotalPrice                            | Column Labels                        |                                               |      |                   |                                  |                                       |
|----------------------------------------------------------------------------------------------------|----------------------------------------------|--------------------------------------|-----------------------------------------------|------|-------------------|----------------------------------|---------------------------------------|
| Right click one of the<br>date occurrences and<br>select the GROUP<br>command (equivalent to<br>the button on the ribbon).<br>Excel automatically<br>suggests to group by<br>year, quarter, month, day<br>The whole table gets<br>drastically reduced |                                              | ▼ janv<br>9054<br>a<br>13090<br>5500 | févr<br>7100<br>2397<br>10845<br>3040<br>3093 | 7905 | <b>avr</b><br>385 | mai<br>1713.6<br>10402<br>5599.5 | <b>juin</b><br>400<br>15799.4<br>3478 |
|                                                                                                    | Morgenstern Gesundkost<br>Ottilies Käseladen | 6004                                 |                                               |      |                   |                                  | 6578.25<br>2240                       |

<u>Automatically grouping dates</u> - Reminder : Excel can automatically detect a column with dates and group the dates directly in the *Field List.* (already mentioned on page 50)

|     | A                            |            | В        | С     | D       | E       |   |                              |                 |     |              |
|-----|------------------------------|------------|----------|-------|---------|---------|---|------------------------------|-----------------|-----|--------------|
| 1   |                              |            |          |       |         |         |   | PivotTable Field             | S               | *   | ×            |
| 2   |                              |            |          |       |         |         |   |                              |                 |     |              |
| 3   | Sum of TotalPrice            | Column     | Labels 💌 |       |         |         |   | Choose fields to add to repo | ort:            | -0  | } <b>-</b> - |
| 4   | Row Labels 🔹 🔻               |            | 1        | 2     | 3       |         |   |                              |                 |     |              |
| 5   | <b>■ 2017</b>                |            |          |       |         |         |   | Search                       |                 |     | Q            |
| 6   | 🗏 Qtr1                       |            |          |       |         |         |   |                              |                 |     | -            |
| 7   | janv                         |            | 9970.8   | 8854  | 12280.7 | 5115.8  | 3 | Client                       |                 |     |              |
| 8   | févr                         |            | 10543.5  |       |         | 7078    |   | Employee                     |                 |     |              |
| 9   | mars                         |            |          |       |         | 547     | . | City                         |                 |     |              |
| 10  |                              |            | 8074.4   |       | 8404.5  | 33325.7 |   |                              |                 |     |              |
| 11  | ⊞ Qtr3                       |            |          |       | 1732.8  | 459     |   | Country                      |                 |     |              |
| 12  | ⊞ Qtr4                       |            |          |       |         |         |   | ✓ Order Date                 |                 |     |              |
| 13  | <b>■ 2016</b>                |            |          |       |         |         |   | Order nr                     |                 |     |              |
| 14  |                              |            | -        |       |         | 1309    |   | Product                      |                 |     |              |
|     | Grand Total                  |            | 28588.7  | 8854  | 22418   | 63750.6 | 5 | ✓ TotalPrice                 |                 |     |              |
| 16  |                              |            |          |       |         |         |   | ✓ Quarters                   |                 |     | Ŧ            |
| 17  |                              |            |          |       |         |         |   |                              |                 |     |              |
| 18  |                              |            |          |       |         |         |   | Drag fields between areas b  | elow:           |     |              |
| 19  |                              |            |          |       |         |         |   |                              |                 |     |              |
| 20  |                              |            |          |       |         |         |   | T Filters                    | III Columns     |     |              |
| 21  |                              |            |          |       |         |         |   |                              | Employee        |     | -            |
| 22  |                              |            |          |       |         |         |   |                              | Linpioyee       |     |              |
| 23  |                              |            |          |       |         |         |   |                              |                 |     |              |
| 24  |                              |            |          |       |         |         |   |                              |                 |     |              |
| 25  |                              |            |          |       |         |         |   |                              |                 |     |              |
| 26  |                              |            |          |       |         |         |   | Rows                         | $\Sigma$ Values |     |              |
| 27  |                              |            |          |       |         |         |   | Years 💌                      | Sum of TotalPr  | ico | -            |
| 28  |                              |            |          |       |         |         |   |                              | Sum of TotalPr  | ice |              |
| 29  |                              |            |          |       |         |         |   | Quarters 🔻                   |                 |     |              |
| 30  |                              |            |          |       |         |         |   | Order Date 🔻                 |                 |     |              |
| 31  |                              |            |          |       |         |         |   |                              |                 |     |              |
| 32  |                              |            |          |       |         |         | - |                              |                 |     |              |
|     | <ul> <li>↔ List2-</li> </ul> | calculated | d-field  | Calcu | ated    | ÷ :     |   | Defer Layout Update          |                 | Upo | date         |
|     |                              |            |          |       |         |         |   |                              |                 |     |              |
|     | <u> </u>                     |            |          |       | - · ·   |         |   |                              |                 |     |              |
| Sin | nply remove the              | e fields   | you do   | not i | need    |         |   |                              |                 |     |              |

#### 8.6.7 Adding a formula in the table

| It is the CALCULATIONS Group | Fields, Items,<br>& Sets $\checkmark$ Colap Relationships<br>Tools $\checkmark$                                                                        |
|------------------------------|----------------------------------------------------------------------------------------------------|
|                              | Image: fxImage: fxImage: fxImage: fxields, Items,<br>& Sets $\neg$ OLAP Relationships<br>Tools $\neg$ PivotChaCalculated Field<br>Calculated ItemField |
|                              | Solve Order                                                                                                    |
|                              | Create Set Based on <u>R</u> ow Items<br>Create Set Based on <u>C</u> olumn Items                                                                      |

Manage Sets...

#### Calculated field

| Insert Cal                                                                           | culated Field               |    | ?                     | ×  |
|--------------------------------------------------------------------------------------|-----------------------------|----|-----------------------|----|
| <u>N</u> ame:<br>For <u>m</u> ula:                                                   | Net<br>= sales - commission | ~  | <u>A</u> dd<br>Delete |    |
| Eields:<br>invoice da<br>product<br>salesman<br>area<br>sales<br>commissi<br>payment |                             | ОК | Clo                   | se |

• Indicate the name of the field and create the required mathematical formula. You <u>must</u> use existing fields because as you can notice, the dialog box does not let you click onto the worksheet on any cell. On the other hand, you can use a constant as a percentage for instance.

Insert the fields by clicking on the INSERT FIELD button, link them with the appropriate mathematical operator and click on the ADD button when you have finished.

You can include functions such as an IF but true to say it is ... heavy.

• A column with the new field is automatically added to the table and in the *values* section of the Field List ...pane.

The other options are more complicated and will not be covered in this documentation.

<u>Calculated Item</u> : creating a special row item <u>Solve Order</u> : priority order for custom formulas <u>List Formulas</u> : creating a worksheet that will list all the formulas and their order.

#### 8.6.8 Adding a value setting such as "in % of Grand Total"

First add the calculated field a second time (unless you need a replacement)

|   | $\Sigma$ VALUES    |   |
|---|--------------------|---|
| - | Sum of TotalPrice  | • |
|   | Sum of TotalPrice2 | • |
|   |                    |   |

Several possibilities :

#### • Right click in the field column and select the SHOW VALUES AS option

| 7'100.0             |                              |   | 1 |                               |
|---------------------|------------------------------|---|---|-------------------------------|
| 2'397.0             | <u>С</u> ору                 |   |   |                               |
| 400.0 📰             | <u>F</u> ormat Cells         |   |   |                               |
| 1'713.6<br>10'845.0 | Number Forma <u>t</u>        |   | - |                               |
| 15'799.4 🗋          | <u>R</u> efresh              |   |   |                               |
| 3'478.0<br>17'683.0 | Sort                         | F | ~ | No Calculation                |
| 5'506.0 🗙           | Remove "Sum of TotalPrice2"  |   |   | % of <u>G</u> rand Total      |
| 10'787.0<br>5'599.5 | Su <u>m</u> marize Values By | F |   | % of <u>C</u> olumn Total     |
| 10'945.0            | Show V <u>a</u> lues As      | × |   | % of <u>R</u> ow Total        |
| 5'769.3<br>8'927.0  | Show D <u>e</u> tails        |   |   | % <u>O</u> f                  |
| 1'254.(             | Value Field Settings         |   |   | % of <u>P</u> arent Row Total |
| 6'004.0             |                              |   |   | % of Parent Column Total      |
| 6'578.2             | PivotTable <u>O</u> ptions   |   |   | % of Par <u>e</u> nt Total    |
| 3'053.6             | Hide Fiel <u>d</u> List      | _ |   | Difference From               |

In the FIELD LIST – Drop-down list of the field and VALUE FIELD SETTINGS option

| Value Field Settings                         | ? | ×        |
|----------------------------------------------|---|----------|
| Source Name: sales                           |   |          |
| Custom Name: Sum of sales                    |   |          |
| Summarize Values By Show Values As           |   |          |
| Show v <u>a</u> lues as                      |   |          |
| No Calculation                               |   | $\sim$   |
| No Calculation                               |   | ~        |
| % of Grand Total<br>% of Column Total        |   |          |
| % of Row Total                               |   |          |
| % Of                                         |   | <b>_</b> |
| % of Parent Row Total<br>Sales<br>commission |   | ~        |
|                                              |   |          |
| Number Format OK                             | G | ancel    |

#### 8.6.9 Field settings : adding internal functions to a table

The ACTIVE FIELD Group

\* Options related to hierarchy (Drill) options are for tables created using the data model feature (a bit like in Access).

| Active Field:       | J     |       | +3 |  |  |  |
|---------------------|-------|-------|----|--|--|--|
| salesman            | Drill | Drill | _  |  |  |  |
| illi Field Settings | Down  | Dim   | 1  |  |  |  |
| Active Field        |       |       |    |  |  |  |

All the group options correspond to commands already explained.

#### The + and – buttons

To expand/collapse the groups when there are several row/columns fields. Corresponds to clicking on the + or – buttons located in the table, left to the item name.

If the row/column has only one field, then clicking on the + or – buttons generates a dialog box to choose which field to add (the dialog box calls this detail). The chosen detail or field is automatically added to the Field List pane.

This corresponds to dragging the field into the required section.

| Field Settings              |                     |   | ? | > |
|-----------------------------|---------------------|---|---|---|
| Source Name: salesm         | an                  |   |   |   |
| Custom Na <u>m</u> e: sales | man                 |   |   |   |
| Subtotals & Filters         | Layout & Print      |   |   |   |
| Subtotals                   |                     |   |   |   |
| ○ <u>A</u> utomatic         |                     |   |   |   |
| O Non <u>e</u>              |                     |   |   |   |
| Outlow                      |                     |   |   |   |
| Select one or mo            | re functions:       |   |   |   |
| Sum                         |                     | ~ |   |   |
| Count<br>Average            |                     |   |   |   |
| Max                         |                     |   |   |   |
| Min<br>Product              |                     |   |   |   |
| Filter                      |                     |   |   |   |
| _                           |                     |   |   |   |
| <u>I</u> nclude new item    | is in manual filter |   |   |   |
|                             |                     |   |   |   |
|                             |                     |   |   |   |
|                             |                     |   | _ |   |

#### **Custom Name**

Up to you. The name has no incidence on the data source but it can be helpful when the source field names are not very clear.

The custom name is displayed in the Field List ... pane and in the pivot table.

Caution : it is not allowed to choose the same name as the source name.

#### Subtotals & Filters Tab

#### Subtotals

To add functions to a row/column field. Click to select or deselect the function. But caution, adding a function is only visible if the table has more than on row/column field.

A standard table Sum by default

| Row Labels  | Sum of sales |
|-------------|--------------|
| ■ JOHN      | 44100        |
| HARDWARE    | 7300         |
| SOFTWARE    | 29300        |
| TRAINING    | 7500         |
| ■ KEITH     | 40200        |
| HARDWARE    | 6300         |
| SOFTWARE    | 2500         |
| TRAINING    | 31400        |
| ■ MAX       | 54500        |
| HARDWARE    | 19500        |
| SOFTWARE    | 14600        |
| TRAINING    | 20400        |
| PETER       | 42100        |
| HARDWARE    | 20200        |
| TRAINING    | 21900        |
| Grand Total | 180900       |

AVERAGE – MAX – MIN are added to the salesmen (click a first name) (a number format has been applied)

| Row Labels    | Sum of sales |
|---------------|--------------|
| ■JOHN         |              |
| HARDWARE      | 7'300        |
| SOFTWARE      | 29'300       |
| TRAINING      | 7'500        |
| JOHN Average  | 4'900        |
| JOHN Max      | 9'200        |
| JOHN Min      | 1'800        |
| ■ KEITH       |              |
| HARDWARE      | 6'300        |
| SOFTWARE      | 2'500        |
| TRAINING      | 31'400       |
| KEITH Average | 5'743        |
| KEITH Max     | 8'600        |
|               | 410.00       |

AVERAGE – MAX – MIN are added to the products (click a product) (a number format has been applied)

| Row Labels       | Sum of sales |
|------------------|--------------|
| ■JOHN            | 44'100       |
| HARDWARE         | 7'300        |
| SOFTWARE         | 29'300       |
| TRAINING         | 7'500        |
| KEITH            | 40'200       |
| HARDWARE         | 6'300        |
| SOFTWARE         | 2'500        |
| TRAINING         | 31'400       |
| ■ MAX            | 54'500       |
| HARDWARE         | 19'500       |
| SOFTWARE         | 14'600       |
| TRAINING         | 20'400       |
| PETER            | 42'100       |
| HARDWARE         | 20'200       |
| TRAINING         | 21'900       |
| HARDWARE Average | 5'922        |
| HARDWARE Max     | 8'500        |
| HARDWARE Min     | 3'000        |
| SOFTWARE Average | 4'640        |
| SOFTWARE Max     | 9'200        |
| SOFTWARE Min     | 1'800        |
| TRAINING Average | 6'767        |
| TRAINING Max     | 12'000       |
| TRAINING Min     | 1'800        |
| Grand Total      | 180'900      |

Note : working with the field settings has no influence on the presence and location of the main fields dragged into the Field List ...pane. It is a fully internal work.

#### Removing the additional functions

Revert to the above dialog box and set subtotals as automatic

What is the difference with dragging a field once more into a given section in the Field List pane and then simply changing the function ?

Here after the same pivot table but the functions have been added in the Field list pane :

| Values         |              |                  |              |              |  |  |  |  |  |  |
|----------------|--------------|------------------|--------------|--------------|--|--|--|--|--|--|
| Row Labels 🛛 💽 | Sum of sales | Average of sales | Max of sales | Min of sales |  |  |  |  |  |  |
| ■JOHN          | 44'100       | 4'900            | 9'200        | 1'800        |  |  |  |  |  |  |
| HARDWARE       | 7'300        | 7'300            | 7'300        | 7'300        |  |  |  |  |  |  |
| SOFTWARE       | 29'300       | 4'186            | 9'200        | 1'800        |  |  |  |  |  |  |
| TRAINING       | 7'500        | 7'500            | 7'500        | 7'500        |  |  |  |  |  |  |
| ■ KEITH        | 40'200       | 5'743            | 8'600        | 1'800        |  |  |  |  |  |  |
| HARDWARE       | 6'300        | 6'300            | 6'300        | 6'300        |  |  |  |  |  |  |
| SOFTWARE       | 2'500        | 2'500            | 2'500        | 2'500        |  |  |  |  |  |  |
| TRAINING       | 31'400       | 6'280            | 8'600        | 1'800        |  |  |  |  |  |  |
| ■ MAX          | 54'500       | 6'056            | 12'000       | 3'000        |  |  |  |  |  |  |
| HARDWARE       | 19'500       | 4'875            | 6'800        | 3'000        |  |  |  |  |  |  |
| SOFTWARE       | 14'600       | 7'300            | 9'000        | 5'600        |  |  |  |  |  |  |
| TRAINING       | 20'400       | 6'800            | 12'000       | 3'800        |  |  |  |  |  |  |
| PETER          | 42'100       | 7'017            | 9'900        | 3'000        |  |  |  |  |  |  |
| HARDWARE       | 20'200       | 6'733            | 8'500        | 3'700        |  |  |  |  |  |  |
| TRAINING       | 21'900       | 7'300            | 9'900        | 3'000        |  |  |  |  |  |  |
| Grand Total    | 180'900      | 5'835            | 12'000       | 1'800        |  |  |  |  |  |  |

#### <u>Filter</u>

To include or exclude new items in the pivot table report when a filter has been applied

#### Layout & Print Tab

Relates to the previously explained subtotals To define layout settings such as inserting a blank line between groups, placing the items belonging to a second field in a separate column rather than above (result looks more like a table) etc ...

8.6.10 Various other options

| OPTIONS Tab –      | PIVOTTABLE Group                        | )                  | PivotTable Name:<br>PivotTable27<br>E: Options *<br>PivotTable |                |
|--------------------|-----------------------------------------|--------------------|----------------------------------------------------------------|----------------|
| PivotTable<br>Name | Up to you. Handy v<br>same source data. | when there are se  | everal pivot tables                                            | created on the |
|                    | It is an internal nan                   | ne that appears r  | nowhere else                                                   |                |
| Options            | Drop-down list :                        | Options 🔹          | Field Settings                                                 |                |
|                    |                                         | Options            |                                                                |                |
|                    |                                         | Show Rep           | ort Filter <u>P</u> ages                                       |                |
|                    |                                         | ✓ <u>G</u> enerate | GetPivotData                                                   |                |

| <u>Options</u> | All the default settings for the functionality. A dialog |
|----------------|----------------------------------------------------------|
|                | box with a lot of tabs.                                  |

Examples of some settings :

- Should Excel automatically adjust the column width when updating the table ?
- Should Excel maintain the cell format when updating the table ?
- Should Excel display the row/column totals by default?
- Etc ...

Show Report Filter If you have set a report filter by area, country ... this option will give you the possibility to create a pivot table by area, country ... each table on a separate worksheet.

> Set if the function GETPIVOTDATA must be used when extracting data from the pivot table (when you type the = sign and click on a result in the pivot table).

#### 8.6.11 Creating a pivot chart

#### O

Based on an existing pivot table : the TOOLS Group

Pages

Generate <u>GetPivotData</u>

#### 0

From scratch : the pivot table will be automatically created

INSERT Tab – TABLES Group – Drop-down menu of the PIVOTTABLE Button

First method : select the required chart type (usual chart dialog box)

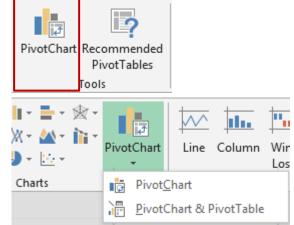

| isert (     | Chart                                 |                                                              | ? | × |
|-------------|---------------------------------------|--------------------------------------------------------------|---|---|
| Recom       | mended Charts                         | All Charts                                                   |   |   |
|             | Recent<br>Templates<br>Column<br>Line | Clustered Column                                             |   |   |
|             | Pie<br>Bar<br>Area                    | Sales achieved Chart Title                                   |   |   |
| ☆<br>@<br>Ш | X Y (Scatter)<br>Map<br>Stock         | Area<br>Area<br>Area<br>Area<br>Area<br>Area<br>Area<br>Area |   |   |
| æ           | Surface                               |                                                              |   |   |
| ★           | Radar<br>Treemap                      |                                                              |   |   |
| ٢           | Sunburst                              |                                                              |   |   |
| dh.<br>Įį₽  | Histogram<br>Box & Whisker            |                                                              |   |   |
| in III      | Waterfall                             |                                                              |   |   |

• Second method : it works just like creating a pivot table but the pivot chart is created simultaneously. By default the chart is a column chart. You may change the type later on.

|                                                     | A | B                            | С | D  | E          | F             | G    | Н | 1 I I      | J          | K                                              | A                                                                              |                      |
|-----------------------------------------------------|---|------------------------------|---|----|------------|---------------|------|---|------------|------------|------------------------------------------------|--------------------------------------------------------------------------------|----------------------|
| 1                                                   |   |                              |   | .ç |            |               |      |   |            |            | Q [                                            | PivotChart Fiel                                                                | ds 👻 👻               |
| 2<br>3<br>4                                         |   | PivotTable3<br>a report, chi |   |    | To build a | ı PivotChart, | Chai |   | PivotChart | Field List |                                                | Choose fields to add to re                                                     | port:                |
| 5<br>6<br>7<br>8<br>9<br>10<br>11<br>12<br>13<br>14 |   | PivotTable                   |   |    |            |               |      |   |            |            | -<br>-<br>-<br>-<br>-<br>-<br>-<br>-<br>-<br>- | invoice date product salesman area country free-lance sales commission payment |                      |
| 15<br>16<br>17<br>18                                |   |                              |   |    |            |               |      |   |            |            | -                                              | Drag fields between areas                                                      | • below:             |
| 19<br>20                                            |   |                              |   |    |            |               |      |   |            |            |                                                | <b>T</b> FILTERS                                                               | IIII LEGEND (SERIES) |
| 21<br>22<br>23<br>24                                |   |                              |   |    |            |               |      |   |            |            |                                                |                                                                                |                      |
| 24                                                  |   |                              |   |    |            |               |      |   |            |            |                                                |                                                                                | ∑ VALUES             |

As the pivot table is linked to the source pivot table, it is not possible to change the chart structure. Changes must be done to the source data. Moreover, it is usually not advisable to build a chart based on a pivot table with several row/column fields.

#### Manage : use the ANALYZE, DESIGN and FORMAT Tabs to manage the pivot table

*Complex pivot tables* (for instance more than one row / column labels). Do not hesitate to use the collapsing button ( ) to close levels and make sure that the pivot chart remains easy to read and understand.

### 9 Data base functions

These functions are now often replaced by the total row (*data table*), by multiple criteria (filter) or by creating a pivot table ...

But it is important to know that these functions exist and that they could well prove to be very helpful if one day you cannot use a total row or filter or create a pivot table ...

Type =D in a cell and automatically the list of functions will include – among others – the database functions (all starting with D)

The syntax is the following:

=DSUM(data\_base ;field ;criteria)

Data\_base = the list (including the column labels) Field = the column concerned by the function result Criteria = the criteria zone with the column labels and below the required criteria

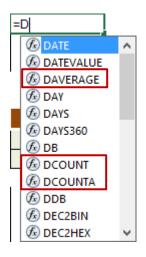

Here below the beginning of a list :

|     | А           | В            | С         | D     | E       | F        |
|-----|-------------|--------------|-----------|-------|---------|----------|
| 1   | Date 👻      | 💿 Salesman 👻 | Product 👻 | Qty 👻 | Price 🔻 | Amount 👻 |
| 2   | 28.10.2016  | Small        | M27       | 11    | 34.00   | 374.00   |
| 3   | 06.11.2016  | Dickson      | M27       | 23    | 34.00   | 782.00   |
| 4   | 15.11.2016  | Graham       | M27       | 25    | 34.00   | 850.00   |
| 5   | 24.11.2016  | Greene       | M27       | 1     | 34.00   | 34.00    |
| 6   | 03.12.2016  | Pendergast   | M27       | 2     | 34.00   | 68.00    |
| 7   | 12.12.2016  | Pendergast   | M27       | 12    | 34.00   | 408.00   |
| 8   | 21.12.2016  | Ryan         | M27       | 1     | 34.00   | 34.00    |
| 9   | 30.12.2016  | Greene       | M64       | 10    | 79.00   | 790.00   |
| 10  | 08.01.2017  | Maskelene    | M64       | 15    | 79.00   | 1'185.00 |
| 11  | 17.01.2017  | Pendergast   | M64       | 2     | 79.00   | 158.00   |
| 12  | 26.01.2017  | Pendergast   | M64       | 11    | 79.00   | 869.00   |
| 13  | 13.02.2017  | Smithback    | M72       | 1     | 91.00   | 91.00    |
| 14  | 22.02.2017  | Smithback    | M72       | 1     | 91.00   | 91.00    |
| 15  | 03.03.2017  | Small        | S09       | 25    | 44.00   | 1'100.00 |
| 16  | 21.03.2017  | Greene       | S09       | 22    | 44.00   | 968.00   |
| 17  | 30.03.2017  | Pendergast   | S09       | 5     | 44.00   | 220.00   |
| 18  | 08.04.2017  | Pendergast   | S09       | 14    | 44.00   | 616.00   |
| 19  | 17.04.2017  | Smithback    | S09       | 31    | 44.00   | 1'364.00 |
| 20  | 26.04.2017  | Smithback    | S09       | 10    | 44.00   | 440.00   |
| ~ * | 00.00.00.07 | 12.11        | 000       | 00    |         | 000.00   |

Here below samples of criteria zones and the D functions below :

| Salesman | Product                                          | Qty    | Price  | Amount |  |  |  |
|----------|--------------------------------------------------|--------|--------|--------|--|--|--|
| Greene   |                                                  |        |        |        |  |  |  |
|          |                                                  |        |        |        |  |  |  |
| 2'322.00 | =DSUM(\$A\$1:\$F\$129;\$F\$1;\$I\$1:\$N\$2)      |        |        |        |  |  |  |
| 387.00   | =DAVERAGE(\$A\$1:\$F\$129;\$F\$1;\$H\$1:\$M\$2)  |        |        |        |  |  |  |
| 6        | 6 =DCOUNTA(\$A\$1:\$F\$129;\$F\$1;\$H\$1:\$M\$2) |        |        |        |  |  |  |
| 59       | =DSUM(\$A\$1:\$F\$129;\$D\$1;\$H\$1:\$M\$2)      |        |        |        |  |  |  |
|          | Greene<br>2'322.00<br>387.00<br>6                | Greene | Greene | Greene |  |  |  |

#### =DSUM(\$A\$1:\$F\$129;\$F\$1;\$I\$1:\$N\$2)

The data base or list

The AMOUNT field (the column label is in F1) The criteria zone. ●<sup>∞</sup> labels **and** criteria below

The references are all absolute in order to be able to create the first function, copy down across cells and then simply change the name of the function.

For the *Number of Invoices* we could have used the DCOUNT function (counts only cells containing numbers) but the COUNTA function is larger and enables the user to write in the list a text information such as "unknown" or "pending" without affecting the total number of invoices.

When the criteria are in line, the logical link is AND

| Date                      | Salesman  | Product | Qty | Price | Amount |
|---------------------------|-----------|---------|-----|-------|--------|
|                           | Kelly     |         |     |       |        |
|                           | Dickson   |         |     |       |        |
|                           |           |         |     |       |        |
| Sum of Amount             | 14'542.00 |         |     |       |        |
| Average of Amount         | 765.37    |         |     |       |        |
| Number of Invoices (rows) | 19        |         |     |       |        |
| Sum of Qty                | 274       |         |     |       |        |

When the criteria are in column, the logical link is OR (which we often translate with an AND when we speak ...)

| Date         | Salesman               | Product                       | Qty                        | Price                      | Amount                                                     |
|--------------|------------------------|-------------------------------|----------------------------|----------------------------|------------------------------------------------------------|
| <=31.12.2016 | Greene                 |                               |                            |                            |                                                            |
|              |                        |                               |                            |                            |                                                            |
| 824.00       |                        |                               |                            |                            |                                                            |
| 412.00       |                        |                               |                            |                            |                                                            |
| 2            |                        |                               |                            |                            |                                                            |
| 11           |                        |                               |                            |                            |                                                            |
|              | <=31.12.2016<br>824.00 | <=31.12.2016 Greene<br>824.00 | <=31.12.2016 Greene 824.00 | <=31.12.2016 Greene 824.00 | <=31.12.2016 Greene 50 50 50 50 50 50 50 50 50 50 50 50 50 |

When two criteria with an AND logical link are applied to the same field, you must copy the column label once more (to keep the criteria in line). Here the D functions only work on the year 2012 as the criteria set that it should be *after 1.1.2016 and before 31.12.2016* 

# POWER QUERY

.....

.....

## 1 What is Power Query

Power Query is a free add-in available since Office 2010 & 2013 releases and also for the Power BI Designer. It has been now natively integrated into the 2016 Office release. It's an intuitive tool that lets you manipulate, transform, consolidate, enrich, merge and do much more with your data. It **Extracts** data from almost any data source, **Transforms** that data somehow and then **Loads** it somewhere – either Excel, Power Pivot or the Power BI Designer canvas.

Some of the Power Query commands are equivalent to using functions such as VLOOKUP, INDEX, MATCH, OFFSET, INDIRECT ... but really, they prove far more intuitive and comfortable to use.

### 1 Options about how the program will work

| Query Options                                                                                                    |                                                                                                    | File<br>Get<br>Data * Ta |                                                                                                    | Insert                                                             |  |
|----------------------------------------------------------------------------------------------------|----------------------------------------------------------------------------------------------------|--------------------------|----------------------------------------------------------------------------------------------------|--------------------------------------------------------------------|--|
| GLOBAL Data Load Power Query Editor Security Privacy Diagnostics CURRENT WORKBOOK Data Load Regional Settings Privacy | <ul> <li>Default Query Load Settings</li> <li>Use standard load settings</li> <li>Specify custom default load settings: <ul> <li>Load to worksheet</li> <li>Load to Data Model</li> </ul> </li> <li>Fast Data Load ()</li> </ul> Data Cache Management Options () Currently used: 0 bytes <ul> <li>Clear Cache</li> <li>Maximum allowed (MB): 4096 ()</li> </ul> Restore Defaults |                          | From <u>File</u><br>From <u>Datab</u><br>From <u>Azure</u><br>From <u>Online</u><br>From <u>Other</u><br>Combine <u>Q</u> u<br>unch Power<br>ta Source <u>S</u> e<br>ery O <u>p</u> tions | e S <u>e</u> rvices<br>Sources<br>Heries<br>Query Editor<br>ttings |  |
| Also from the Query E                                                                                                 | ok<br>ditor : FILE – OPTIONS AND SETTINGS                                                                                                    | Cancel                   |                                                                                                    |                                                                    |  |

#### DATA Tab – GET & TRANSFORM DATA Group

## 2 Creating and managing a query

#### 2.1 The source data

#### DATA Tab - GET & TRANSFORM Group

| Get From From Table/ Recent Existing<br>Data * Text/CSV Web Range Sources Connections | Get<br>Data * | From<br>Text/CSV    | From B<br>Web      | From Tabl |   |
|---------------------------------------------------------------------------------------|---------------|---------------------|--------------------|-----------|---|
| Get & Transform Data                                                                  |               | From <u>F</u> ile   | •                  |           | Þ |
|                                                                                       | <br>P         | From <u>D</u> at    | tabase             |           | × |
|                                                                                       | B             | From <u>A</u> zı    | ıre                |           | F |
|                                                                                       |               | From On             | line S <u>e</u> rv | vices     | × |
|                                                                                       |               | From <u>O</u> th    | her Sour           | ces       | × |
|                                                                                       | 5             | Combine             | Queries            | ;         | F |
|                                                                                       | 👿 L           | aunch Pow           | ver Query          | / Editor  |   |
|                                                                                       | 🔓 D           | ata Source          | <u>S</u> ettings   |           |   |
|                                                                                       | E Q           | uery O <u>p</u> tio | ons                |           |   |

#### Here below a source table :

|    | А                            | В          | С              | D             | E            | F            | G                          | н            |
|----|------------------------------|------------|----------------|---------------|--------------|--------------|----------------------------|--------------|
| 1  | Client 💌                     | Employee 💌 | City 💌         | Country 🚽 💌   | Order Date 💌 | Order nr 💦 💌 | Product 🗾                  | TotalPrice 💌 |
| 2  | Frankenversand               | 4          | München        | Germany       | 01.01.2017   | 10267        | Raclette Courdavault       | 13'090.00 F  |
| 3  | GROSELLA-Restaurante         | 8          | Caracas        | Venezuela     | 02.01.2017   | 10268        | Thüringer Rostbratwurst    | 4'950.00 F   |
| 4  | GROSELLA-Restaurante         | 8          | Caracas        | Venezuela     | 03.01.2017   | 10268        | Mozzarella di Giovanni     | 556.00 F     |
| 5  | White Clover Markets         | 5          | Seattle        | United States | 04.01.2017   | 10269        | Mozzarella di Giovanni     | 2'641.00 F   |
| 6  | Rattlesnake Canyon Grocery   | 6          | Albuquerque    | United States | 05.01.2017   | 10272        | Sir Rodney's Marmalade     | 1'944.00 F   |
| 7  | Rattlesnake Canyon Grocery   | 6          | Albuquerque    | United States | 06.01.2017   | 10272        | Mozzarella di Giovanni     | 3'336.00 F   |
| 8  | QUICK-Stop                   | 3          | Cunewalde      | Germany       | 07.01.2017   | 10273        | Boston Crab Meat           | 4'189.50 F   |
| 9  | QUICK-Stop                   | 3          | Cunewalde      | Germany       | 08.01.2017   | 10273        | Lakkalikööri               | 2'257.20 F   |
| 10 | Vins et alcools Chevalier    | 6          | Reims          | France        | 09.01.2017   | 10274        | Mozzarella di Giovanni     | 973.00 F     |
| 11 | Magazzini Alimentari Riuniti | 1          | Bergamo        | Italy         | 10.01.2017   | 10275        | Raclette Courdavault       | 1'254.00 F   |
| 12 | Tortuga Restaurante          | 8          | México D.F.    | Mexico        | 11.01.2017   | 10276        | Konbu                      | 240.00 F     |
| 13 | Morgenstern Gesundkost       | 2          | Leipzig        | Germany       | 12.01.2017   | 10277        | Rössle Sauerkraut          | 3'640.00 F   |
| 14 | Morgenstern Gesundkost       | 2          | Leipzig        | Germany       | 13.01.2017   | 10277        | Tarte au sucre             | 2'364.00 F   |
| 15 | Berglunds snabbköp           | 8          | Luleå          | Sweden        | 14.01.2017   | 10278        | Raclette Courdavault       | 3'300.00 F   |
| 16 | Berglunds snabbköp           | 8          | Luleå          | Sweden        | 15.01.2017   | 10278        | Vegie-spread               | 1'404.00 F   |
| 17 | Berglunds snabbköp           | 8          | Luleå          | Sweden        | 16.01.2017   | 10278        | Röd Kaviar                 | 1'500.00 F   |
| 18 | Lehmanns Marktstand          | 8          | Frankfurt a.M. | Germany       | 17.01.2017   | 10279        | Alice Mutton               | 1'755.00 F   |
| 19 | Berglunds snabbköp           | 2          | Luleå          | Sweden        | 18.01.2017   | 10280        | Pâté chinois               | 1'920.00 F   |
| 20 | Berglunds snabbköp           | 2          | Luleå          | Sweden        | 19.01.2017   | 10280        | Rhönbräu Klosterbier       | 930.00 F     |
| 21 | Romero y tomillo             | 4          | Madrid         | Spain         | 20.01.2017   | 10281        | Teatime Chocolate Biscuits | 36.50 F      |
| 22 | Romero y tomillo             | 4          | Madrid         | Spain         | 21.01.2017   | 10281        | Steeleye Stout             | 288.00 F     |
| 23 | Romero y tomillo             | 4          | Madrid         | Spain         | 22.01.2017   | 10282        | Ravioli Angelo             | 156.00 F     |
| 24 | Romero y tomillo             | 4          | Madrid         | Spain         | 23.01.2017   | 10282        | Nord-Ost Matjeshering      | 621.00 F     |
| 25 | LILA-Supermercado            | 3          | Barquisimeto   | Venezuela     | 24.01.2017   | 10283        | Teatime Chocolate Biscuits | 657.00 F     |
| 26 | LILA-Supermercado            | 3          | Barquisimeto   | Venezuela     | 25.01.2017   | 10283        | Camembert Pierrot          | 4'760.00 F   |
| 27 | LILA-Supermercado            | 3          | Barquisimeto   | Venezuela     | 26.01.2017   | 10283        | Mozzarella di Giovanni     | 1'000.00 F   |
| 28 | Lehmanns Marktstand          | 4          | Frankfurt a.M. | Germany       | 27.01.2017   | 10284        | Schoggi Schokolade         | 1'974.37 F   |
| 29 | Lehmanns Marktstand          | 4          | Frankfurt a.M. | Germany       | 28.01.2017   | 10284        | Camembert Pierrot          | 2'040.00 F   |
|    | 0111011 01                   |            | o 11           | ~             | 00.04.0047   | 40005        | el :                       | 01500.00.5   |

I chose FROM TABLE / RANGE (a standard table) The Query Editor window is run and displayed

| ile          | 5  |                                    | Column View                                 |                                  |                                      |                              |                                             |                        | ^                       |
|--------------|----|------------------------------------|---------------------------------------------|----------------------------------|--------------------------------------|------------------------------|---------------------------------------------|------------------------|-------------------------|
| se &<br>ad • |    | eriew - Manage -                   | Choose Remove<br>Columns - Columns -        | Keep Remove<br>Rows • Rows •     | Ž↓<br>Z↓<br>Split Gro<br>Column ▼ By | Use First Row as Headers     | Gamma Comparies → Comparis Append Queries → | Manage<br>Parameters • | Data source<br>settings |
| ose          |    | Query                              | Manage Columns                              | Reduce Rows                      | Sort                                 | Transform                    | Combine                                     | Parameters             | Data Sources New Query  |
|              | ×  | $\sqrt{f_X}$ = Table.Tra           | ansformColumnTypes                          | (Source,{{"Clien                 | t", type text}, {                    | "Employee", Int64.Type}, {"( | Tity", type text},                          | ~                      | Query Settings          |
|              |    | A <sup>B</sup> <sub>C</sub> Client | <ul> <li>1<sup>2</sup>3 Employee</li> </ul> | A <sup>B</sup> <sub>C</sub> City | A <sup>B</sup> <sub>C</sub> Country  | 🔄 Order Date 🔄 123 Orde      | er nr 🔄 🖉 A <sup>B</sup> C Product          |                        |                         |
|              | 1  | Frankenversand                     |                                             | 4 München                        | Germany                              | 01.01.2017 00:00:00          | 10267 Raclette Cour                         |                        | ▲ PROPERTIES            |
|              | 2  | GROSELLA-Restaurante               |                                             | 8 Caracas                        | Venezuela                            | 02.01.2017 00:00:00          | 10268 Thüringer Ros                         | tbratwurst             | Name                    |
|              | 3  | GROSELLA-Restaurante               |                                             | 8 Caracas                        | Venezuela                            | 03.01.2017 00:00:00          | 10268 Mozzarella di                         | Giovanni               | Query by default        |
|              | 4  | White Clover Markets               |                                             | 5 Seattle                        | United States                        | 04.01.2017 00:00:00          | 10269 Mozzarella di                         | Giovanni               | All Properties          |
|              | 5  | Rattlesnake Canyon Grocery         |                                             | 6 Albuquerque                    | United States                        | 05.01.2017 00:00:00          | 10272 Sir Rodney's I                        | /larmalade             | ▲ APPLIED STEPS         |
|              | 6  | Rattlesnake Canyon Grocery         |                                             | 6 Albuquerque                    | United States                        | 05.01.2017 00:00:00          | 10272 Mozzarella di                         | Giovanni               |                         |
|              | 7  | QUICK-Stop                         |                                             | 3 Cunewalde                      | Germany                              | 07.01.2017 00:00:00          | 10273 Boston Crab                           | Veat                   | Source                  |
|              | 8  | QUICK-Stop                         |                                             | 3 Cunewalde                      | Germany                              | 08.01.2017 00:00:00          | 10273 Lakkalikööri                          |                        | X Changed Type          |
|              | 9  | Vins et alcools Chevalier          |                                             | 6 Reims                          | France                               | 09.01.2017 00:00:00          | 10274 Mozzarella di                         | Giovanni               |                         |
|              | 10 | Magazzini Alimentari Riuniti       |                                             | 1 Bergamo                        | Italy                                | 10.01.2017 00:00:00          | 10275 Raclette Cour                         |                        |                         |
|              | 11 | Tortuga Restaurante                |                                             | 8 México D.F.                    | Mexico                               | 11.01.2017 00:00:00          | 10276 Konbu                                 | ~                      |                         |
|              | 12 | <                                  |                                             |                                  |                                      |                              |                                             | >                      |                         |
|              | 3  |                                    |                                             |                                  |                                      |                              |                                             |                        |                         |

The source file columns are displayed. You can then work on them as necessary (developed in the next chapters)

|                                                              | Fichie        | er      | Home                 | Transf        |
|--------------------------------------------------------------|---------------|---------|----------------------|---------------|
|                                                              |               | ]       | G                    | Prop<br>Advia |
| 2.2 Close and Load                                           | Close<br>Load | &ı<br>▼ | Refresh<br>Preview • | III Mar       |
| Once you have finished, simply click on the following button |               |         | e & Load             |               |
|                                                              |               |         | e & Load             | То            |

**CLOSE & LOAD** 

**CLOSE & LOAD TO** 

The list is pasted on the active sheet and it is automatically formatted as a *table* 

| Import Data                              | ?        | ×         |  |  |  |
|------------------------------------------|----------|-----------|--|--|--|
| Select how you want to view this data in | ı your v | vorkbook. |  |  |  |
| =\$A\$1                                  | Ť        |           |  |  |  |
| New worksheet                            |          |           |  |  |  |
| Add this data to the Data Model          |          |           |  |  |  |
| Properties * OK                          | (        | Cancel    |  |  |  |

#### Table

The *table* is created on the active sheet but you can select another sheet (you cannot select another *workbook*).

#### Pivot Table or Chart

No separate table is created on the active sheet, you directly get to the Pivot functionality

#### **Only Create Connection**

The table is not created on the active sheet. There is only a connection to the Query Editor. Implication : if you later on want to create the table, you cannot simply click again on the LOAD button (the first option will do nothing and the second option will remain greyed out. You will have to go through EXISTING CONNECTIONS...

Here below the result with a simple CLOSE & LOAD. A normal table :

|    | A                            | В          | с              | D             | E                | F          | G                       | н            |
|----|------------------------------|------------|----------------|---------------|------------------|------------|-------------------------|--------------|
| 1  | Client 🔽                     | Employee 💌 | City 🔽         | Country 🛛 💌   | Order Date 🛛 💌   | Order nr 💌 | Product                 | TotalPrice 💌 |
| 2  | Frankenversand               | 4          | München        | Germany       | 01.01.2017 00:00 | 10267      | Raclette Courdavault    | 13090        |
| 3  | GROSELLA-Restaurante         | 8          | Caracas        | Venezuela     | 02.01.2017 00:00 | 10268      | Thüringer Rostbratwurst | 4950         |
| 4  | GROSELLA-Restaurante         | 8          | Caracas        | Venezuela     | 03.01.2017 00:00 | 10268      | Mozzarella di Giovanni  | 556          |
| 5  | White Clover Markets         | 5          | Seattle        | United States | 04.01.2017 00:00 | 10269      | Mozzarella di Giovanni  | 2641         |
| 6  | Rattlesnake Canyon Grocery   | 6          | Albuquerque    | United States | 05.01.2017 00:00 | 10272      | Sir Rodney's Marmalade  | 1944         |
| 7  | Rattlesnake Canyon Grocery   | 6          | Albuquerque    | United States | 06.01.2017 00:00 | 10272      | Mozzarella di Giovanni  | 3336         |
| 8  | QUICK-Stop                   | 3          | Cunewalde      | Germany       | 07.01.2017 00:00 | 10273      | Boston Crab Meat        | 4189.5       |
| 9  | QUICK-Stop                   | 3          | Cunewalde      | Germany       | 08.01.2017 00:00 | 10273      | Lakkalikööri            | 2257.2       |
| 10 | Vins et alcools Chevalier    | 6          | Reims          | France        | 09.01.2017 00:00 | 10274      | Mozzarella di Giovanni  | 973          |
| 11 | Magazzini Alimentari Riuniti | 1          | Bergamo        | Italy         | 10.01.2017 00:00 | 10275      | Raclette Courdavault    | 1254         |
| 10 |                              | -          | And the second |               | ** ** *** *** ** | 40070      | 17 I                    | 0.40         |

#### 2.3 Queries & Connections pane

It is automatically displayed (on the right) after you have closed & loaded

Right click for various options, including a **RENAME** command

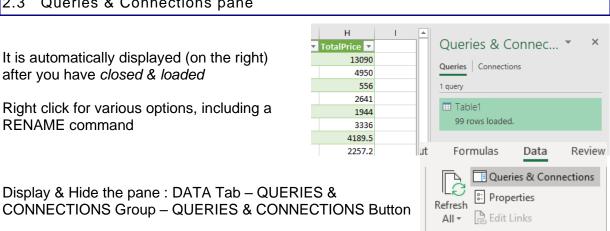

Queries & Connections

#### A QUERY Tab is added on the ribbon with the following commands :

| File   | Home       | Inser       | t Dra   | w          | Page Layout             | Formulas | Data   | Review                  | V  |
|--------|------------|-------------|---------|------------|-------------------------|----------|--------|-------------------------|----|
| Edit F | Properties | X<br>Delete | Refresh | Load<br>To | Duplicate<br>DReference | Merge /  | Append | Export<br>Connection Fi | le |
|        | Edit       |             | Loa     | d          | Reuse                   | Com      | oine   | Share                   |    |

#### 2.4 Link between the query and the generated table

Delete the table - the query remains Delete the query - the table remains

- → Edit the query and re-generate the table
- → This link is removed continue manually

#### 2.5 Running the Query Editor again

Whatever your cell position

DATA Tab – QUERIES & CONNECTIONS Group – QUERIES & CONNECTIONS Button. It displays a pane on the right, showing the various queries

<u>Point</u> a query to display a window that will summarize all its properties and <u>double-click</u> to run the Query Editor

| Queries & Connec 👻 🗙                             |  |  |  |  |  |  |
|--------------------------------------------------|--|--|--|--|--|--|
| Queries Connections                              |  |  |  |  |  |  |
| 1 query                                          |  |  |  |  |  |  |
| <ul><li>Table1</li><li>99 rows loaded.</li></ul> |  |  |  |  |  |  |
|                                                  |  |  |  |  |  |  |

• When active in the query table : additional QUERY Tab on the Ribbon

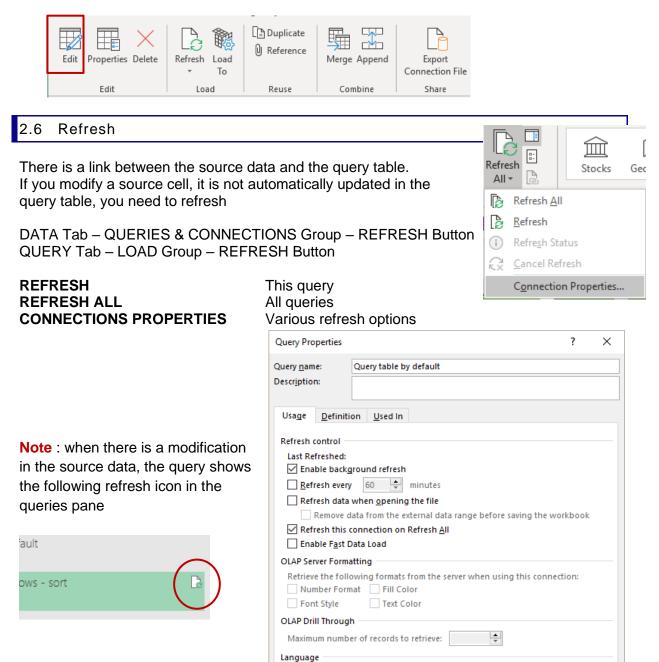

Retrieve data and errors in the Office display language when available

Cancel

OK

### 2.7 Query Properties

Through the PROPERTIES Button either on the DATA Tab or the QUERY Tab Also right click on the query name in the queries pane

| External  | Data Properties              |                                            | ?          | ×       |  |  |
|-----------|------------------------------|--------------------------------------------|------------|---------|--|--|
| Query     |                              |                                            |            |         |  |  |
| Name:     | Query table by de            | efault                                     |            | -<br>-  |  |  |
| Data forr | natting and layout           |                                            |            |         |  |  |
|           | ☐ Include row numbers        |                                            |            |         |  |  |
| ~         |                              | he data range chang<br>data, delete unused |            | fresh:  |  |  |
| 0         | nsert entire ro <u>w</u> s f | or new data, clear un                      | used cells |         |  |  |
| 0         | Overwrite existing           | cells with new data, o                     | lear unuse | d cells |  |  |
|           |                              | ОК                                         | Can        | cel     |  |  |

### 3 The Query Editor window

#### 3.1 Filtering

The usual filter commands An interesting one : REMOVE EMPTY

In this list, people have added manual subtotals ...

| А           | В              | С               | D    |       | E              |            | F C                                  |              |              |
|-------------|----------------|-----------------|------|-------|----------------|------------|--------------------------------------|--------------|--------------|
| Country     | 💌 Salesman 🛛 💌 | Date 🔽 Produ    | :t-1 | ▼ Pro | duct-2         | 💌 Produ    | uct-3 🔹 🔽 Product-4                  |              |              |
| France      | Lucy           | 10.04.2019      |      | 25    |                | 14         | 26                                   |              |              |
|             | John           | 11.04.2019      |      | 63    |                | 78         | 83                                   |              |              |
|             | Kevin          | 12.04.2019      |      | 58    |                | 95         | 84                                   |              |              |
|             | Peter          | 13.04.2019      |      | 78    |                | 51         | 75                                   |              |              |
|             | Edna           | 14.04.2019      |      | 96    |                | 48         | 35                                   |              |              |
|             | Frances        | 15.04.2019      |      | 45    |                | 95         | 75                                   |              |              |
|             | Max            | 16.04.2019      |      | 12    |                | 63         | 85                                   |              |              |
|             | Total          |                 |      | 377   |                | 444        | 463                                  |              |              |
| Switzerland | Luke           | 10.04.2019      |      | 25    |                | 14         | 26                                   |              |              |
|             | Laurent        | 11.04.2019      |      | 63    |                | 78         | 83                                   |              |              |
|             | Mark           | 12.04.2019      |      |       |                |            | 1                                    |              |              |
|             | Arthur         | 13.04.2019      |      | >     | $\langle \vee$ | ' fx       | = Table.FillDo                       | wn(#"Changed | Type",{"Coun |
|             | Jenna          | 14.04.2019      |      |       | -              | -          |                                      |              |              |
|             | Vero           | 15.04.2019      |      |       | ABC CO         | ountry     | A <sup>B</sup> <sub>C</sub> Salesman | 💌 📆 Date     |              |
|             | Annie          | 16.04.2019      |      |       |                |            |                                      |              |              |
|             | Total          |                 |      | a 1   | FA↓            | Sort As    | cending                              |              |              |
| Italy       | Julia          | 10.04.2019      |      | 2     | FZI            | c          |                                      |              |              |
|             | -              | ** ** ****      |      |       | - Z↓           | Sort De    | scending                             |              |              |
|             |                |                 |      | 3     | F              | Clear So   | ort                                  |              |              |
|             |                |                 |      | 4     | F              | cical 5    |                                      |              |              |
| Select or   | ne column sha  | owing the empty | /    |       | F ×            | Clear Fi   | lter                                 |              |              |
|             |                | • • •           |      | 5     | F ~            |            |                                      |              |              |
| cens (noi   | n the Date –   | Product-1, 2    | )    | 6     | F              | Remove     | e Empty                              |              |              |
|             |                |                 |      | 7     | F              | Date/Ti    | me Filters                           |              | •            |
| rney are    | all removed    |                 |      | 0     | E .            | D'atte, II | ine riners                           |              |              |
|             |                |                 |      | 8     |                | Search     |                                      |              |              |
|             |                |                 |      | 9     | S              | Search     | 1                                    |              |              |
|             |                |                 |      | 10    | S              | ✓ (S       | elect All)                           |              |              |
|             |                |                 |      | 11    | s              | ✓ (n       | null)                                |              | ^            |
|             |                |                 |      |       |                | - C (0     | ising .                              |              |              |

### 3.2 HOME TAB

#### 3.2.1 Managing the query

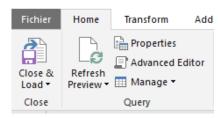

| REFRESH PREVIEW          | It is usually automatic. Should this not be the case, you can click on this button                                                                                                    |  |  |  |  |  |  |
|--------------------------|----------------------------------------------------------------------------------------------------|--|--|--|--|--|--|
| PROPERTIES               | A dialog box to rename the query and add a description<br>You can also tick a box called FAST DATA LOAD (to boost up the query<br>load) but Microsoft warns that Excel might become more unresponsive                |  |  |  |  |  |  |
| ADVANCED EDITOR          | Codes behind                                                                                                    |  |  |  |  |  |  |
| MANAGE<br>Manage  Delete | You can delete the Query – The table inserted onto the sheet will remain<br>but dissociated from its source data (→ no updating)<br>Duplicate & Reference seem very similar. Here after the differences              |  |  |  |  |  |  |
| Duplicate                | Query 1 shows what you have done                                                                                                    |  |  |  |  |  |  |
|                          | <ul> <li>▲ APPLIED STEPS</li> <li>Source<br/>Changed Type<br/>Removed Other Columns<br/>Kept Range of Rows<br/>X Sorted Rows</li> <li>Query 2 is a duplicate (the steps remain and you add something new)</li> </ul> |  |  |  |  |  |  |
|                          | <ul> <li>▲ APPLIED STEPS</li> <li>Source</li> <li>Changed Type</li> <li>Removed Other Columns</li> <li>★</li> <li>Kept Range of Rows</li> <li>★</li> <li>Sorted Rows</li> <li>★</li> <li>Uppercased Text</li> </ul>  |  |  |  |  |  |  |

| Query 3 is a reference. It starts from query 2 and does not display the previous steps, starts fresh                                                                                               |  |  |
|----------------------------------------------------------------------------------------------------|--|--|
| APPLIED STEPS Source Reordered Columns Finished ? click on CLOSE AND LOAD, a new sheet will be                                                                                                    |  |  |
| automatically created for every added query. If you simply close the<br>Editor window, you are prompted to save or discard the changes. If you<br>keep them, a new sheet is automatically created. |  |  |

#### 3.2.2 Each step is memorized and can be deleted

Point the step to remove and click on the cross There is no UNDO command

#### 3.2.3 <u>Choose Columns / Rows – Keep Columns / Rows</u>

| Choose Remove       | Keep Remove   | 2↓   |
|---------------------|---------------|------|
| Columns + Columns + | Rows • Rows • | ∡↓   |
| Manage Columns      | Reduce Rows   | Sort |

| CHOOSE COLUMNS | CHOOSE COLUMNS<br>A dialog box lists all columns labels<br>Select what you need to keep<br>GO TO COLUMN<br>To navigate to a given label                       |  |
|----------------|----------------------------------------------------------------------------------------------------|--|
| REMOVE COLUMNS | REMOVE COLUMNS<br>A dialog box lists all columns labels<br>Select what you want to remove<br>REMOVE OTHER COLUMNS<br>To remove all columns but the active one |  |
| KEEP ROWS      | Choose what you need to keep (how many rows at the top, at the bottom, a given range of rows etc)                                                             |  |
| REMOVE ROWS    | Choose what to remove (alternate, duplicates, blank etc)                                                                                                    |  |
| SORT           | As usual                                                                                                    |  |

#### 3.2.4 Split Column

Very similar to the well-know TEXT TO COLUMNS ...

Example : a column showing a full address - items separated by a comma

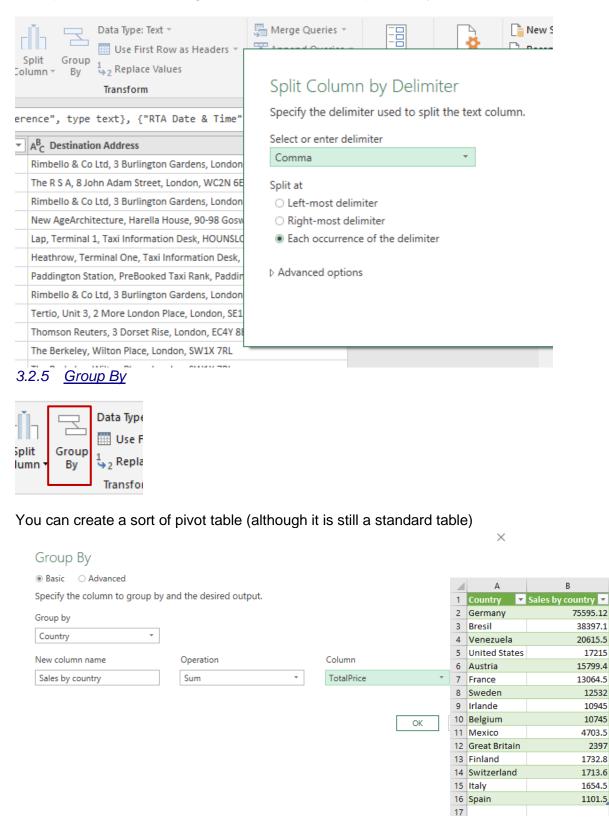

#### 3.2.6 <u>Data Type</u>

The header row indicates for each column its type of data et this can be changed

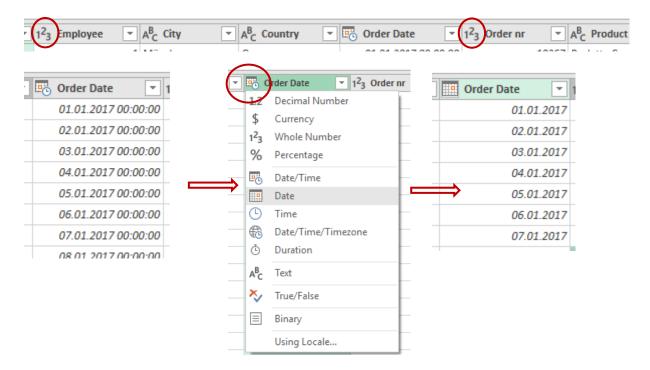

You are prompted whether to modify without adding a new step or by creating a new step

3.2.7 Use First Row as Headers – Replace Values

| Data Type: Text 🝷            |
|------------------------------|
| 🛄 Use First Row as Headers 🔻 |
| 1<br>2 Replace Values        |
| Transform                    |

| <b>ΔΑΤΑ ΤΥΡΕ</b> | You can change the type of data for the selected column (but no real format options)                                                |  |
|------------------|----------------------------------------------------------------------------------------------------|--|
| USE FIRST ROW    | 1 Row = Headers or<br>Headers = 1 Row                                                                                               |  |
| REPLACE VALUES   | To replace one given value with another one<br>- Because you cannot type into this window<br>- Caution : it is not a global replace |  |

#### 3.2.8 Special and advanced

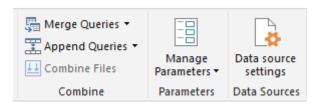

Some of the above commands are explained at the end of this doc

#### 3.2.9 New query

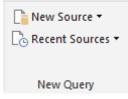

Equivalent to the creating buttons from the DATA Tab

#### 3.3 TRANSFORM TAB

Some buttons are in more than one tab

3.3.1 <u>Group By , Headers, Transpose, Reverse Rows, Count Rows, Data Type, Detect</u> <u>Data Type, Rename</u>

| File  | Home                          | Transform                | Ad  | d Column                               | View                        |
|-------|-------------------------------|--------------------------|-----|----------------------------------------|-----------------------------|
| Group | Use First Row<br>as Headers • | fanspose<br>다음 Reverse R | ows | Data Type: D<br>7 Detect D<br>1 Rename | ecimal Number 🕶<br>ata Type |
|       | Table                         |                          |     |                                        |                             |

| GROUP BY<br>USE FIRST ROW                                                                                            | As in the HOME Tab                                                                      |  |
|----------------------------------------------------------------------------------------------------|-----------------------------------------------------------------------------------------|--|
| TRANSPOSE                                                                                                    | As in the COPY-PASTE SPECIAL command                                                    |  |
| REVERSE ROWS         Last rows become first                                                                          |                                                                                         |  |
| COUNT ROWSReturns how many rows in the table<br>Caution : this last step removes the result of all previous commands |                                                                                         |  |
| DATA TYPE         As in the HOME Tab                                                                                 |                                                                                         |  |
| DETECT DATA TYPE                                                                                                    | Usually not an issue with an Excel file but more with export from external data sources |  |
| RENAME         Important as you cannot type directly                                                                 |                                                                                         |  |

3.3.2 <u>Replace Values, Fill, Pivot & Unpivot Columns</u> <u>Move, Convert to List</u>

| 1 Replace Values - | 🖫 Unpivot Columns 🔻 |
|--------------------|---------------------|
| 👽 Fill 🔻           | 🖽 Move 🕶            |
| Pivot Column       | Convert to List     |
| Any Column         |                     |

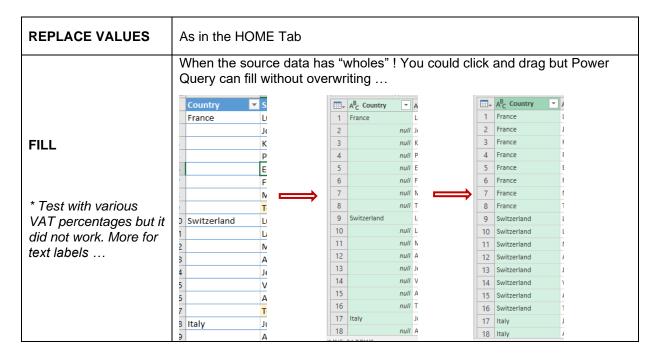

#### **PIVOT COLUMN**

Pivot and Unpivot Columns will help you restructure correctly the data. It is a bit like a partial and internal "transpose"

#### Source table

|    | А              | В          |   | С      |
|----|----------------|------------|---|--------|
| 1  | Invoice nr 👘 💌 | Category   | • | Amou 💌 |
| 2  | 1234           | Production |   | 333    |
| 3  | 1234           | Тах        |   | 32     |
| 4  | 1234           | Shipping   |   | 10     |
| 5  | 3698           | Production |   | 256    |
| 6  | 3698           | Тах        |   | 24     |
| 7  | 3698           | Shipping   |   | 20     |
| 8  | 8794           | Production |   | 1256   |
| 9  | 8794           | Тах        |   | 89     |
| 10 | 8794           | Shipping   |   | 60     |
| 11 | 5687           | Production |   | 250    |
| 12 | 5687           | Тах        |   | 50     |
| 13 | 5687           | Shipping   |   | 10     |

3 infos for each Invoice nr ....

A bad presentation !

#### **Solution 1 : a pivot table**

| Sum of Amour | Sum of Amount Column Labels 💌 |     |            |  |  |
|--------------|-------------------------------|-----|------------|--|--|
| Row Labels   | <ul> <li>Shipping</li> </ul>  | Тах | Production |  |  |
| 1234         | 10                            | 32  | 333        |  |  |
| 3698         | 20                            | 24  | 256        |  |  |
| 5687         | 10                            | 50  | 250        |  |  |
| 8794         | 60                            | 89  | 1256       |  |  |
| Grand Total  | 100                           | 195 | 2095       |  |  |
|              |                               |     |            |  |  |

| <b>T</b> Filters | III Columns     |
|------------------|-----------------|
|                  | Category 🔻      |
|                  |                 |
| ■ Rows           | $\Sigma$ Values |
| Invoice nr 🔻     | Sum of Amount 🔻 |

A quick and easy tool but the source data remains unclear ...

#### Solution 2 : Power Query and the PIVOT COLUMN command

| X  | $\sqrt{f_X} = Tat$          | ble.TransformColu                    | mnTypes(             | <pre>s(Source,{{"Invoice nr", Int64.Type}, {"Category", type text}, {"</pre> |
|----|-----------------------------|--------------------------------------|----------------------|------------------------------------------------------------------------------|
|    | 1 <sup>2</sup> 3 Invoice nr | A <sup>B</sup> <sub>C</sub> Category | 1 <sup>2</sup> 3 Amo | nount 💌                                                                      |
| 1  | 1234                        | Production                           |                      | 333                                                                          |
| 2  | 1234                        | Тах                                  | Г                    | 22                                                                           |
| 3  | 1234                        | Shipping                             |                      | -                                                                            |
| 4  | 3698                        | Production                           |                      | Pivot Column                                                                 |
| 5  | 3698                        | Tax                                  |                      | Use the names in column "Category" to greate new columns                     |
| 6  | 3698                        | Shipping                             |                      | Use the names in column "Category" to create new columns.                    |
| 7  | 8794                        | Production                           |                      | Values Column 🛈                                                              |
| 8  | 8794                        | Tax                                  |                      | Amount 👻                                                                     |
| 9  | 8794                        | Shipping                             |                      |                                                                              |
| 10 | 5687                        | Production                           |                      | ▷ Advanced options                                                           |
| 11 | 5687                        | Tax                                  |                      | Learn more about Pivot Column                                                |
| 12 | 5687                        | Shipping                             |                      |                                                                              |

#### First select the CATEGORY column

Reasoning : the Category column should be reorganized with the Amount column *Advanced options* : what function do you want ? Here none

| $\times$ | $\sqrt{f_x} = 1$            | able.Pivot(#"Changed        | Type", List.           | Distinct(#"Changed                   |
|----------|-----------------------------|-----------------------------|------------------------|--------------------------------------|
|          | 1 <sup>2</sup> 3 Invoice nr | 1 <sup>2</sup> 3 Production | 1 <sup>2</sup> 3 Tax 💌 | 1 <sup>2</sup> <sub>3</sub> Shipping |
| 1        | 123                         | 4 333                       | 32                     | 10                                   |
| 2        | 369                         | 8 256                       | 24                     | 20                                   |
| 3        | 568                         | 7 250                       | 50                     | 10                                   |
| 4        | 879                         | 4 1256                      | 89                     | 60                                   |

| Invoice nr | Production | 💌 Ta | ax 🔄 🔽 Ship | ping 💌 |
|------------|------------|------|-------------|--------|
| 1          | 234        | 333  | 32          | 10     |
| 3          | 698        | 256  | 24          | 20     |
| 5          | 687        | 250  | 50          | 10     |
| 8          | 794        | 1256 | 89          | 60     |
|            |            |      |             |        |

#### UNPIVOT COLUMNS

It is the opposite problem ...

|    | А            | В                 | С      | D          | E        | F       | G         | н        | I. I.                                                                                                    |
|----|--------------|-------------------|--------|------------|----------|---------|-----------|----------|----------------------------------------------------------------------------------------------------|
| 1  | Order Date 💌 | Received Date 📃 💌 | PO# 💌  | Vendor 🗾 💌 | Apples 💌 | Pears 💌 | Oranges 🔽 | Coffee 💌 | Tea 💌                                                                                                    |
| 2  | 15.01.2019   | 27.01.2019        | 100203 | Vend A     | 10       | 94      | 49        |          |                                                                                                    |
| 3  | 17.01.2019   | 25.01.2019        | 100204 | Vend A     | 49       | 100     | 60        |          |                                                                                                    |
| 4  | 18.01.2019   | 26.01.2019        | 100205 | Vend B     |          |         |           | 37       |                                                                                                    |
| 5  | 19.01.2019   | 01.02.2019        | 100206 | Vend C     |          |         |           |          | 58                                                                                                    |
| 6  | 20.01.2019   | 28.01.2019        | 100207 | Vend B     |          |         |           | 69       |                                                                                                    |
| 7  | 21.01.2019   | 30.01.2019        | 100208 | Vend B     |          |         |           | 77       |                                                                                                    |
| 8  | 23.01.2019   | 29.01.2019        | 100209 | Vend C     |          |         |           |          | 84                                                                                                    |
| 9  | 24.01.2019   | 01.02.2019        | 100210 | Vend A     | 20       | 78      |           |          |                                                                                                    |
| 10 | 25.01.2019   | 05.02.2019        | 100211 | Vend B     |          |         |           | 16       |                                                                                                    |
| 11 | 26.01.2019   | 07.02.2019        | 100212 | Vend A     | 49       |         | 73        |          |                                                                                                    |
| 12 | 28.01.2019   | 08.02.2019        | 100213 | Vend C     |          |         |           |          | 59                                                                                                    |
| 13 | 30.01.2019   | 11.02.2019        | 100214 | Vend A     | 82       | 31      | 87        |          | 1. Sec. 1. Sec. 1. Sec |
| 14 |              |                   |        |            |          |         |           |          |                                                                                                    |

Columns E to I should be like this :

| _ | ĸ           | L               | M       | N        | U        | P     |
|---|-------------|-----------------|---------|----------|----------|-------|
| 0 | rder Date 💌 | Received Date 💌 | PO# 🛛 💌 | Vendor 🔻 | Produc 💌 | Qty 💌 |
| _ | 15.01.2019  | 27.01.2019      | 100203  | Vend A   | Apples   | 10    |
|   | 15.01.2019  | 27.01.2019      | 100203  | Vend A   | Pears    | 94    |
| _ | 15.01.2019  | 27.01.2019      | 100203  | Vend A   | Oranges  | 49    |
|   | 17.01.2019  | 25.01.2019      | 100204  | Vend A   | Apples   | 49    |
| _ | 17.01.2019  | 25.01.2019      | 100204  | Vend A   | Pears    | 100   |
|   | 17.01.2019  | 25.01.2019      | 100204  | Vend A   | Oranges  | 60    |
| _ | 18.01.2019  | 26.01.2019      | 100205  | Vend B   | Coffee   | 37    |
|   | 19.01.2019  | 01.02.2019      | 100206  | Vend C   | Теа      | 58    |
|   | 20.01.2019  | 28.01.2019      | 100207  | Vend B   | Coffee   | 69    |
|   | 21.01.2019  | 30.01.2019      | 100208  | Vend B   | Coffee   | 77    |
| _ | 23.01.2019  | 29.01.2019      | 100209  | Vend C   | Теа      | 84    |
| _ | 24.01.2019  | 01.02.2019      | 100210  | Vend A   | Apples   | 20    |
|   | 24.01.2019  | 01.02.2019      | 100210  | Vend A   | Pears    | 78    |
|   |             |                 |         |          |          |       |

Select the columns from E to I and click on the UNPIVOT COLUMNS Button : automatically done !

| MOVE            | Choose from the list<br>But you can also simply click and drag the column label    |
|-----------------|------------------------------------------------------------------------------------|
| CONVERT TO LIST | The selected column is isolated and this new query can be pasted into the workbook |

#### 3.3.3 Split Column, Format, Merge Columns, Extract, Parse

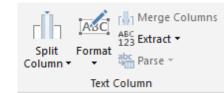

| SPLIT COLUMN                                                                                                    | As in the HOME Tab                                                                                                    |
|----------------------------------------------------------------------------------------------------|----------------------------------------------------------------------------------------------------|
| ORMAT<br>ABC<br>ormat<br>Parse ▼<br>Iowercase<br>UPPERCASE<br>Capitalize Each Word<br>Trim<br>Clean<br>Add Prefix<br>Add Suffix | <ul> <li>Not number formatting</li> <li>But working on the text <ul> <li>Case</li> <li>Trim = remove all spaces but not between words</li> <li>Clean = remove all non printable characters</li> <li>Add Prefix / Suffix = add a code in front or at the end</li> </ul> </li> </ul>                                                                                                    |
| MERGE COLUMNS                                                                                                    | Example :<br>The choices for the separator do not include <i>dash</i> , so I first added the<br>dash as a prefix and then merged the two selected columns.<br>Any column<br>"Changed Type", {{"Country", each "-"<br>* A <sup>B</sup> <sub>C</sub> City * A <sup>B</sup> <sub>C</sub> Country * each "-"<br>* A <sup>B</sup> <sub>C</sub> City * A <sup>B</sup> <sub>C</sub> Country * Country<br>* München<br>* Germany<br>* Choese how to merge the selected columns.<br>* Garacas<br>* Venezuela<br>* Choese how to merge the selected columns.<br>* Separator<br>* None<br>* None<br>* None<br>* None<br>* None<br>Colon<br>Comma<br>Equals Sign |

| EXTRACT                                                                                                    | To extract and avoid the old long functions LEFT, RIGHT !                                                                                                    |  |  |  |
|----------------------------------------------------------------------------------------------------|----------------------------------------------------------------------------------------------------|--|--|--|
| ABC<br>123 Extract ▼ ∑<br>Length<br>First Characters<br>Last Characters<br>Range<br>Text Before Delimiter<br>Text After Delimiter<br>Text Between Delimiters | (Text Before Delimiter → a dialog box pops up to indicate which character)<br>Here below the Country extracted from the previously merged column :<br>A <sup>B</sup> <sub>C</sub> City and Country ♥ ♥<br>4 Germany<br>8 Venezuela<br>8 Venezuela<br>5 United States<br>6 United States<br>3 Germany |  |  |  |
| PARSE                                                                                                    | To extract text from special formatted text                                                                                                    |  |  |  |
| 11., <u>1.1.1.1.</u> )                                                                                                    |                                                                                                    |  |  |  |

#### 3.3.4 <u>Number Column (Functions) Date & Time Column (Extraction)</u>

| $\begin{array}{c c} \hline X \\ \searrow \end{array} & \begin{array}{c} \bullet & \bullet \\ \hline \end{array} & 10^2 \\ \hline & & \bullet \\ \hline & & \bullet \\ \hline & & \hline \\ \hline & & \bullet \\ \hline & & \bullet \\ \hline \hline & & \bullet \\ \hline & & \bullet \\ \hline & & \bullet \\ \hline & & \bullet \\ \hline & & \bullet \\ \hline & & \bullet \\ \hline \hline & & \bullet \\ \hline \hline & & \bullet \\ \hline \hline & & \bullet \\ \hline \hline & & \bullet \\ \hline \hline & & \bullet \\ \hline \hline & & \bullet \\ \hline \hline & & \bullet \\ \hline \hline & & \bullet \\ \hline \hline & & \bullet \\ \hline \hline & & \bullet \\ \hline \hline & & \bullet \\ \hline \hline & & \bullet \\ \hline \hline \hline & & \bullet \\ \hline \hline & & \bullet \\ \hline \hline \hline \hline \hline \\ \hline \hline \hline \hline \hline \\ \hline \hline \hline \hline \hline \hline$ | Date Time Duration |
|----------------------------------------------------------------------------------------------------|--------------------|
| Number Column                                                                                                    | Date & Time Column |

| NUMBER COLUMN         | Set of function        | Set of functions you can apply to the selected column |               |                         |                        |  |
|-----------------------|------------------------|-------------------------------------------------------|---------------|-------------------------|------------------------|--|
| DATE & TIME<br>COLUMN | Each time a extracted. | new column is a                                       | added at the  | right end sho           | owing what you         |  |
|                       | Here below t           | he year and mo                                        | onth from the | date columr             | 1                      |  |
|                       | Date 💌                 | A <sup>B</sup> <sub>C</sub> Attribute                 | 1.2 Value     | 1 <sup>2</sup> 3 Year 💌 | 1 <sup>2</sup> 3 Month |  |
|                       | 10.04.2019             | Product-1                                             | 25            | 2019                    | 4                      |  |
|                       | 10.04.2019             | Product-2                                             | 14            | 2019                    | 4                      |  |
|                       | 10.04.2019             | Product-3                                             | 26            | 2019                    | 4                      |  |
|                       | 10.04.2019             | Product-4                                             | 65            | 2019                    | 4                      |  |
|                       | 10.04.2019             | Product-5                                             | 25            | 2019                    | 4                      |  |
|                       | 11.04.2019             | Product-1                                             | 63            | 2019                    | 4                      |  |
|                       | 11.04.2019             | Product-2                                             | 78            | 2019                    | 4                      |  |
|                       | 11.04.2019             | Product-3                                             | 83            | 2019                    | 4                      |  |

| The Query Editor window

#### 3.4 ADD COLUMN TAB Home Transform Add Column View 🚔 Conditional Column 웹 Index Column 🝷 Column From Custom Invoke Custom 💼 Duplicate Column Examples Column Function General ASC Merge Columns Trigonometry 🖲 xσ + -10 ÷× ABC Extract -Σ 3.00 Rounding \* Statistics Standard Scientific Format Date Duration Time abc Parse -🔢 Information 🝷 -----From Number From Text From Date & Time

Same buttons as on the other tabs

#### 3.4.1 <u>Column From Examples, Custom Column, Invoke Custom Function, Duplicate</u> <u>Column</u>

| COLUMN FROM<br>EXAMPLES                                         | Samples of information that can be extracted for a new column                                                                                                    |
|-----------------------------------------------------------------|----------------------------------------------------------------------------------------------------|
| Column From<br>Examples •<br>From All Columns<br>From Selection | Example :<br>Source data has a column with prices<br>Click on the COLUMN FROM EXAMPLES Button<br>Select FROM SELECTION<br>A new column is created at the end<br>Double-click on the first empty cell<br>Various infos are listed :                                                                                                    |
|                                                                 | Column1       All Proper         All Proper         13090 (TotalPrice)         1.2 1.570719932601004 (Arctangent of TotalPrice)         1.2 4.1169396465507555 (Base-10 Logarithm of TotalPrice)         1.2 -0.52627070952579658 (Cosine of TotalPrice)         1.2 2242946629000 (Cube of TotalPrice)         1.2 2242946629000 (Cube of TotalPrice)         1.2 9.4796038589039462 (Natural Logarithm of TotalPrice)         1.2 0.850317082208287 (Sine of TotalPrice)         1.2 1 (Sign of TotalPrice)         1.2 114.41153787970862 (Square Root of TotalPrice)         1.2 1.41153787970862 (Square Root of TotalPrice)         1.2 1.41153787970862 (Square Root of TotalPrice)         1.2 TRUE (TotalPrice Is Even)         1.2 FALSE (TotalPrice Is Odd)         AB       5 (Length of TotalPrice) |

|                 | I have chosen TRU                                                                       | JE (TotalPrice         | is Even)           |                                                     |        |
|-----------------|-----------------------------------------------------------------------------------------|------------------------|--------------------|-----------------------------------------------------|--------|
|                 | 1.2 TotalPrice                                                                          |                        |                    |                                                     |        |
|                 | 13090                                                                                   | TRUE                   | is even            |                                                     |        |
|                 | 4950                                                                                    |                        |                    |                                                     |        |
|                 | 556                                                                                     |                        |                    |                                                     |        |
|                 | 2641                                                                                    | FALSE                  |                    |                                                     |        |
|                 | 1944                                                                                    | TRUE                   |                    |                                                     |        |
|                 | 3336                                                                                    | TRUE                   |                    |                                                     |        |
|                 | 4189.5                                                                                  | FALSE                  |                    |                                                     |        |
|                 | 2257.2                                                                                  | FALSE                  |                    |                                                     |        |
|                 | 973                                                                                     |                        |                    |                                                     |        |
|                 | 1254                                                                                    |                        |                    |                                                     |        |
|                 | 240                                                                                     | TDIIC                  |                    |                                                     |        |
|                 | But a main differen<br>percentage). You c<br>Click on the button<br>The following box v | and a new co           | olumns into a ca   |                                                     | AT     |
|                 | Custom Column<br>Add a column that is comp<br>New column name                           | uted from the other co | plumns.            |                                                     | ×      |
|                 | Custom                                                                                  |                        |                    |                                                     |        |
|                 | Custom column formula:<br>= [TotalPrice]*[Tax]                                          |                        |                    | Available columns:<br>Crty<br>Country<br>Order Date | ^      |
|                 |                                                                                         |                        |                    | Order nr<br>Product<br>TotalPrice<br>Tax<br>Is Even | ¥      |
|                 | Learn about Power Query for                                                             | mulac                  |                    | << Insert                                           |        |
|                 | ✓ No syntax errors have b                                                               |                        |                    | OK                                                  | Cancel |
|                 | 1.2 TotalPrice 💌                                                                        | % Tax 🝷                | 🏷 Is Even 📼        | 1.2 Custom 💌                                        |        |
|                 | 13090                                                                                   | 8.00%                  | TRUE               | 1047.2                                              | ~      |
|                 | 4950                                                                                    |                        | TRUE               |                                                     |        |
|                 | 556                                                                                     | 6.00%                  | TRUE               | 33.36                                               |        |
|                 | 2641                                                                                    | 6.00%                  | FALSE              | 158.46                                              |        |
|                 | 1944                                                                                    | 8.00%                  | TRUE               | 155.52                                              |        |
|                 |                                                                                         |                        |                    |                                                     |        |
| CUSTOM FUNCTION | If you have created<br>(super advanced)                                                 | l a custom fur         | nction inside this | file                                                |        |

| The Query Editor window

| CONDITIONAL<br>COLUMN | A good old IF<br>Click on the button, a new column is created, and the following dialog box is<br>displayed |
|-----------------------|----------------------------------------------------------------------------------------------------|
|                       |                                                                                                    |

| Output ①<br>200 Then ABC + Above limit |     |
|----------------------------------------|-----|
|                                        |     |
| 00 Then ABC Above limit                |     |
|                                        | ••• |
|                                        |     |
|                                        |     |
|                                        |     |
|                                        |     |
|                                        |     |

### (no need for quotes as in Excel)

| • | 1.2 Tax on Price | ABC 123 Conditional function |  |
|---|------------------|------------------------------|--|
| % | 1047.2           | Above limit                  |  |
| % | 390              | 5 Above limit                |  |
| 6 | 33.30            | 5 null                       |  |
| 8 | 158.40           | 5 null                       |  |
| 8 | 155.52           | ? null                       |  |
| % | 200.10           | Above limit                  |  |
| 8 | 335.10           | Above limit                  |  |

| INDEX COLUMN Index Column From 0 From 1 Custom | Simply a new column numbering the rows<br>Either from 0 or 1 or any special number |
|------------------------------------------------|------------------------------------------------------------------------------------|
| DUPLICATE<br>COLUMN                            | The selected column is duplicated and added at the right end                       |

 $\times$ 

### 4 The Query Tab

Displayed as soon as a query has generated a table

| File   | Home       | Inser       | t Draw       | Page Layout                  | Formulas Dat | a Review V                |
|--------|------------|-------------|--------------|------------------------------|--------------|---------------------------|
| Edit F | Properties | X<br>Delete | Refresh Load | [ ] Duplicate<br>∅ Reference | Merge Append | Export<br>Connection File |
|        | Edit       |             | Load         | Reuse                        | Combine      | Share                     |

All buttons can be found either in the DATA Tab or in the QUERY EDITOR

### 5 When create only a connection

When you create only a connection to the source data, there is no table pasted into the active sheet.

But you can create pivot tables from the query very easily and that can be very comfortable

#### 1 Source data

|    | А                                       | В        | С             | D                                     | E            | F            | G                       | н            | 1     |
|----|-----------------------------------------|----------|---------------|---------------------------------------|--------------|--------------|-------------------------|--------------|-------|
| 1  | Client 🔽                                | Employee | City 👻        | Country 🚽 💌                           | Order Date 💌 | Order nr 💦 🔽 | Product 🗸               | TotalPrice 💌 | Tax 💌 |
| 2  | Frankenversand                          | 4        | 1 München     | Germany                               | 01.01.2017   | 10267        | Raclette Courdavault    | 13'090.00 F  | 8%    |
| 3  | GROSELLA-Restaurante                    | 5        | 3 Caracas     | Venezuela                             | 02.01.2017   | 10268        | Thüringer Rostbratwurst | 4'950.00 F   | 8%    |
| 4  | GROSELLA-Restaurante                    | ٤        | 3 Caracas     | Venezuela                             | 03.01.2017   | 10268        | Mozzarella di Giovanni  | 556.00 F     | 6%    |
| 5  | White Clover Markets                    | 5        | 5 Seattle     | United States                         | 04.01.2017   | 10269        | Mozzarella di Giovanni  | 2'641.00 F   | 6%    |
| 6  | Rattlesnake Canyon Grocery              | (        | 5 Albuquerque | United States                         | 05.01.2017   | 10272        | Sir Rodney's Marmalade  | 1'944.00 F   | 8%    |
| 7  | Rattlesnake Canyon Grocery              | (        | 5 Albuquerque | United States                         | 06.01.2017   | 10272        | Mozzarella di Giovanni  | 3'336.00 F   | 6%    |
| 8  | QUICK-Stop                              | 3        | 3 Cunewalde   | Germany                               | 07.01.2017   | 10273        | Boston Crab Meat        | 4'189.50 F   | 8%    |
| 9  | QUICK-Stop                              |          | 3 Cunewalde   | Germany                               | 08.01.2017   | 10273        | Lakkalikööri            | 2'257.20 F   | 8%    |
| 10 | Vins et alcools Chevalier               | (        | 5 Reims       | France                                | 09.01.2017   | 10274        | Mozzarella di Giovanni  | 973.00 F     | 6%    |
| 11 | Magazzini Alimentari Riuniti            | 1        | L Bergamo     | Italy                                 | 10.01.2017   | 10275        | Raclette Courdavault    | 1'254.00 F   | 8%    |
| 12 | Tortuga Restaurante                     | 8        | 3 México D.F. | Mexico                                | 11.01.2017   | 10276        | Konbu                   | 240.00 F     | 8%    |
| 13 | Morgenstern Gesundkost                  | 1        | 2 Leipzig     | Germany                               | 12.01.2017   | 10277        | Rössle Sauerkraut       | 3'640.00 F   | 8%    |
|    | Manager and the construction of the set |          | a di addaadaa | · · · · · · · · · · · · · · · · · · · | 10.01.0017   | 10077        | T-4                     | 00000        | -00/  |

2 Create the query as usual and make necessary modifications (one merged column *Location* – a new column *Tax on Price*)

|                         |          |                  | - |
|-------------------------|----------|------------------|---|
|                         | Tax 💌    | 123 Tax on Price |   |
|                         | <br>0.08 | 1047.2           |   |
| P                       | 0.08     | 396              | 1 |
| Location                | 0.06     | 33.36            |   |
| lünchen-Germany         | 0.06     | 158.46           |   |
| Caracas-Venezuela       | 0.08     | 155.52           | ľ |
| aracas-Venezuela        | 0.06     | 200.16           |   |
|                         | <br>0.08 | 335.16           |   |
| attle-United States     | <br>0.08 | 180.576          |   |
| uquerque-United States  | 0.06     | 58.38            |   |
| buquerque-United States | 0.08     | 100.32           |   |
| unewalde-Germany        | 0.08     | 19.2             |   |
|                         | 0.08     | 291.2            |   |
| unewalde-Germany        | <br>0.08 | 189.12           |   |
| ims-France              | 0.08     | 264              |   |

#### 3 INSERT - PIVOT TABLE

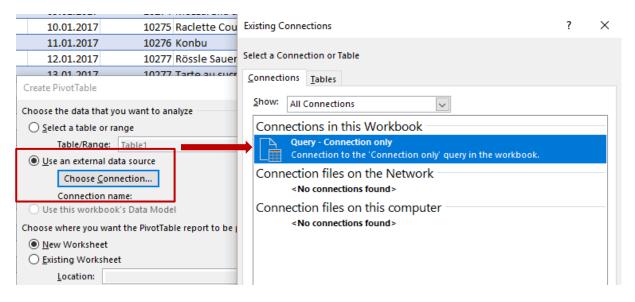

The PivotTable Fields displays all fields including the new ones ... The pivot corresponds to another query in Queries & Connections (it has been named Pivot) Create the pivot as usual

|    | A                         | В                   |                       |     |                                 |                   |      |   |
|----|---------------------------|---------------------|-----------------------|-----|---------------------------------|-------------------|------|---|
| 1  | Employee                  | (All)               | Queries & Connections | - X | PivotTable Fields               |                   | *    | × |
| 2  |                           |                     | Queries Connections   |     | Choose fields to add to report: |                   | ⊘    | - |
| 3  | Row Labels 🔻              | Sum of Tax on Price | Queries Connections   |     | choose neids to add to report   |                   | 22   |   |
| 4  | Albuquerque-United States | 1'099.20            | 2 queries             |     | Search                          |                   |      | ρ |
| 5  | Barquisimeto-Venezuela    | 740.80              |                       |     |                                 |                   |      |   |
| 6  | Bergamo-Italy             | 100.32              | Connection only       |     | Client                          |                   |      |   |
| 7  | Bern-Switzerland          | 137.09              | Connection only.      |     | ✓ Employee                      |                   |      |   |
| 8  | Bräcke-Sweden             | 278.24              | III Pivot             |     | ✓ Location                      |                   |      |   |
| 9  | Caracas-Venezuela         | 429.36              | 99 rows loaded.       |     | Order Date                      |                   |      |   |
| 10 | Charleroi-Belgium         | 859.60              |                       |     | Order nr                        |                   |      |   |
| 11 | Cork-Irlande              | 875.60              |                       |     | Product                         |                   |      |   |
| 12 | Cunewalde-Germany         | 2'419.48            |                       |     | Tax                             |                   |      |   |
| 13 | Frankfurt a.MGermany      | 461.55              |                       |     | Tax on Price                    |                   |      |   |
| 14 | Graz-Austria              | 1'251.66            |                       |     | TotalPrice                      |                   |      |   |
| 15 | Köln-Germany              | 526.26              |                       |     | More Tables                     |                   |      |   |
| 16 | Leipzig-Germany           | 480.32              |                       |     |                                 |                   |      |   |
| 17 | London-Great Britain      | 191.76              |                       |     |                                 |                   |      |   |
| 18 | Luleå-Sweden              | 724.32              |                       |     |                                 |                   |      |   |
| 19 | Lyon-France               | 223.32              |                       |     |                                 |                   |      |   |
| 20 | Madrid-Spain              | 88.12               |                       |     | Drag fields between areas belo  | ow:               |      |   |
| 21 | México D.FMexico          | 376.28              |                       |     | -                               |                   |      |   |
| 22 | München-Germany           | 1'414.64            |                       |     | ▼ Filters                       | Columns           |      |   |
| 23 | Münster-Germany           | 745.36              |                       |     | Employee 🔻                      |                   |      |   |
| 24 | Oulu-Finland              | 138.62              |                       |     |                                 |                   |      |   |
| 25 | Reggio Emilia-Italy       | 29.34               |                       |     |                                 |                   |      |   |
| 26 | Reims-France              | 216.98              |                       |     |                                 |                   |      |   |
| 27 | Resende-Bresil            | 207.12              |                       |     |                                 |                   |      |   |
| 28 | Rio de Janeiro-Bresil     | 1'471.02            |                       |     |                                 |                   |      |   |
| 29 | San Cristóbal-Venezuela   | 447.96              |                       |     | Rows                            | $\Sigma$ Values   |      |   |
| 30 | São Paulo-Bresil          | 1'386.00            |                       |     | Location 💌                      | Sum of Tax on Pri | ce 1 | - |
| 31 | Seattle-United States     | 158.46              |                       |     |                                 |                   |      |   |
| 32 | Strasbourg-France         | 512.40              |                       |     |                                 |                   |      |   |
| 33 | Grand Total               | 17'991.18           |                       |     |                                 |                   |      |   |
| 34 |                           |                     |                       |     |                                 |                   |      |   |

## 6 Special : MERGE vs APPEND QUERIES

#### 6.1 APPEND

It is mainly a matter of CONSOLIDATION The objective is to avoid fastidious copy-paste to "join" two tables The tables must have the same structure, same labels Some columns can be in one table and not the other one

#### Example :

|    | А            | В      | С                  | D      | E         | F                         |   | G              | Н       | 1           |
|----|--------------|--------|--------------------|--------|-----------|---------------------------|---|----------------|---------|-------------|
|    |              |        |                    |        | Ye        | ear 2017                  |   |                |         |             |
| 1  |              |        |                    |        |           |                           |   |                |         |             |
|    |              | Order  |                    |        |           |                           |   |                |         |             |
| 2  | Order date 💌 | numb 💌 | Product 🗾          | Code 💌 | Branch 💌  | Client                    | - | City 🔽         | Country | Total Price |
| 3  | 04.08.2017   | 10248  | Almonds            | AI     | Carouge   | Vins et alcools Chevalier |   | Reims          | France  | 490.00      |
| 4  | 04.08.2017   | 10248  | Cashew nuts        | Ca     | Meyrin    | Vins et alcools Chevalier |   | Reims          | France  | 870.00      |
| 5  | 04.08.2017   | 10248  | Grilled nuts       | Gr     | Lausanne  | Vins et alcools Chevalier |   | Reims          | France  | 840.00      |
| 6  | 05.08.2017   | 10249  | Assorted biscuits  | As     | Montreux  | Toms Spezialitäten        |   | Münster        | Germany | 837.00      |
| 7  | 05.08.2017   | 10249  | Grany bars         | Gr     | Sierre    | Toms Spezialitäten        |   | Münster        | Germany | 8'480.00    |
| 8  | 08.08.2017   | 10250  | Grany bars         | Gr     | Neuchatel | Hanari Carnes             |   | Rio de Janeiro | Brasil  | 385.00      |
| 9  | 08.08.2017   | 10250  | Cookies            | Co     | Meyrin    | Hanari Carnes             |   | Rio de Janeiro | Brasil  | 6'307.00    |
| 10 | 08.08.2017   | 10250  | Cookies            | Co     | Lausanne  | Hanari Carnes             |   | Rio de Janeiro | Brasil  | 1'071.00    |
| 11 | 08.08.2017   | 10251  | Baked cake         | Ba     | Neuchatel | Victuailles en stock      |   | Lyon           | France  | 1'111.50    |
| 12 | 08.08.2017   | 10251  | Doo Wap            | Do     | Montreux  | Victuailles en stock      |   | Lyon           | France  | 1'680.00    |
| 13 | 09.08.2017   | 10252  | St-Michel biscuits | St     | Sierre    | Suprêmes délices          |   | Charleroi      | Belgium | 5'440.00    |
| 14 | N9 N8 2017   | 10252  | St_Michel hiscuits | St     | Sion      | Sunrêmes délices          |   | Charleroi      | Relaium | 12'312 00   |

|     | Α            | В          | С        | D             | E                      |   | F              | G       |   | Н             |
|-----|--------------|------------|----------|---------------|------------------------|---|----------------|---------|---|---------------|
|     |              |            |          | ,             | Year 2018              |   |                |         |   |               |
| 1   |              |            |          |               |                        |   |                |         |   |               |
| 2   | Order date 💌 | Order numb | Salesm 💌 | Product 🗾     | Client                 | - | City 🔽         | Country | • | Total Price 💌 |
| 3   | 09.09.2018   | 10277      | John     | Bread         | Morgenstern Gesundkost |   | Leipzig        | Germany |   | 3'640.00      |
| 4   | 09.09.2018   | 10277      | Luke     | Butter        | Morgenstern Gesundkost |   | Leipzig        | Germany |   | 2'364.00      |
| 5   | 12.09.2018   | 10278      | Claris   | Fruit delight | Berglunds snabbköp     |   | Luleå          | Sweden  |   | 3'300.00      |
| 6   | 12.09.2018   | 10278      | Lucy     | Butter        | Berglunds snabbköp     |   | Luleå          | Sweden  |   | 1'404.00      |
| 7   | 12.09.2018   | 10278      | Peter    | Butter        | Berglunds snabbköp     |   | Luleå          | Sweden  |   | 1'500.00      |
| 8   | 13.09.2018   | 10279      | Jane     | Tomatoes      | Lehmanns Marktstand    |   | Frankfurt a.M. | Germany |   | 1'755.00      |
| 9   | 14.09.2018   | 10280      | Kevin    | Butter        | Berglunds snabbköp     |   | Luleå          | Sweden  |   | 1'920.00      |
| 10  | 14.09.2018   | 10280      | Luke     | Eggs          | Berglunds snabbköp     |   | Luleå          | Sweden  |   | 930.00        |
| 11  | 14.09.2018   | 10281      | Claris   | Yogurts       | Romero y tomillo       |   | Barcelona      | Spain   |   | 36.50         |
| 12  | 14.09.2018   | 10281      | John     | Emmental      | Romero y tomillo       |   | Barcelona      | Spain   |   | 288.00        |
| 13  | 15.09.2018   | 10282      | Lucy     | Milk          | Romero y tomillo       |   | Barcelona      | Spain   |   | 156.00        |
| 14  | 15.09.2018   | 10282      | Luke     | Milk          | Romero y tomillo       |   | Barcelona      | Spain   |   | 621.00        |
| 4.5 | 40.00.0040   | 40000      | Olaria   | NACH.         | LILA Commence and a    |   | D : _ :        | V       |   | 00 7 70       |

• Create a query for each table

• From the query table that should start the new appended list or table :

#### QUERY Tab - EDIT Button

Display the QUERIES & CONNECTIONS Pane - Double-click on the corresponding query

| ×                           | ₽↓   | Ŭ                            |               | Data Type: Date/Time 🔻       |          | Aerge Queries 🝷   |       |
|-----------------------------|------|------------------------------|---------------|------------------------------|----------|-------------------|-------|
|                             | Z↓   |                              | $\rightarrow$ | 🛄 Use First Row as Headers 🝷 | <b>.</b> | ppend Queries 🔻   | -8    |
| lemove<br>Rows <del>*</del> |      | Split<br>Column <del>•</del> | Group<br>By   | 1 Replace Values             |          | Append Queries    | s     |
| Rows                        | Sort |                              |               | Transform                    | 3        | Append Queries as | New r |

#### APPEND QUERIES AS NEW

| Append                               |          |  |  |
|--------------------------------------|----------|--|--|
| Two tables O Three or more tables    | oles     |  |  |
| Primary table                        |          |  |  |
| Exportations 2017                    | <b>~</b> |  |  |
| Table to append to the primary table |          |  |  |
| Exportations 2018                    | -        |  |  |

Power Query is displayed again, showing the merged lists. For the columns that were only in one table and not in the other you will get a series of *null* 

| Exportations 2017 |    | mber 💌 | A <sup>B</sup> <sub>C</sub> Product | A <sup>B</sup> <sub>C</sub> Code | A <sup>B</sup> <sub>C</sub> Branch | A <sup>B</sup> <sub>C</sub> Client | A <sup>B</sup> <sub>C</sub> City | A <sup>B</sup> <sub>C</sub> Country | 1.2 Total Price | A <sup>B</sup> <sub>C</sub> Salesman | A <sup>B</sup> <sub>C</sub> City2 |
|-------------------|----|--------|-------------------------------------|----------------------------------|------------------------------------|------------------------------------|----------------------------------|-------------------------------------|-----------------|--------------------------------------|-----------------------------------|
| Exportations 2018 | 32 | 10263  | Fruit delight                       | Fr                               | Lausanne                           | Ernst Handel                       | Graz                             | Austria                             | 4657.5          | nul                                  | 1                                 |
| Append1           | 33 | 10264  | Cucomber                            | Cu                               | Neuchatel                          | Folk och fä HB                     | Bräcke                           | Sweden                              | 2660            | nul                                  | 1                                 |
|                   | 34 | 10264  | Endives                             | En                               | Montreux                           | Folk och fä HB                     | Bräcke                           | Sweden                              | 818.12          | nul                                  | 1                                 |
|                   | 35 | 10266  | Frozen rasperries                   | Fr                               | Sierre                             | Wartian Herkku                     | Oulu                             | Finland                             | 1732.8          | nul                                  | 1                                 |
|                   | 36 | 10267  | Parsley                             | Pa                               | Sion                               | Frankenversand                     | München                          | Germany                             | 918             | nul                                  | 1                                 |
|                   | 37 | 10267  | Potatoes                            | Po                               | Meyrin                             | Frankenversand                     | München                          | Germany                             | 3675            | nul                                  | 1                                 |
|                   | 38 | 10267  | Tomatoes                            | То                               | Sierre                             | Frankenversand                     | München                          | Germany                             | 13090           | nul                                  | 1                                 |
|                   | 39 | 10268  | Toilet paper                        | То                               | Martigny                           | GROSELLA-Restaurante               | Caracas                          | Venezuela                           | 4950            | nul                                  | 1                                 |
|                   | 40 | 10268  | Toilet paper                        | То                               | Martigny                           | GROSELLA-Restaurante               | Caracas                          | Venezuela                           | 556             | nul                                  | 1                                 |
|                   | 41 | 10269  | Potatoes                            | Po                               | Carouge                            | White Clover Markets               | Seattle                          | United States                       | 2641            | nul                                  | 1                                 |
|                   | 42 | 10272  | Yogurts                             | Yo                               | Sion                               | Rattlesnake Canyon Grocery         | Albuquerque                      | United States                       | 1944            | nul                                  | 1                                 |
|                   | 43 | 10272  | Cheese                              | Ch                               | Sierre                             | Rattlesnake Canyon Grocery         | Albuquerque                      | United States                       | 3336            | nul                                  | 1                                 |
|                   | 44 | 10273  | Eggs                                | Eg                               | Montreux                           | QUICK-Stop                         | Cunewalde                        | Germany                             | 4189.5          | nul                                  | 1                                 |
|                   | 45 | 10273  | Avocado                             | Av                               | Lausanne                           | QUICK-Stop                         | Cunewalde                        | Germany                             | 2257.2          | nul                                  | 1                                 |
|                   | 46 | 10274  | Maxi Jack                           | Ma                               | Neuchatel                          | Vins et alcools Chevalier          | Reims                            | France                              | 973             | nul                                  | 1                                 |
|                   | 47 | 10275  | Maxi Jack                           | Ma                               | Carouge                            | Magazzini Alimentari Riuniti       | Bergamo                          | Italy                               | 1254            | nul                                  | 1                                 |
|                   | 48 | 10276  | Bread                               | Br                               | Sierre                             | Tortuga Restaurante                | México D.F.                      | Mexico                              | 240             | nul                                  | 1                                 |
|                   | 49 | 10277  | Bread                               | null                             | nu                                 | // Morgenstern Gesundkost          | null                             | Germany                             | 3640            | John                                 | Leipzig                           |
|                   | 50 | 10277  | Butter                              | null                             | nu                                 | // Morgenstern Gesundkost          | null                             | Germany                             | 2364            | Luke                                 | Leipzig                           |
|                   | 51 | 10278  | Fruit delight                       | null                             | nu                                 | II Berglunds snabbköp              | null                             | Sweden                              | 3300            | Claris                               | Luleå                             |
|                   | 52 | 10278  | Butter                              | null                             | nu                                 | II Berglunds snabbköp              | null                             | Sweden                              | 1404            | Lucy                                 | Luleå                             |
|                   | 53 | 10278  | Butter                              | null                             | nu                                 | II Berglunds snabbköp              | null                             | Sweden                              | 1500            | Peter                                | Luleå                             |
|                   | 54 | 10279  | Tomatoes                            | null                             | nu                                 | // Lehmanns Marktstand             | null                             | Germany                             | 1755            | Jane                                 | Frankfur                          |
|                   | 55 | 10280  | Butter                              | null                             | nu                                 | II Berglunds snabbköp              | null                             | Sweden                              | 1920            | Kevin                                | Luleå                             |
|                   | 56 | 10280  | Eggs                                | null                             | nu                                 | II Berglunds snabbköp              | null                             | Sweden                              | 930             | Luke                                 | Luleå                             |
|                   | 57 | 10281  | Yogurts                             | null                             | nu                                 | // Romero y tomillo                | null                             | Spain                               | 36.5            | Claris                               | Barcelon                          |
|                   | 58 | 10281  | Emmental                            | null                             | nu                                 | // Romero y tomillo                | null                             | Spain                               | 288             | John                                 | Barcelon                          |

- Generate the table as usual
- Now you can use this new table to create a pivot table

#### What is the difference between APPENDING TABLES and LINKING TABLES ????

Append ==> it is to avoid a long COPY-PASTE to merge 2 or more tables that have a similar but not identical structure

Link ==> it is not a matter of merging lists, it is to make a link to a TABLE OF CORRESPONDENCES in order to populate columns related to the source table and create pivot tables

#### 6.2 MERGE

• Here below two tables

|    | Α        | В             | С         |    |    |           |          |          |  |
|----|----------|---------------|-----------|----|----|-----------|----------|----------|--|
| 1  | Name 💌   | Employee II 💌 | Status    | Ψ. |    |           |          |          |  |
| 2  | Puneet   | B1            | Full Time |    |    | Α         | В        | С        |  |
| 3  | Graham   | B13           | Full Time |    | 1  | Extensi 🔻 | Emp ID 💌 | Office 💌 |  |
| 4  | Avril    | B26           | Full Time |    | 2  | 184       | · -      | North    |  |
| 5  | Ту       | B4            | Part Time |    | 3  |           | B26      | East     |  |
| 6  | Mitsuru  | B5            | Full Time |    | 4  |           | G19      | Central  |  |
| 7  | Lawrence | F2            | Full Time |    | 5  | 362       |          | North    |  |
| 8  | Linda    | F9            | Part Time |    | -  |           |          |          |  |
| 9  | Moses    | G19           | Part Time |    | 6  | 456       | K2       | Central  |  |
| 10 | Angel    | К2            | Temp      |    | 7  | 789       | K7       | Central  |  |
| 11 | Davide   | К7            | Temp      |    | 8  | 963       | L14      | North    |  |
| 12 | Rhonda   | L14           | Full Time |    | 9  | 852       | M3       | East     |  |
| 13 | Mel      | M3            | Temp      |    | 10 | 741       | T20      | Central  |  |
| 14 | Erin     | M5            | Full Time |    | 11 | 654       | F2       | North    |  |
|    |          |               |           |    |    |           |          |          |  |

There is one common column to both tables : Employee ID and Emp ID (If the column label is different no problem – The data must be the same)

There are info on both sides of this common column We want to merge the two tables

- Create 2 queries from the 2 tables
- Start from Query 1
- QUERY Tab COMBINE Group MERGE Button (also from Query Editor window : HOME Tab – COMBINE Group)
- Select Query 2 to merge
- Select the common column in both tables This is why a difference in labels is not a problem

#### • Select the kind of merge you want

That is the whole issue about the merge command !!! To help : here a drawing showing the various choices more clearly

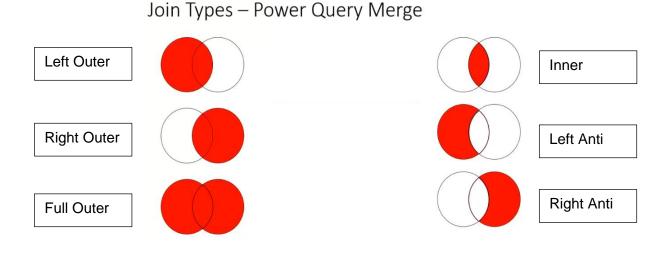

| Special : MERGE vs APPEND QUERIES

### Merge

| Query 1                                          |                                  |                                    | *        |   |       |                                                                   |                                                                 |                                           |                                                |                          |        |       |      |
|--------------------------------------------------|----------------------------------|------------------------------------|----------|---|-------|-------------------------------------------------------------------|-----------------------------------------------------------------|-------------------------------------------|------------------------------------------------|--------------------------|--------|-------|------|
| Name E                                           | mployee ID                       | Status                             |          |   |       |                                                                   |                                                                 |                                           |                                                |                          |        |       |      |
| Puneet B                                         | 31                               | Full Time                          |          |   |       |                                                                   |                                                                 |                                           |                                                |                          |        |       |      |
| Graham B                                         | 313                              | Full Time                          |          |   |       |                                                                   |                                                                 |                                           |                                                |                          |        |       |      |
| Avril B                                          | 326                              | Full Time                          |          |   |       |                                                                   |                                                                 |                                           |                                                |                          |        |       |      |
| Ту В                                             | 34                               | Part Time                          | 2        |   |       |                                                                   |                                                                 |                                           |                                                |                          |        |       |      |
| Mitsuru B                                        | 5                                | Full Time                          |          |   |       |                                                                   |                                                                 |                                           |                                                |                          |        |       |      |
| Query 2                                          |                                  | rui ime                            |          | ] |       | Join Kind                                                         |                                                                 |                                           |                                                |                          |        |       |      |
|                                                  |                                  | rui ime                            | <b>.</b> | ] |       | Join Kind                                                         |                                                                 |                                           |                                                |                          |        |       |      |
|                                                  | EmpID                            | Office                             | •        | ] |       | Left Oute                                                         |                                                                 |                                           |                                                |                          |        |       |      |
| Query 2                                          | Emp ID                           |                                    | •        | ] | <br>  | Left Outer                                                        | r (all fro                                                      | om fi                                     | rst, ma                                        | tching                   | g fror | n sec | ond) |
| Query 2<br>Extension                             | Emp ID<br>4 B1                   | Office<br>North<br>East            | •        | ] |       | Left Outer<br>Left Outer<br>Right Out                             | r (all fro<br>ter (all fr                                       | om fi<br>from                             | rst, ma<br>secon                               | tching<br>d, mat         | g fror | n sec | ond) |
| Query 2<br>Extension<br>184                      | Emp ID<br>4 B1<br>5 B26          | Office<br>North                    | <b>v</b> | ] |       | Left Outer<br>Left Outer<br>Right Out<br>Full Outer               | r (all fro<br>ter (all fr<br>r (all rov                         | om fi<br>from<br>ws fro                   | rst, ma<br>secon<br>om bo                      | tching<br>d, mat         | g fror | n sec | ond) |
| Query 2<br>Extension<br>184<br>125<br>255        | Emp ID<br>4 B1<br>5 B26          | Office<br>North<br>East            |          | ] | <br>_ | Left Outer<br>Left Outer<br>Right Out<br>Full Outer<br>Inner (onl | r (all fro<br>ter (all fr<br>r (all row<br>ly match             | om fi<br>from<br>ws fro<br>hing           | rst, ma<br>secon<br>om bo<br>rows)             | atching<br>d, mat<br>th) | g fror | n sec | ond) |
| Query 2<br>Extension<br>184<br>125<br>255<br>362 | Emp ID<br>4 B1<br>5 B26<br>9 G19 | Office<br>North<br>East<br>Central | •        | ] |       | Left Outer<br>Left Outer<br>Right Out<br>Full Outer               | r (all fro<br>ter (all fr<br>r (all row<br>ly match<br>(rows or | om fi<br>from<br>ws fro<br>hing<br>nly ir | rst, ma<br>secon<br>om bo<br>rows)<br>n first) | atching<br>d, mat<br>th) | g fror | n sec | ond) |

The selection has matched 8 out of the first 13 rows.

- •
- The result in the Query Editor Click on the icon located at the right of the TABLE2 to expand it content •

|    | A <sup>B</sup> <sub>C</sub> Employee ID | A <sup>B</sup> <sub>C</sub> Name | A <sup>B</sup> <sub>C</sub> Status 👻 | 📰 Table2 🔤 |
|----|-----------------------------------------|----------------------------------|--------------------------------------|------------|
| 1  | 81                                      | Puneet                           | Full Time                            | Table      |
| 2  | B13                                     | Graham                           | Full Time                            | Table      |
| 3  | B26                                     | Avril                            | Full Time                            | Table      |
| 4  | В4                                      | Ту                               | Part Time                            | Table      |
| 5  | 85                                      | Mitsuru                          | Full Time                            | Table      |
| 6  | F2                                      | Lawrence                         | Full Time                            | Table      |
| 7  | F9                                      | Linda                            | Part Time                            | Table      |
| 8  | G19                                     | Moses                            | Part Time                            | Table      |
| 9  | K2                                      | Angel                            | Temp                                 | Table      |
| 10 | К7                                      | Davide                           | Temp                                 | Table      |
| 11 | L14                                     | Rhonda                           | Full Time                            | Table      |
| 12 | M3                                      | Mel                              | Temp                                 | Table      |
| 13 | M5                                      | Erin                             | Full Time                            | Table      |

• Select what you want to keep. It is logical to tick off the common column

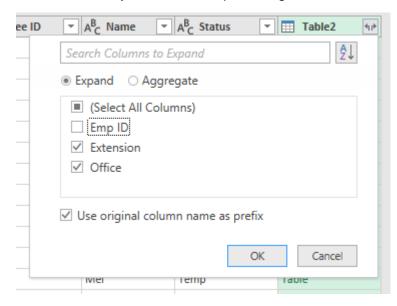

• The result in the Query Editor

|    | A <sup>B</sup> <sub>C</sub> Employee ID | A <sup>B</sup> <sub>C</sub> Name 🔄 | A <sup>B</sup> <sub>C</sub> Status 👻 | 1 <sup>2</sup> 3 Table2.Extension | A <sup>B</sup> <sub>C</sub> Table2.Office |
|----|-----------------------------------------|------------------------------------|--------------------------------------|-----------------------------------|-------------------------------------------|
| 1  | 81                                      | Puneet                             | Full Time                            | 184                               | North                                     |
| 2  | B13                                     | Graham                             | Full Time                            | null                              | null                                      |
| 3  | B26                                     | Avril                              | Full Time                            | 125                               | East                                      |
| 4  | G19                                     | Moses                              | Part Time                            | 259                               | Central                                   |
| 5  | B4                                      | Ту                                 | Part Time                            | null                              | null                                      |
| 6  | B5                                      | Mitsuru                            | Full Time                            | null                              | null                                      |
| 7  | К2                                      | Angel                              | Temp                                 | 456                               | Central                                   |
| 8  | F2                                      | Lawrence                           | Full Time                            | 654                               | North                                     |
| 9  | K7                                      | Davide                             | Temp                                 | 789                               | Central                                   |
| 10 | F9                                      | Linda                              | Part Time                            | null                              | null                                      |
| 11 | L14                                     | Rhonda                             | Full Time                            | 963                               | North                                     |
| 12 | M3                                      | Mel                                | Temp                                 | 852                               | Esas                                      |
| 13 | M5                                      | Erin                               | Full Time                            | null                              | null                                      |

#### The various results

| А        | В             | с         | D                  | E               |
|----------|---------------|-----------|--------------------|-----------------|
| LEFT O   | UTER          |           |                    |                 |
| Name 💌   | Employee ID 🔽 | Status 💌  | Table2.Extension 💌 | Table2.Office 💌 |
| Puneet   | B1            | Full Time | 184                | North           |
| Graham   | B13           | Full Time |                    |                 |
| Avril    | B26           | Full Time | 125                | East            |
| Moses    | G19           | Part Time | 259                | Central         |
| Ту       | B4            | Part Time |                    |                 |
| Mitsuru  | B5            | Full Time |                    |                 |
| Angel    | К2            | Temp      | 456                | Central         |
| Lawrence | F2            | Full Time | 654                | North           |
| Davide   | К7            | Temp      | 789                | Central         |
| Linda    | F9            | Part Time |                    |                 |
| Rhonda   | L14           | Full Time | 963                | North           |
| Mel      | M3            | Temp      | 852                | East            |
| Erin     | M5            | Full Time |                    |                 |
|          |               |           |                    |                 |

#### **RIGHT OUTER** Name - - Employee ID - Status - - Oueny 2 Extension - Oueny 2 Office

| Name 💌   | Employee ID 💌 | Status 💌  | Query 2.Extension 💌 | Query 2.Office |  |
|----------|---------------|-----------|---------------------|----------------|--|
| Puneet   | B1            | Full Time | 184                 | North          |  |
| Avril    | B26           | Full Time | 125                 | East           |  |
| Moses    | G19           | Part Time | 259                 | Central        |  |
| Angel    | К2            | Temp      | 456                 | Central        |  |
| Lawrence | F2            | Full Time | 654                 | North          |  |
| Davide   | К7            | Temp      | 789                 | Central        |  |
| Rhonda   | L14           | Full Time | 963                 | North          |  |
| Mel      | M3            | Temp      | 852                 | East           |  |
|          |               |           | 362                 | North          |  |
|          |               |           | 741                 | Central        |  |
|          |               |           |                     |                |  |

#### FULL OUTER

| FULL U   | OTEN          |           |                   |                |
|----------|---------------|-----------|-------------------|----------------|
| Name 💌   | Employee ID 💌 | Status 💌  | Query 2.Extensior | Query 2.Office |
| Puneet   | B1            | Full Time | 184               | North          |
| Graham   | B13           | Full Time |                   |                |
| Avril    | B26           | Full Time | 125               | East           |
| Moses    | G19           | Part Time | 259               | Central        |
| Ту       | B4            | Part Time |                   |                |
| Mitsuru  | B5            | Full Time |                   |                |
| Angel    | К2            | Temp      | 456               | Central        |
| Lawrence | F2            | Full Time | 654               | North          |
| Davide   | К7            | Temp      | 789               | Central        |
| Linda    | F9            | Part Time |                   |                |
| Rhonda   | L14           | Full Time | 963               | North          |
| Mel      | M3            | Temp      | 852               | East           |
| Erin     | M5            | Full Time |                   |                |
|          |               |           | 362               | North          |
|          |               |           | 741               | Central        |
|          |               |           |                   |                |
| INNER    |               |           |                   |                |

### INNER

| ININER       |               |                            |                     |                      |
|--------------|---------------|----------------------------|---------------------|----------------------|
| Name 💌       | Employee ID   | <ul> <li>Status</li> </ul> | Query 2.Extension   | r 💌 Query 2.Office 🔽 |
| Puneet       | B1            | Full Time                  | e 1                 | 184 North            |
| Avril        | B26           | Full Time                  | e 1                 | 125 East             |
| Moses        | G19           | Part Time                  | 2                   | 259 Central          |
| Angel        | K2            | Temp                       | 4                   | 456 Central          |
| Lawrence     | F2            | Full Time                  | e (                 | 654 North            |
| Davide       | K7            | Temp                       |                     | 789 Central          |
| Rhonda       | L14           | Full Time                  | e <u>e</u>          | 963 North            |
| Mel          | M3            | Temp                       | Į                   | 852 East             |
| LEFT A       | ITI           |                            |                     |                      |
| Name 💌       | Employee ID 💌 | Status 💌 🤇                 | Query 2.Extensior 💌 | Query 2.Office       |
| Graham       | B13           | Full Time                  |                     |                      |
| Ту           | B4            | Part Time                  |                     |                      |
| Mitsuru      | B5            | Full Time                  |                     |                      |
| Linda        | F9            | Part Time                  |                     |                      |
| Erin         | M5            | Full Time                  |                     |                      |
|              |               |                            |                     |                      |
|              |               |                            |                     |                      |
| <b>RIGHT</b> | ANTI          |                            |                     |                      |
| Name 💌       | Employee ID 💌 | Status 💌                   | Query 2.Extensior 💌 | Query 2.Office       |
|              |               |                            | 362                 | North                |
|              |               |                            | 741                 | Central              |
|              |               |                            |                     |                      |

# **POWER PIVOT**

.....

.....

.....

.....

### 1 What is Power Pivot

Power Pivot is an Excel add-in you can use to perform powerful data analysis and create sophisticated data models.

Power Pivot has 2 strong points

#### 1. Dealing with large complex data sets (Big Data)

- a. Excel has a limit of 1'048'576 rows for each of its sheets. Power Pivot enables you to bypass this limitation and import massive data from practically any external source (it can be millions of rows)
- b. Power Pivot is particularly fast when managing this massive data.
- c. Power Pivot heavily compresses the data which in turn produces a rather manageable Excel final file.
- d. The data is saved inside the Excel workbook, which ensures its portability

#### 2. Data models with relationships

A standard pivot table usually relates to a list of records that can be a simple list or a table. But in real, the information that relates to the pivot table are scattered among lots of separate tables, some of which that can be very voluminous : *the table 1 provides information on the client and what has been ordered but it is the table 2 that contains the product code, color, price etc … and finally the table 3 that contains the category to which the product belongs…* 

In Power Pivot you can link the table 1 (usually the largest and longest one) with one or more of what we would call tables of correspondences. The set will be called a *data mode*l..

True to say, you could get the same result by using VLOOKUP function but this proves to be very long and fastidious. Moreover, the VLOOKUP function *counts* the columns which makes it rather "rigid" if you end up moving columns around in the source table.

And if you are *an expert in working with data models* (using DAX functions, SQL, SharePoint), Power Pivot offers a wide range of advanced modelling functionalities.

### 2 Where is Power Pivot

#### Excel 2010

You need to download and activate the Power Pivot add-in

#### Excel 2013 and 2016 It is *natively* installed but not activated

Here after how to active it : (check if you have the right to do so or if you need to go through your IT dpt)

#### FILE - OPTIONS – Section ADD-INS

|              | Analysis ToolPak - VBA          | C:\e1                    |
|--------------|---------------------------------|--------------------------|
| Add-ins      | Date (XML)                      | C:\icr                   |
|              | Euro Currency Tools             | C:\ot'                   |
| Trust Center | Microsoft Actions Pane 3        |                          |
|              | Microsoft Data Streamer for Exc | el C:\so                 |
|              | Document Related Add-ins        |                          |
|              | No Document Related Add-ins     |                          |
|              |                                 |                          |
|              |                                 | Maker Office COM Add     |
|              | -                               | ns, Incorporated         |
|              | Compatibility: No compatib      | ility information availa |
|              | Location: C:\Program F          | iles (x86)\Adobe\Acrol   |
|              |                                 |                          |
|              | Description: Acrobat PDFN       | Maker Office COM Add     |
|              |                                 |                          |
|              | Manage: Excel Add-ins           | ▼ <u>Go</u>              |
|              | Excel Add-ins                   |                          |
|              | COM Add-ins                     |                          |
|              | Actions                         |                          |
| 0            | XML Expansion Pack              | s                        |
| 1            | Disabled Items                  |                          |
|              |                                 |                          |

| COM Add-ins                                                                                                    | ?                | ×                        |
|----------------------------------------------------------------------------------------------------|------------------|--------------------------|
| Add-ins available:                                                                                                    | Ca<br><u>A</u> c | DK<br>ncel<br>Id<br>nove |
| Location: C:\Program Files (x86)\Microsoft Office\Root\Office16\ADDINS\PowerPivot Excel Add<br>Load Behavior: Load at Startup | l-in\Pow         | verPivot                 |

Tick the option and re-run Excel A POWER PIVOT Tab is added to the ribbon and displays the following commands :

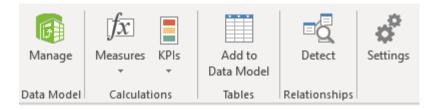

## 3 Working with massive data

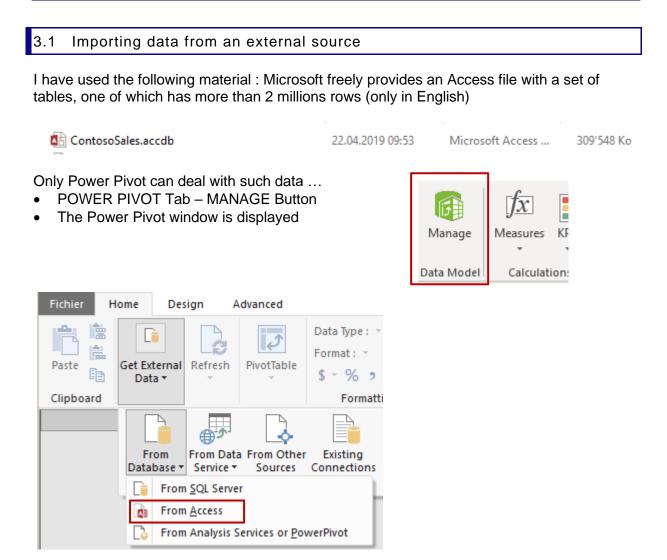

*Comment* : go round a little bit among the other possibilities and you will notice that the choice of external sources is large : SQL Server, SQL Azure, Oracle, Teradata, Sybase, IBM etc ...

And for those who have worked a little bit with Power Query : the import options are rather similar.

- A dialog box will let you select the required Access file (if necessary with a user ID and password)
- A second dialog box will give you the opportunity to choose from a direct importation or one through an SQL query (advanced feature)

Select from a list of tables and views to choose the data to import

Write a query that will specify the data to import

| • Y   | ou :        | are then prompted to                                              | select the tables                |                      |                |                                                 |
|-------|-------------|-------------------------------------------------------------------|----------------------------------|----------------------|----------------|-------------------------------------------------|
| Table | Impo        | ort Wizard                                                        |                                  | ?                    | ×              |                                                 |
| Sele  | ct Ta       | bles and Views                                                    |                                  |                      |                |                                                 |
|       |             | the tables and views that you wa                                  | nt to import data from.          |                      |                |                                                 |
|       |             |                                                                   |                                  |                      |                |                                                 |
|       |             | se: C:\Users\Jael\OneDrive Entre                                  | orise\@-Cloud-Ateliers Thématiqu | ies\3.5 - XL-Gestion | des don        |                                                 |
| Tal   | bles a      | nd Views:                                                         |                                  |                      |                |                                                 |
|       |             | Source Table                                                      | Friendly Name                    | Filter Details       |                |                                                 |
|       |             | DimChannel                                                        | DimChannel                       |                      |                |                                                 |
|       |             | Dim Date                                                          | DimDate                          |                      |                |                                                 |
|       |             | DimEntity<br>DimProduct                                           | DimProduct                       |                      |                |                                                 |
|       |             | DimProductSubcategory                                             | DimProductSubcategory            |                      |                |                                                 |
|       |             | DimPromotion                                                      | Dim Toddetodbeategory            |                      |                |                                                 |
|       |             | FactSales                                                         | FactSales                        |                      |                |                                                 |
|       |             | £                                                                 |                                  |                      |                |                                                 |
|       |             |                                                                   |                                  |                      |                |                                                 |
|       |             |                                                                   |                                  |                      |                | The source table                                |
|       |             |                                                                   | Select Related T                 | ables Preview 8      | Filter         | displays its columns<br>and you can tick on/off |
|       |             |                                                                   |                                  |                      |                | as required                                     |
|       |             | < E                                                               | Back Next >                      | Finish Can           | cel .          |                                                 |
|       |             |                                                                   |                                  |                      |                |                                                 |
|       |             | the table is really lor                                           |                                  |                      | y rapidly      |                                                 |
| (inde | eu          | the FactSales table h                                             | as more than 2 millio            | n rows)              |                |                                                 |
| Table | e Imn       | oort Wizard                                                       |                                  |                      | ?              | ×                                               |
| 10.51 |             |                                                                   |                                  |                      |                |                                                 |
|       | orting      |                                                                   |                                  |                      |                |                                                 |
|       |             | mport operation might take se<br>ation, click the Stop Import but |                                  | o stop the import    |                |                                                 |
|       |             |                                                                   |                                  |                      |                |                                                 |
| Γ     |             |                                                                   |                                  | Total: 5             | Cancelled: 0   |                                                 |
|       | Ľ           | Success                                                           |                                  | Success: 5           | Error: 0       |                                                 |
|       |             |                                                                   |                                  |                      |                |                                                 |
|       | Detail      |                                                                   | -                                |                      |                | 1                                               |
|       |             | Work Item                                                         | Status                           |                      | Message        | -                                               |
|       | -           | DimChannel                                                        | Success. 4 rows transferred      |                      |                | -                                               |
|       | -           | DimDate                                                           | Success. 2'556 rows transfe      |                      |                |                                                 |
|       |             | DimProduct                                                        | Success. 1'690 rows transfe      | erred.               |                | -                                               |
|       | <b>9</b>    | DimProductSubcategory                                             | Success. 44 rows transferre      | ed.                  |                | -                                               |
|       | <b>&gt;</b> | FactSales                                                         | Success 2'282'482 rows tra       | ansferred.           |                |                                                 |
|       | <b>9</b>    | Data preparation                                                  | Completed                        |                      | <u>Details</u> |                                                 |
|       |             |                                                                   |                                  |                      |                |                                                 |
|       |             |                                                                   |                                  |                      |                |                                                 |
|       |             |                                                                   |                                  |                      |                |                                                 |
|       |             |                                                                   |                                  | Stop Import          | Close          |                                                 |
|       |             |                                                                   |                                  |                      |                |                                                 |
|       |             |                                                                   |                                  |                      |                |                                                 |

| Working with massive data

| 💵 🛃 🕤        | - 🔿 - =   Pow                              | er Pivot for Exc | el - Boo                     | k1            |                                                  |          |                             |          | - 🗆                                            | ×      |
|--------------|--------------------------------------------|------------------|------------------------------|---------------|--------------------------------------------------|----------|-----------------------------|----------|------------------------------------------------|--------|
| chier Home   | Design                                     | Advanced         |                              |               |                                                  |          |                             |          |                                                | $\sim$ |
|              | External Refresh                           | PivotTable       | Data Typ<br>Format<br>\$ • % |               | 2↓<br>↓<br>Clear All Sort by<br>Filters Column → | Find     | ∑ AutoSum →<br>(Create KPI) | Data S   | Diagram View<br>how Hidden<br>Calculation Area | ]      |
| ipboard      |                                            |                  | Fo                           | rmatting      | Sort and Filter                                  | Find     | Calculations                | V        | ïew                                            |        |
| [SalesKey]   | <ul> <li> <i>f</i><sub>X</sub> </li> </ul> |                  |                              |               |                                                  |          |                             |          |                                                |        |
| SalesKey     | 🛛 Dat 🔹 🖬                                  | channe           | 🔹 🔽                          | StoreKey 🔽    | Produc 👘 🔽 P                                     | romotior | iKey 🔽 Curre                | ncyKey 🔽 | UnitCost 🔽                                     | lυ     |
| 220:         | 1 07.05.2007                               |                  | 1                            | 76            | 375                                              |          | 1                           | 1        | CHF 321.44                                     |        |
| 2652         | 7 22.05.2009                               |                  | 1                            | 26            | 375                                              |          | 1                           | 1        | CHF 321.44                                     |        |
| 2670         | 2 30.09.2009                               |                  | 1                            | 298           | 375                                              |          | 1                           | 1        | CHF 321.44                                     |        |
| 3312         | 5 31.10.2008                               |                  | 1                            | 264           | 375                                              |          | 1                           | 1        | CHF 321.44                                     |        |
| 5230         | 5 26.06.2009                               |                  | 1                            | 98            | 375                                              |          | 1                           | 1        | CHF 321.44                                     |        |
| 6723         | 28.10.2008                                 |                  | 1                            | 194           | 375                                              |          | 1                           | 1        | CHF 321.44                                     |        |
| 7924         | 5 12.05.2008                               |                  | 1                            | 230           | 375                                              |          | 1                           | 1        | CHF 321.44                                     |        |
| 8721         | 0 17.04.2009                               |                  | 1                            | 84            | 375                                              |          | 1                           | 1        | CHF 321.44                                     |        |
| 9112         | 9 26.05.2009                               |                  | 1                            | 215           | 375                                              |          | 1                           | 1        | CHF 321.44                                     |        |
| 10914        | 8 06.04.2009                               |                  | 1                            | 93            | 375                                              |          | 1                           | 1        | CHF 321.44                                     |        |
| 14007        | 9 20.04.2007                               |                  | 1                            | 160           | 375                                              |          | 1                           | 1        | CHF 321.44                                     |        |
| 150342       | 2 12.06.2009                               |                  | 1                            | 99            | 375                                              |          | 1                           | 1        | CHF 321.44                                     |        |
| 15512        | 1 05.06.2009                               |                  | 1                            | 287           | 375                                              |          | 1                           | 1        | CHF 321.44                                     |        |
| 17529        | 9 23.06.2009                               |                  | 1                            | 41            | 375                                              |          | 1                           | 1        | CHF 321.44                                     |        |
| 18580        | 2 12.05.2009                               |                  | 1                            | 92            | 375                                              |          | 1                           | 1        | CHF 321.44                                     |        |
| 189564       | 4 24.10.2007                               |                  | 1                            | 265           | 375                                              |          | 1                           | 1        | CHF 321.44                                     |        |
| 19022        | 1 30.04.2009                               |                  | 1                            | 37            | 375                                              |          | 1                           | 1        | CHF 321.44                                     |        |
| 19183        | 14.06.2009                                 |                  | 1                            | 23            | 375                                              |          | 1                           | 1        | CHF 321.44                                     |        |
| 19640        | 29.05.2008                                 |                  | 1                            | 140           | 375                                              |          | 1                           | 1        | CHF 321.44                                     |        |
| 20734        | 3 17.09.2009                               |                  | 1                            | 301           | 375                                              |          | 1                           | 1        | CHF 321.44                                     |        |
| 20897        | 31.10.2009                                 |                  | 1                            | 27            | 375                                              |          | 1                           | 1        | CHF 321.44                                     |        |
| 23765        | 9 18.10.2008                               |                  | 1                            | 26            | 375                                              |          | 1                           | 1        | CHF 321.44                                     |        |
|              |                                            |                  |                              |               |                                                  |          |                             |          |                                                |        |
|              |                                            |                  |                              |               |                                                  |          |                             |          |                                                |        |
|              |                                            |                  |                              |               |                                                  |          |                             |          |                                                |        |
|              |                                            |                  |                              |               |                                                  |          |                             |          |                                                |        |
|              |                                            |                  |                              |               |                                                  |          |                             |          |                                                | >      |
| mChannel Dir | nDate DimProd                              | uct DimPro       | ductSub                      | category Fact | Sales                                            |          |                             |          |                                                |        |

• The Power Pivot window displays all the tables. They "live" inside the Power Pivot add-in

- It you get out of this window, the Excel file shows an empty sheet. You can revert to the Power Pivot window any time to manage the tables. Simply click again on the MANAGE Button.
- What is the weight of the Excel file once you have saved it ?

| ContosoSales.xlsx | 22.04.2019 09:58 | Feuille de calcul | 59'351 Ko |
|-------------------|------------------|-------------------|-----------|
|                   |                  |                   |           |

#### 3.2 Working with the imported tables

The Power Pivot window provides a nice selection of commands to work the imported columns. A faire number of them are similar to the Power Query commands (but true to say Power Query has more commands)

Here after a few interesting ones

| Working with massive data

#### **HOME Tab**

- Sort and Filter as in Excel (the triangle located at the right of the column label)
- Refresh

Any modification done to the source file can generate the update of the data model

• **Type of column and column format** (for instance date without the time)

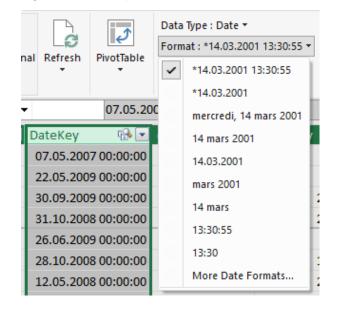

 Standard functions such as (SUM, AVERAGE, MAX, MIN etc...) that you can add to the bottom of a column and that will be displayed in the bottom section (point or enlarge the column for a full view)

|     | SalesAmount 🔄 | ETLLoadID 🔽      | LoadDate 🔽       | U |
|-----|---------------|------------------|------------------|---|
| 40  | CHF 6'990.00  | 1                | 01.01.2010       | 0 |
| .40 | CHF 6'990.00  | 1                | 01.01.2010       | 0 |
| .40 | CHF 6'990.00  | 1                | 01.01.2010       | 0 |
| 40  | CHF 6'990.00  | 1                | 01.01.2010       | 0 |
| .40 | CHF 6'990.00  | 1                | 01.01.2010       | 0 |
| 40  | CHF 6'990.00  | 1                | 01.01.2010       | 0 |
| .40 | CHF 6'990.00  | 1                | 01.01.2010       | 0 |
| .40 | CHF 6'990.00  | 1                | 01.01.2010       | 0 |
| .40 | CHF 6'990.00  | 1                | 01.01.2010       | 0 |
| 40  | CHF 6'990.00  | 1                | 01.01.2010       | 0 |
| 40  | CHF 6'990.00  | 1                | 01.01.2010       | 0 |
|     | Sum of SalesA |                  |                  |   |
|     | Sum of        | SalesAmount: CHF | 8'341'224'364.83 | 1 |

 This bottom section can be displayed or hidden

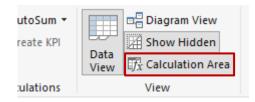

### **DESIGN** Tab

- Add or delete columns
- Freeze

Moves the selected column(s) to the left as first position and sets them as frozen columns

#### • Width

Can be manually set for the selected column

#### • Standard calculations and Insert Function Button

You can add a column that will contain a standard calculation Type the = sigh and build the formula as you would in Excel with this special characteristic : you do not select a cell you select the whole column

|      |                                                                  | Formatting     | Find       |  |  |  |  |  |  |
|------|------------------------------------------------------------------|----------------|------------|--|--|--|--|--|--|
| fx   | $f_{\chi}$ =Products[Price / unit]+(Products[Price / unit]*0.08) |                |            |  |  |  |  |  |  |
| ry 🗖 | Price / unit  🔽                                                  | With VAT tax 💽 | Add Column |  |  |  |  |  |  |
|      | 1.75                                                             | 1.89           |            |  |  |  |  |  |  |
|      | 3.85                                                             | 4.158          |            |  |  |  |  |  |  |
| nd   | 0.9                                                              | 0.972          |            |  |  |  |  |  |  |
|      | 2.91                                                             | 3.1428         |            |  |  |  |  |  |  |
|      | 1.5                                                              | 1.62           |            |  |  |  |  |  |  |

You can also insert a function into the first cell of a new column as you would in Excel (again select columns and not cells)

Note : functions are always in English

|                                                               | actoristings   | Carer         |  |  |  |  |  |  |
|---------------------------------------------------------------|----------------|---------------|--|--|--|--|--|--|
| $f_{\chi}$ =IF(Products[With VAT tax]>=10;"move out of list") |                |               |  |  |  |  |  |  |
| 🔹 Price / unit  🔹                                             | With VAT tax 🛛 | Analysis  🗹 A |  |  |  |  |  |  |
| 1.75                                                          | 1.89           |               |  |  |  |  |  |  |
| 3.85                                                          | 4.158          |               |  |  |  |  |  |  |
| . 0.9                                                         | 0.972          |               |  |  |  |  |  |  |
| 2.91                                                          | 3.1428         |               |  |  |  |  |  |  |
| 1.5                                                           | 1.62           |               |  |  |  |  |  |  |
| 1.36                                                          | 1.4688         |               |  |  |  |  |  |  |
| 2.38                                                          | 2.5704         |               |  |  |  |  |  |  |
| 4.95                                                          | 5.346          |               |  |  |  |  |  |  |
| 11.85                                                         | 12.798         | move out of   |  |  |  |  |  |  |
| 3.15                                                          | 3.402          |               |  |  |  |  |  |  |
|                                                               |                |               |  |  |  |  |  |  |

#### 3.3 Adding an existing Excel list or a table to the data model

You can add to the data model any list or table that is inside the Excel workbook

- Active cell inside the list or the table
- POWER PIVOT Tab TABLES Group ADD TO DATA MODEL Button
- If it is only a list, you will be prompted to turn it into a table
- The table is added into the Power Pivot window and has its own tab

### 4 Data model and relationships

You can create various relationships between tables usually in order to create a pivot table

#### 4.1 A sample of tables to connect

#### • The main list (exported food items) :

|    | А              | В      | С                  | D          | E                         | F              | G           | Н             |
|----|----------------|--------|--------------------|------------|---------------------------|----------------|-------------|---------------|
|    |                | Order  |                    |            |                           |                |             |               |
| 1  | Order date 🛛 💌 | numb 💌 | Product 🗾          | Branch 🗾 💌 | Client 🗾                  | City 🗾         | Country 🗾 💌 | Total Price 💌 |
| 2  | 04.08.2017     | 10248  | Almonds            | Carouge    | Vins et alcools Chevalier | Reims          | France      | 490.00        |
| 3  | 04.08.2017     | 10248  | Cashew nuts        | Meyrin     | Vins et alcools Chevalier | Reims          | France      | 870.00        |
| 4  | 04.08.2017     | 10248  | Grilled nuts       | Lausanne   | Vins et alcools Chevalier | Reims          | France      | 840.00        |
| 5  | 05.08.2017     | 10249  | Assorted biscuits  | Montreux   | Toms Spezialitäten        | Münster        | Germany     | 837.00        |
| 6  | 05.08.2017     | 10249  | Grany bars         | Sierre     | Toms Spezialitäten        | Münster        | Germany     | 8'480.00      |
| 7  | 08.08.2017     | 10250  | Grany bars         | Neuchatel  | Hanari Carnes             | Rio de Janeiro | Brasil      | 385.00        |
| 8  | 08.08.2017     | 10250  | Cookies            | Meyrin     | Hanari Carnes             | Rio de Janeiro | Brasil      | 6'307.00      |
| 9  | 08.08.2017     | 10250  | Cookies            | Lausanne   | Hanari Carnes             | Rio de Janeiro | Brasil      | 1'071.00      |
| 10 | 08.08.2017     | 10251  | Baked cake         | Neuchatel  | Victuailles en stock      | Lyon           | France      | 1'111.50      |
| 11 | 08.08.2017     | 10251  | Doo Wap            | Montreux   | Victuailles en stock      | Lyon           | France      | 1'680.00      |
| 12 | 09.08.2017     | 10252  | St-Michel biscuits | Sierre     | Suprêmes délices          | Charleroi      | Belgium     | 5'440.00      |
| 13 | 09.08.2017     | 10252  | St-Michel biscuits | Sion       | Suprêmes délices          | Charleroi      | Belgium     | 12'312.00     |
| 14 | 10.08.2017     | 10253  | Mikado             | Meyrin     | Hanari Carnes             | Rio de Janeiro | Brasil      | 3'024.00      |
| 15 | 11.08.2017     | 10254  | Mikado             | Sierre     | Chop-suey Chinese         | Bern           | Switzerland | 1'713.60      |
| 16 | 15.08.2017     | 10256  | Mikado             | Martigny   | Wellington Importadora    | Resende        | Brasil      | 1'965.00      |
| 17 | 15.08.2017     | 10256  | Digestives         | Martigny   | Wellington Importadora    | Resende        | Brasil      | 624.00        |
| 18 | 16.08.2017     | 10257  | Digestives         | Carouge    | HILARIÓN-Abastos          | San Cristóbal  | Venezuela   | 4'387.50      |
| 19 | 16.08.2017     | 10257  | Strawberry Candy   | Sion       | HILARIÓN-Abastos          | San Cristóbal  | Venezuela   | 432.00        |
| 20 | 16.08.2017     | 10257  | Strawberry Candy   | Sierre     | HILARIÓN-Abastos          | San Cristóbal  | Venezuela   | 780.00        |
| 21 | 17 08 2017     | 10258  | Oasis iuires       | Montreux   | Frnst Handel              | Graz           | Δustria     | 3'040.00      |

0 et 6 Tables adding co-related information

|    | А          | В        |    | А                 | В              |      | C        |
|----|------------|----------|----|-------------------|----------------|------|----------|
| 5  | Branch 🚽 🚽 | Canton 🚽 | 5  | Product 🚽         | Category 🔽     | Pric | e / ui 🝸 |
| 6  | Carouge    | GE       | 6  | Almonds           | Nuts           | €    | 1.75     |
| 7  | Meyrin     | GE       | 7  | Assorted biscuits | Bakery         | €    | 3.85     |
| 8  | Lausanne   | VD       | 8  | Avocado           | Fruits and veg | €    | 0.90     |
| 9  | Montreux   | VD       | 9  | Baked cake        | Biscuits       | €    | 2.91     |
| 10 | Sierre     | VS       | 10 | Bread             | Bakery         | €    | 1.50     |
| 10 |            |          | 11 | Butter            | Dairy          | €    | 1.36     |
| 11 | Neuchatel  | NE       | 12 | Cashew nuts       | Nuts           | €    | 2.38     |
| 12 | Sion       | VS       | 13 | Cheese            | Dairy          | €    | 4.95     |
| 13 | Martiony   | VS       |    | 0111              | 14 (           | ~    | 11.00    |

Important : each list has been defined as a named data table (Exportations - Branches -Products)

\* Very important. Power Pivot can only create relationship in the following structure : 1 to several and nothing else. Consequently, the table of correspondences provides the 1: Carouge corresponds to GE and it is a unique entry. Then, the connection with work for it several part for the Branch column in the first table as Carouge can well appear several times.

| Create PivotTable         | ?                                   | ×   |      |
|---------------------------|-------------------------------------|-----|------|
| Choose the data that      |                                     |     |      |
| Select a table or         | range                               |     |      |
| <u>T</u> able/Range       |                                     | Ť   |      |
| ○ <u>U</u> se an external | lata source                         |     |      |
| Choose Co                 | nnection                            |     |      |
| Connection                | name:                               |     |      |
| O Use this workbo         | ok's <u>D</u> ata Model             |     |      |
| Choose where you w        | int the PivotTable report to be pla | ced |      |
| New Worksheet             |                                     |     |      |
| <u>Existing Worksh</u>    | eet                                 |     |      |
| Location:                 |                                     |     | Ť    |
| Choose whether you        | want to analyze multiple tables     |     |      |
| Add this data to          | the Data <u>M</u> odel              |     |      |
|                           | ОК                                  | Car | ncel |

**Important** : tick this option to start straight away with separate tables. If you forget, you can do it later.

The FIELD LIST :

| PivotTable Fields               | ≁ ×         |
|---------------------------------|-------------|
| Choose fields to add to report: | -∯ <b>▼</b> |
| Exportations     Order date     |             |
| Order number                    |             |
| Product                         |             |
| Branch                          |             |
| Client                          |             |
| City                            |             |
| Country                         |             |
| Total Price                     |             |

**ACTIVE** : the main list or main table. You cannot use the fields from the other tables to build a pivot table.

**ALL** : all tables are list with their fields but no real use at this stage (you may drag a field but no calculation will be done).

If you have forgotten to tick the ADD ... option : The field list shows the following option  $\rightarrow$ Caution : this automatically creates a new blank worksheet and you will need to delete the old one. Country

Total Price

MORE TABLES...

| PivotTable Fields<br>ACTIVE   ALL<br>Choose fields to add to report: |   |                    | tomatically retrieved<br>e (it was a good idea<br>eading !) |
|----------------------------------------------------------------------|---|--------------------|-------------------------------------------------------------|
| Branches     Branch                                                  |   |                    |                                                             |
| Canton  Exportations  P III Products                                 | - | <b>T</b> Filters   | Canton                                                      |
| Here below the structure we want to generate :                       |   | Rows<br>Category V | ∑ Values<br>Sum of Total ▼                                  |

Excel can show the pivot structure but there are no formulas behind !

| Sum of Total Price | Column | Labels 💌  |           |           |     |
|--------------------|--------|-----------|-----------|-----------|-----|
| Row Labels         | GE     |           | NE        | VD        | VS  |
| Bakery             |        | 234695.64 | 234695.64 | 234695.64 | 234 |
| Beverages          | 2      | 234695.64 | 234695.64 | 234695.64 | 23  |
| Biscuits           |        | 234695.64 | 234695.64 | 234695.64 | 23  |
| Cheese             |        | 234695.64 | 234695.64 | 234695.64 | 23  |
| Dairy              |        | 234695.64 | 234695.64 | 234695.64 | 23  |
| Eggs               |        | 234695.64 | 234695.64 | 234695.64 | 23  |
| Fish               | 2      | 234695.64 | 234695.64 | 234695.64 | 23  |
| Flour              |        | 234695.64 | 234695.64 | 234695.64 | 23  |
| Fruits and veg     | 2      | 234695.64 | 234695.64 | 234695.64 | 23  |
|                    |        |           |           |           |     |

Consequently, the tables must be linked. Two possibilities : let Excel detect the links or create them manually.

#### Excel detects the links automatically (Power Pivot is invisible in the background)

Try to create the pivot table as if you could do it directly from the n sheets (in our example the 3 sheets). At one point in the process, Excel will automatically display the following message at the top of the *Field List* :

| Pivo<br>Active | Table Fields                                                    | * ×           |                              |                 |       |
|----------------|-----------------------------------------------------------------|---------------|------------------------------|-----------------|-------|
| Choose         | fields to add to report:                                        | \$ •          |                              |                 |       |
| Relatio        | nships between tables may be needed.<br>Auto-Detect             | CREATE        |                              |                 |       |
| Auto-De        | tect Relationships                                              |               |                              | ?               | ×     |
|                | ting and Creating Relation<br>ght take several minutes dependir | -             | ty of the data.              |                 |       |
|                | Relationship detection: done<br>2 new relationships created     |               |                              |                 |       |
|                |                                                                 |               | <u>M</u> anage Relationships | Clo             | ose   |
| Manage R       | elationships                                                    |               | *                            | ?               | ×     |
| Status         | Table 🔺                                                         | Related Lool  | kup Table                    | <u>N</u> ev     | N     |
| Active         | Exportations (Branch)                                           | Branches (Br  |                              | A <u>u</u> to-D | etect |
| Active         | Exportations (Product)                                          | Products (Pro | oduct)                       | <u>E</u> di     |       |
| You car        | h check and edit if necessary                                   | the links     |                              |                 |       |

#### Manually

• ANALYZE Tab

| ∏Fields, Items, & Sets ▼    |
|-----------------------------|
| f <sub>X</sub> OLAP Tools − |
| ¤¦ Relationships            |
| Calculations                |

| Status Table ▲              |                                                  | Related Lookup Table               | <u>N</u> ew<br>A <u>u</u> to-Detect |
|-----------------------------|--------------------------------------------------|------------------------------------|-------------------------------------|
|                             |                                                  |                                    | <u>E</u> dit                        |
|                             |                                                  |                                    | <u>A</u> ctivate                    |
|                             |                                                  |                                    | Deac <u>t</u> ivate                 |
|                             |                                                  |                                    | <u>D</u> elete                      |
| Create Rela<br>Pick the tab | ationship<br>ples and columns you want to use fo | r this relationship                | ? ×                                 |
| Table:                      |                                                  | Col <u>u</u> mn (Foreign):         |                                     |
| Table.                      |                                                  | Product                            | $\sim$                              |
| -                           | del Table: Exportations                          |                                    |                                     |
| -                           |                                                  | Related Co <u>l</u> umn (Primary): |                                     |

Read : in the main *Exportations* table, the *Product* column needs a link This link is in the *Products* table where the *Product* can be found (the link is set and all fields from the Products table are recognized)

You set the second link the same way. CLOSE. Excel displays the links :

| Manage F | Relationships          |                      | ? ×                  |
|----------|------------------------|----------------------|----------------------|
| Status   | Table 🔺                | Related Lookup Table | <u>N</u> ew          |
| Active   | Exportations (Branch)  | Branches (Branch)    |                      |
| Active   | Exportations (Product) | Products (Product)   | A <u>u</u> to-Detect |
|          |                        |                      | <u>E</u> dit         |

The two links you have created are exactly the same as when Excel did it ...

And the result (figures have been rounded to the whole number)

| Sum of Total Price ( | Column Labels 💌 |        |        |        |                |
|----------------------|-----------------|--------|--------|--------|----------------|
| Row Labels           | GE              | NE     | VD     |        | VS Grand Total |
| Bakery               | 15'918          | 6'308  | 2'517  | 31'987 | 56'729         |
| Beverages            |                 |        | 7'460  |        | 7'460          |
| Biscuits             | 6'307           | 1'112  | 2'406  | 1'482  | 11'307         |
| Cheese               |                 |        | 288    | 186    | 474            |
| Dairy                | 9'761           | 6'171  | 2'844  | 15'637 | 34'413         |
| Eggs                 |                 |        | 14'630 |        | 14'630         |
| Fish                 |                 |        | 7'200  |        | 7'200          |
| Flour                |                 |        | 3'773  |        | 3'773          |
| Fruits and veg       | 14'099          | 6'735  | 11'033 | 23'541 | 55'407         |
| Fruits et légumes    | 1'128           |        | 840    | 3'094  | 5'061          |
| Household products   |                 |        |        | 5'506  | 5'506          |
| Meat                 | 8'603           | 7'880  | 2'240  | 12'653 | 31'376         |
| Nuts                 | 1'360           |        |        |        | 1'360          |
| Grand Total          | 57'175          | 28'205 | 55'230 | 94'086 | 234'696        |

#### COMMENTS

In this example, the two columns to link bear the same name. This is quite logical and makes the reading clear but it is not a compulsory rule. They can have different names and you simply link them.

#### MANAGE THE LINKS / THE DATA MODEL

#### **REMOVE THE LINKS : button RELATIONSHIPS(ANALYZE Tab)**

These links manage the calculations in the pivot table. It you remove them, it does not affect the data model that links the sheets in the background

#### **REMOVE THE DATA MODEL : button QUERIES & CONNECTIONS (DATA Tab)**

If you remove all the sheets links in the dialog box, the data model is removed and also the pivot links (in the RELATIONSHIPS dialog box)

#### 4.2 Using Power Pivot to link the tables

In the previous example the source tables were already in Excel and they are light ... but how to connect tables when the source data is external or lost in a massive set ? Let us use the Microsoft Access data base again.

#### 4.2.1 <u>Diagram View to display and create the relationships</u>

The Power Pivot displays visually the various connections between the tables if you click on the DIAGRAM VIEW button (HOME Tab)

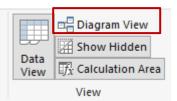

For any unknown reason, the left link has been deleted

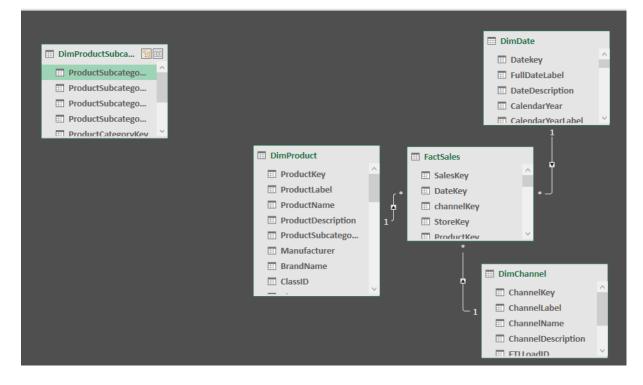

Activate one of the two tables and click on the CREATE RELATIONSHIP (DESIGN Tab) Button

Or

Right click one of the two tables and option CREATE RELATIONSHIP

The following dialog box is displayed :

| Create        | Relationship                 |                                 |                      |                             |             |           |           | ?     | ×       |
|---------------|------------------------------|---------------------------------|----------------------|-----------------------------|-------------|-----------|-----------|-------|---------|
| 0-1           | •                            | ns that relate to one another.  |                      |                             |             |           |           |       |         |
| Select        | tables and columi            | ns that relate to one another.  |                      |                             |             |           |           |       |         |
| DimProc       | luctSubcategory              |                                 | ~                    |                             |             |           |           |       |         |
|               |                              |                                 |                      |                             |             |           |           |       |         |
|               | ProductCategoryKey           | Product Subcategory Description | ProductSubcategoryKe | y ProductSubcategoryL       | abel Produc | :tSubcate | egoryName | •     | ateDate |
| 00:00 1       |                              | MP48MP3                         | 1                    | 0101                        | MP4&M       | IP3       |           | 07.07 | .2009 0 |
| 00:00 1       |                              | Recorder                        | 2                    | 0102                        | Record      | er        |           | 07.07 | .2009 0 |
| 00:00 1       |                              | Radio                           | 3                    | 0103                        | Radio       |           |           | 07.07 | .2009 0 |
| 00:00 1       |                              | Recording Pen                   | 4                    | 0104                        | Record      | ing Pen   |           | 07.07 | .2009 0 |
| 00:00 1       |                              | Headphones                      | 5                    | 0105                        | Headph      | nones     |           | 07.07 | .2009 0 |
|               |                              |                                 |                      |                             |             |           |           |       |         |
| <             |                              |                                 |                      |                             |             |           |           |       | >       |
|               |                              |                                 |                      |                             |             |           |           |       |         |
| DimProc       | luct                         |                                 | ~                    |                             |             |           |           |       |         |
|               |                              | D 1 11                          |                      |                             |             | 0         | <u> </u>  | 0     | 11 - 14 |
| Produc<br>873 | tKey ProductLabel<br>0308131 | ProductName                     |                      | ProductSubcategoryKey<br>22 | ProductURL  | Size      | SizeRange | Size  | UnitMea |
|               |                              | Contoso Wireless Laser Mouse E  |                      |                             |             |           |           |       |         |
| 874           | 0308132                      | Contoso Wireless Notebook Optic |                      | 22                          |             |           |           |       |         |
| 875           | 0308133                      | Contoso Wireless Notebook Optio |                      | 22                          |             |           |           |       |         |
| 880           | 0308138                      | Contoso Optical Wheel OEM PS/   |                      | 22                          |             |           |           | _     |         |
| 884           | 0308142                      | Contoso Bluetooth Notebook Mor  | use X305 White       | 22                          |             |           |           |       |         |
| <             |                              |                                 |                      | _                           |             |           |           |       | >       |
| Ľ             |                              |                                 |                      |                             |             |           |           |       | *       |
|               |                              |                                 |                      |                             |             |           |           |       |         |
|               |                              |                                 |                      |                             |             |           |           |       |         |
|               |                              |                                 |                      |                             |             |           |           |       |         |
|               |                              |                                 |                      |                             |             | _         |           | -     |         |
| Active        | •                            |                                 |                      |                             |             |           | ОК        | Ca    | ncel    |
|               |                              |                                 |                      |                             |             |           |           |       |         |

Select each table and the required columns The order has no importance

On the other hand, you must respect the 1 to several rune : here it is the first table that provides the correspondence

You can also simple click and drag the column to the other one by its label to create the relationship.

#### The relationship is created :

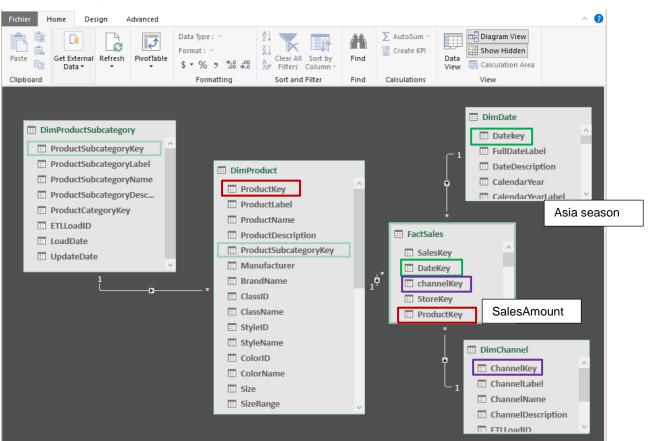

Simply click on the connection line and the connected columns are circled in green You can revert to the normal view by clicking on the DATA VIEW Button

#### 4.2.2 Pivot table that you can create once the tables are linked

| Row Labels 🔹          | Sum of SalesAmount   |                                              |                        |  |  |  |
|-----------------------|----------------------|----------------------------------------------|------------------------|--|--|--|
| Catalog               |                      | The labels AsiaSeason and ChannelDescription |                        |  |  |  |
| Holiday               | CHF 207'704'286.56   | are not in the same table as SalesAmount     |                        |  |  |  |
| None                  | CHF 280'840'359.44   | → No                                         | link no pivot table    |  |  |  |
| Spring/Back to School | CHF 154'358'610.90   | 2                                            |                        |  |  |  |
| Tax Time/Summer       | CHF 53'001'698.85    |                                              |                        |  |  |  |
| Online                |                      |                                              |                        |  |  |  |
| Holiday               | CHF 424'018'801.51   |                                              |                        |  |  |  |
| None                  | CHF 731'181'310.10   | <b>T</b> Filters                             | Columns                |  |  |  |
| Spring/Back to School | CHF 380'880'793.87   | 1 Filters                                    | Columns                |  |  |  |
| Tax Time/Summer       | CHF 149'990'204.41   |                                              |                        |  |  |  |
| Reseller              |                      |                                              |                        |  |  |  |
| Holiday               | CHF 276'425'193.05   |                                              |                        |  |  |  |
| None                  | CHF 476'784'148.94   |                                              |                        |  |  |  |
| Spring/Back to School | CHF 255'772'226.35   |                                              |                        |  |  |  |
| Tax Time/Summer       | CHF 95'567'132.53    |                                              |                        |  |  |  |
| Store                 |                      |                                              |                        |  |  |  |
| Holiday               | CHF 1'216'205'191.43 |                                              |                        |  |  |  |
| None                  | CHF 2'122'007'845.90 | Rows                                         | $\Sigma$ Values        |  |  |  |
| Spring/Back to School | CHF 1'071'489'972.33 | ChannelDescription                           | ▼ Sum of SalesAmount ▼ |  |  |  |
| Tax Time/Summer       | CHF 444'996'588.66   |                                              |                        |  |  |  |
| Grand Total           | CHF 8'341'224'364.83 | AsiaSeason                                   | ▼                      |  |  |  |

To create the pivot table :

HOME Tab - PIVOT TABLE Button.

Some additional choices if you compare to what Excel offers. *Interesting :* you can create a pivot chart without having to create a pivot table first.

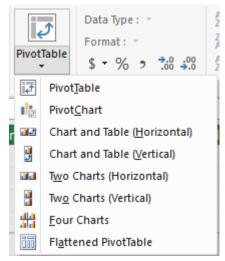

Pivot tables are always created in the Excel workbook and never in Power Pivot

#### 4.3 The DAX language (Data Analysis Expression)

It is not a programming language but a function or formula language. In Excel we use the words *functions or formulas, calculated column or field*. It is not wrong to use them in Power Pivot but the word associated with Power Pivot is rather *function or* DAX <u>mesure</u>.

Some characteristics :

- Building a DAX function is relatively similar to an Excel function. But some Excel functions are missing from the list of DAX functions such as VLOOKUP for instance. And vice and versa : some DAX functions have no correspondence in Excel
- The result of the mesure will be displayed inside a cell but it can be preceded by a label. The syntax to respect is the following : Sales Total = SUM ....or Sales Total := SUM ....
- When the required calculation needs a column that belongs to another table than the active one you cannot simply click the column to refer to it in the formula. You need to retrieve it through a DAX function called RELATED (in Excel you would use the VLOOKUP function)
- A mesure can be used when creating a pivot table
- As data models often contain several tables, some quite heavy and usually connected via relationships, DAX functions often enable an analysis that would simply be either impossible in Excel or too complicated to implement.

Here after an easy example to illustrate what we would do in Excel and what Power Pivot allows to do in the same situation.

Going beyond is far more complicated and would require a proper training on the subject ...

#### 4.3.1 In EXCEL : using VLOOKUP

How to calculate the total amount of sales for a client in table 1 when the product price unit is actually in table 2 ?

|   | Н          | - I        | J         | K         | L            | М           |
|---|------------|------------|-----------|-----------|--------------|-------------|
|   |            |            |           |           |              |             |
| - | Quantity 🔽 | Total 🚽 👻  |           |           |              |             |
|   | 35         | =[@Quantit | y]*VLOOKU | P([@Produ | ct];Products | [#All];3;0) |
|   | 65         | 154.7      |           |           |              |             |
|   | 45         | 63.9       |           |           |              |             |

Characteristics :

- 1. No need to link the tables
- 2. Although you click on cells to build the formula, because you work with tables, the function automatically converts a E12 into a syntax showing the label of the column
- 3. No need to drag to fill the column, it is automatically filled in

#### 4.3.2 In POWER PIVOT : using DAX RELATED

Here after an interesting DAX function that will replace the VLOOKUP (incidentally missing from the list of functions ...)

Active cell in the column to add (right end of the table)

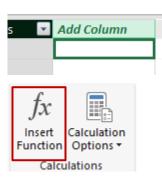

- DESIGN Tab CALCULATIONS Group
- Select the RELATED function. A drop-down list will automatically display the column of the connected table(s). Select the required column lable and then carry on as usually to multiply by the ordered quantity.

| :=RELATED( | ·                      |      |
|------------|------------------------|------|
| RELATED(   | ColumnName)            |      |
| Total      | Products[Analysis]     | -    |
|            | Products[Category]     | 1    |
|            | Products[Price / unit] | F    |
| its        | Products[Product]      | 1    |
|            | Products[With VAT tax] |      |
| S          | 247.55 Sierre Tom5 Sp  | •••• |

The formula is validated and the column is automatically filled

| $f_{\chi}$ =RELATED(Products[Price / unit])*Exportations[Quantity] |      |          |          |        |           |            |                   |
|--------------------------------------------------------------------|------|----------|----------|--------|-----------|------------|-------------------|
| Pro 🔒 🔽                                                            | Т. 💌 | Branch 🔽 | Client 🔽 | City 🔽 | Country 🔽 | Quantity 🔽 | Total sales 🛛 💌 🗚 |
| Almonds                                                            | 61   | Carouge  | Vins et  | Reims  | France    | 35         | 61.25             |
| Cashew n                                                           | 15   | Meyrin   | Vins et  | Reims  | France    | 65         | 154.7             |
| Grilled nuts                                                       | 63.9 | Lausanne | Vins et  | Reims  | France    | 45         | 63.9              |
| Assorted                                                           | 33   | Montreux | Toms Sp  | Münst  | Germany   | 87         | 334.95            |
| Grany bars                                                         | 24   | Sierre   | Toms Sn  | Münst  | Germany   | 85         | 247 35            |

| Data model and relationships

You may use RELATED to simply retrieve a data that you would need to use VLOOKUP if you were in Excel instead of Power Pivot

|     | $f_{\chi}$ =RELATED(Products[0 | Category])        |  |  |  |
|-----|--------------------------------|-------------------|--|--|--|
| . 💌 | Product 👘 🔽                    | Retrieve category |  |  |  |
| 248 | Almonds                        | Nuts              |  |  |  |
| 248 | Cashew nuts                    | Nuts              |  |  |  |
| 248 | Grilled nuts                   | Fruits et légumes |  |  |  |
| 249 | Assorted biscuits              | Bakery            |  |  |  |
| 249 | Grany bars                     | Bakery            |  |  |  |
| 250 | Grany hars                     | Bakery            |  |  |  |

Do not forget the last parenthesis. Power Pivot is not as "gracious" as Excel !

# Only in Office 2016 Professional Plus : POWER VIEW

It is an add-in that goes with Power Query and Power Pivot because it is part of Microsoft Power BI. Its main interest is essentially to provide the creation of tables or charts with nice visual effects (partial – with segments – filtered …) or to use geolocated maps.

Each element is called a *view* and creating one is really very simple ... Some examples :

| EA      | ST                         | NORT | Ή S      | OUTH       | WEAST                   |   | country | EAST  | 17600<br>sales |  |
|---------|----------------------------|------|----------|------------|-------------------------|---|---------|-------|----------------|--|
| invoice | date prod                  | uct  | salesman | free-lance | country                 |   | FRANCE  | SOUTH | 10000          |  |
|         | 1.2014 TRAI<br>1.2014 TRAI |      |          | NO<br>NO   | FRANCE<br>ITALY         |   | country | 2722  | sales          |  |
|         | 1.2014 SOFT<br>1.2014 TRAI |      |          | YES<br>NO  | SPAIN<br>UNITED KINGDOM | 1 | FRANCE  | WEAST | 8200<br>sales  |  |
|         | 1.2014 SOFT<br>1.2014 SOFT |      |          | YES<br>NO  | SWITZERLAND<br>FRANCE   |   |         |       |                |  |
| 30.0    | 1.2014 TRAI                | NING | KEITH    | NO         | GERMANY                 |   | GERMANY | EAST  | 8600<br>sales  |  |
|         |                            |      |          |            |                         |   | GERMANY | SOUTH | 19800          |  |

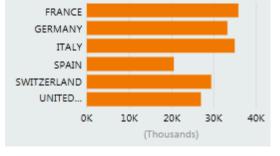

#### Specific to POWER VIEW : geolocation to create maps :

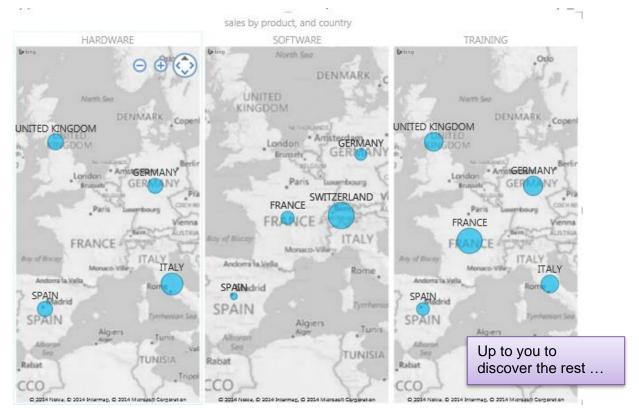

| Data model and relationships